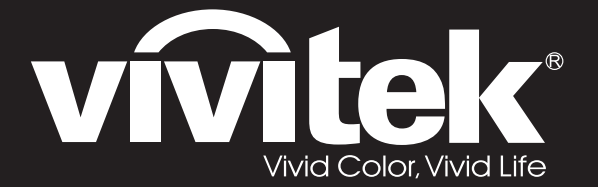

# **User Manual**

DU857 **DH856** DW855 DX853 DH858N Series

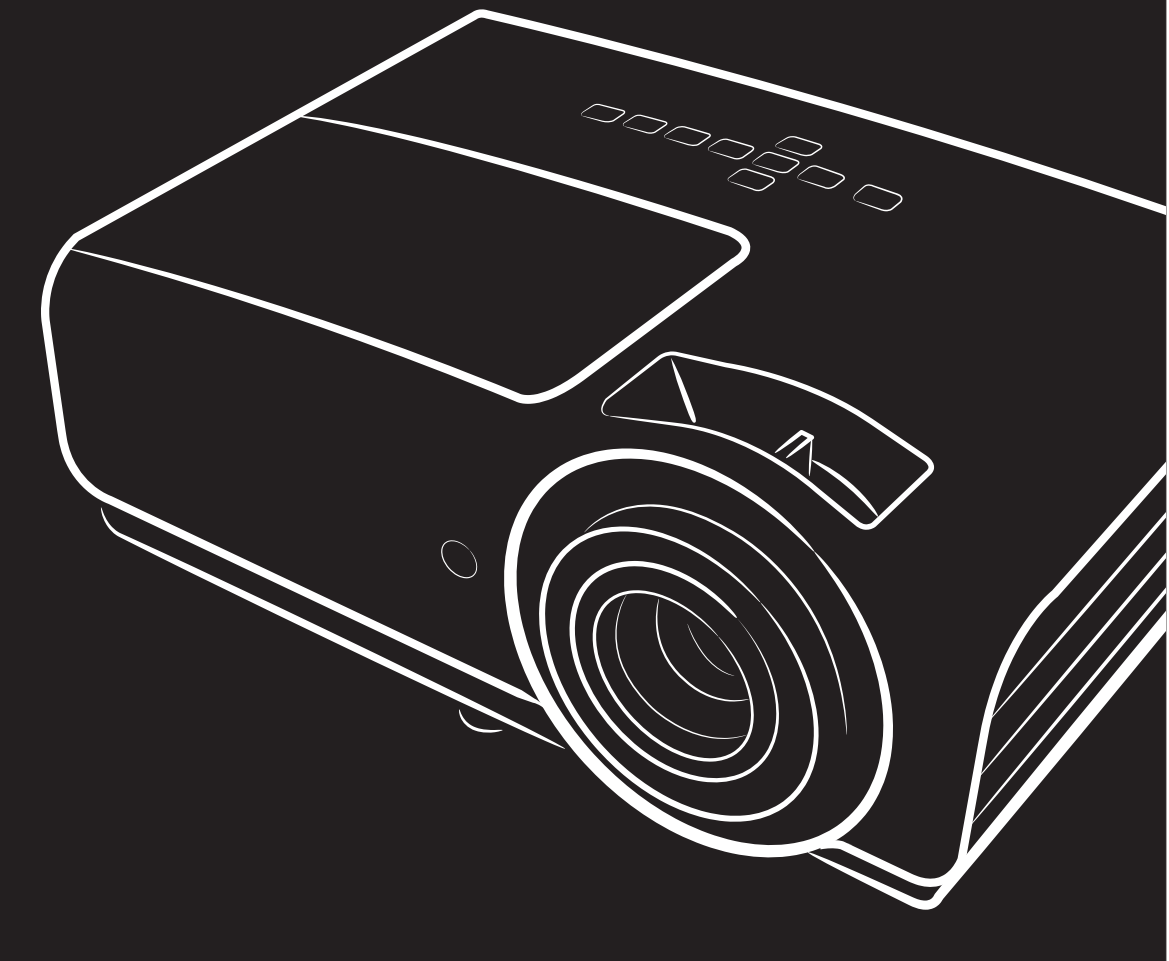

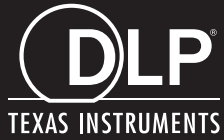

#### 저작권

본 출판물(사진, 삽화, 소프트웨어 포함)은 국제 저작권법에 의해 보호되며 모든 권한은 당사에서 보유합니다. 모든 권한은 당사에서 보유합니다. 본 설명서 및 이에 포함된 어떠한 자료도 저작권자의 서면 동의없이 복제할 수 없습니다.

© 저작권 2020

#### 책임의 한계

본 문서에 수록된 정보는 예고 없이 변경될 수 있습니다. 제조자는 본 문서의 내용을 대표하거나 보증하지 않으며, 특히 특정 목적을 위한 상업성 또는 적합성에 대해 어떠한 묵시적인 보증도 하지 않습니다. 제조자는 본 출판물 및 그 내용을 수정하거나 변경할 수 있으며, 이러한 수정이나 변경 사실을 통보할 의무가 없습니다.

#### 상표 정보

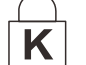

켄싱톤(Kensington)은 미국에서 ACCO Brand Corporation 의 등록 상표이며, 기타 세계 각국에서 상표권을 등록 및 등록 진행 중에 있습니다.

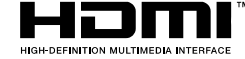

HOMING OF THE "HOMI, HOMI 로고, 및 고화질 멀티미디어 인터페이스는 미국 및 그 외 국가에서 HDMI Licensing LLC 사의 상표 또는 등록 상표입니다.

본 설명서에 사용된 기타 모든 제품명은 각 해당 소유권자의 소유입니다.

#### 중요 안전 정보

# ! 중요*:*

프로젝터를 사용하시기 전에 이 부분을 반드시 읽어주십시오*.* 이곳에 수록된 안전 및 사용 정보에 유의하면 프로젝터를 더욱 오랫동안 안전하게 사용할 수 있습니다*.* 본 설명서를 잘 보관하여 필요할 때마다 참조해주십시오*.* 

#### 본 설명서의 표기

본 기기와 설명서에는 경고 표시를 사용하여 위험한 상황에 대한 주의를 환기시킵니다.

본 설명서에는 다음과 같은 표기를 사용하여 중요한 정보를 제공합니다.

#### 참고*:*

현재 주제에 대한 추가적인 정보를 제공합니다*.* 

# ! 중요*:*

간과해서는 안 되는 추가적인 정보를 제공합니다*.* 

! 주의*:*

기기를 손상시킬 수 있는 상황에 대한 주의를 줍니다*.* 

! 경고*:*

기기를 손상시키거나 위험한 상황 또는 부상을 입을 수 있는 상황에 대한 주의를 줍니다*.* 

본 설명서에는 구성 요소와 OSD 메뉴 항목을 다음과 같이 굵은 글씨체로 표기합니다. "리모콘의 메뉴 버튼을 눌러 주 메뉴를 엽니다."

#### 일반 안전 정보

- 프로젝터의 케이스를 열지 마십시오. 램프 외에는 사용자가 교체하거나 수리할 수 있는 부품이 없습니다. 프로젝터의 수리는 공인 서비스 센터를 이용해 주십시오.
- 설명서 및 케이스에 표기된 모든 경고 및 주의 사항을 준수하십시오.
- 램프는 극도로 밝은 빛을 냅니다. 램프가 켜져 있는 동안 렌즈를 들여다보지 마십시오. 눈에 부상을 입을 수 있습니다.
- 프로젝터를 불안정한 표면이나 카트 또는 스탠드 위에 설치하지 마십시오.
- ▶ 프로젝터를 물 근처, 직사광선 및 난방기기 근처에서 사용하지 마십시오.
- ▶ 책이나 가방 같은 무거운 물건을 프로젝터에 올려놓지 마십시오.

#### 참고*:*

밝은 광원에서와 같이*,* 광선을 똑바로 쳐다보지 마십시오*. RG2 IEC 62471-5:2015* 

### 프로젝터 설치 주의사항

프로젝터를 수평으로 놓으십시오.

프로젝터의 기울기 각이 *15* 도를 초과해서도 안 되고*,* 프로젝터를 어떤 식으로든 책상 위 및 천정 마운트 이외에 설치해서도 안 됩니다. 그러지 않으면 램프 수명이 매우 짧아지고 *예측치* 못한 손상이 발생할 수 있습니다.

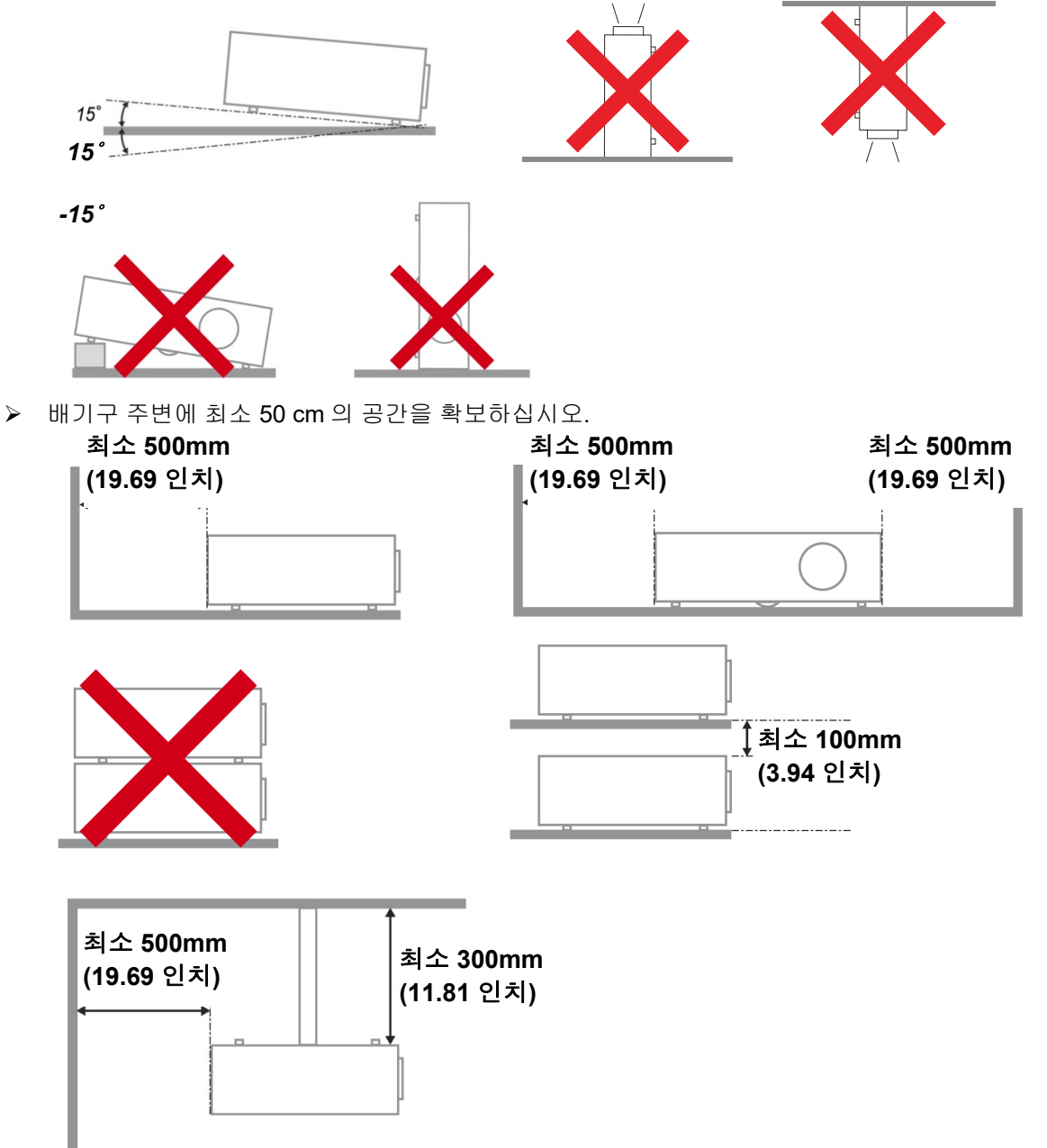

- 배기구로 배출된 열기가 흡기구로 다시 흡입되지 않도록 설치하십시오.
- 폐쇄된 장소에서 프로젝터를 사용할 경우, 프로젝터가 켜져 있는 동안 주변 온도가 작동 온도를 초과하지 않도록 하며 통풍구와 흡입구에 장애물이 없도록 하십시오.
- 주변 온도가 수용 가능한 작동 온도 범위내에 있다 하더라도 기기의 사용 중단을 야기할 수 있기 때문에 프로젝터에 공기가 재 흡입되지 않도록 주위의 온도가 평가 인증을 통과해야 합니다.

#### 설치 위치 확인

- 전원을 공급하려면, 적절한 접지 및 프로젝터 시스템의 모든 장치에 대한 대지 전위 평형을 위해 접지 리드가 있는 3 블레이드 소켓을 사용해야 합니다.
- 프로젝터와 함께 제공된 전원 코드를 사용해야 합니다. 전원 코드가 누락된 경우, 접지 리드가 있는 품질이 보증된 다른 3 블레이드 전원 코드를 대체 코드로 사용할 수 있으나 2 블레이드 전원 코드는 사용하지 마십시오.
- 전압이 안정적이고, 제대로 접지되어 있고 누전되지 않는지 확인하십시오.
- 총 전력 소비량을 측정하고 안전 문제 및 단락을 방지하십시오. 총 전력 소비량은 안전 용량보다 높지 않아야 합니다.
- ▶ 고도가 높은 지역에서는 고도 모드를 켜십시오.
- 프로젝터는 똑바로 또는 거꾸로만 설치할 수 있습니다.
- 브래킷을 설치할 때는 중량 한계를 초과하지 않고 단단히 고정하도록 하십시오.
- ▶ 에어컨 덕트나 서브우퍼 근처에는 설치하지 마십시오.
- ▶ 온도가 높고, 냉방이 불충분하고 먼지가 많은 위치에는 설치하지 마십시오.
- 제품이 ID 간섭에 의해 오작동하지 않도록 제품을 형광등에서 멀리(1 미터 이상) 떨어뜨리도록 하십시오.
- ▶ VGA IN 커넥터는 VGA IN 포트에 연결해야 합니다. 이 커넥터는 꽉 삽입하여 양쪽에 있는 나사로 완전히 고정해야 신호 선에 올바로 연결되어 최적의 디스플레이 효과를 낼 수 있습니다.
- AUDIO IN 커넥터는 AUDIO IN 포트에 연결해야지, AUDIO OUT 또는 BNC, RCA 와 같은 다른 포트에 연결해서는 안 됩니다. 그러지 않을 경우 음이 출력되지 않거나 심지어 포트가 손상될 수 있습니다.
- 프로젝터가 손상되지 않도록 200cm 보다 높게 설치하십시오.
- 전원 코드와 신호 케이블은 프로젝터의 전원을 켜기 전에 연결해야 합니다. 프로젝터의 시작 및 작동 과정 동안에는 프로젝터가 손상되지 않도록 신호 케이블 또는 전원 코드를 삽입하거나 제거하지 마십시오.

#### 냉각 주의사항

#### 공기 유출구

- 적절한 냉각을 보장하기 위해 공기 유출구로부터 50cm 내에 장애물이 없도록 하십시오.
- 환영을 방지하기 위해 공기 유출구는 다른 프로젝터 렌즈의 앞에 있으면 안됩니다.
- 유출구를 다른 프로젝터의 유입구로부터 100cm 이상 떨어뜨리도록 하십시오.
- 프로젝터는 사용 중 상당한 양의 열을 발생합니다. 프로젝터를 끌 때 내부 팬이 프로젝터의 열을 방출하는데, 이 과정은 일정 시간 동안 계속될 수 있습니다. 프로젝터가 대기 모드 상태로 들어가면, AC 전원 버튼을 눌러 프로젝터를 끄고 전원 코드를 제거하십시오. 프로젝터가 손상될 수 있으므로 끄기 과정 동안에는 전원 코드를 제거하지 마십시오. 한편 열 발산이 지연되어도 프로젝터의 사용 수명에 영향을 미칩니다. 끄기 과정은 사용 중인 모델에 따라 다를 수 있습니다. 어떤 경우라도 프로젝터가 대기 상태에 들어간 후에 전원 코드를 분리하십시오.

#### 공기 유입구

- 30cm 내에 공기 유입을 가로막는 물체가 없도록 하십시오.
- ▶ 유입구를 다른 열원으로부터 멀리 떨어뜨리도록 하십시오.
- ▶ 먼지가 많은 지역을 피하십시오.

#### 전원 안전 정보

- 프로젝터에 제공된 전원 코드만 사용하십시오.
- 전원 코드 위에 아무 것도 올려놓지 마십시오. 전원 코드가 발에 걸리지 않도록 설치하십시오.
- ▶ 리모콘을 보관하거나 장기간 사용하지 않을 경우에는 배터리를 분리해 주십시오.

#### 램프 교체

램프를 올바르게 [교체](#page-42-0)하지 않으면 위험한 결과를 초래할 수 있습니다. *램프 교체* (P[.34\)](#page-42-0) 를 참조하여 램프를 올바르고 안전하게 교체하십시오. 램프를 교체하기 전에:

- ▶ 전원 코드를 뽑아주십시오.
- ▶ 1 시간 정도 램프의 열을 식혀주십시오.

# /<u>!\</u> 주의:

드물긴 하지만 정상 작동하는 동안 램프 전구가 터져 유리 가루 또는 파편이 후면 통풍구에서 바깥쪽으로 방출될 수 있습니다*.* 

유리 가루 또는 파편을 흡입하거나 만지지 마십시오*.* 상해를 입을 수 있습니다*.* 

배기구에 얼굴을 향하지 마십시오*.* 램프의 부서진 파편 및 가스에 부상을 입을 수 있습니다*.* 

#### 프로젝터 유지 관리

- ▶ [프로젝터](#page-46-0)를 닦기 전에 전원 코드를 뽑아주십시오. 프*로젝터 유지 관리* (P[.38\)](#page-46-0) 를 참조하십시오.
- ▶ 1 시간 정도 램프의 열을 식혀주십시오.

#### 규제 경고

프로젝터를 설치하고 사용하기 전에 *규제 [사항](#page-61-0)* (P[.53\)](#page-61-0) 부분을 읽어주십시오.

### 중요 재활용 정보*:*

(Hg 본 제품의 램프 내부에는 수은이 포함되어 있습니다. 본 제품에는 적절하게 폐기하지 않으면 유해한 다른 전자제품 폐기물이 포함되어 있을 수 있습니다. 지역, 주 또는 연방 규정을 준수하여 재활용하거나 폐기하십시오. 자세한 정보는 미국 전자산업협회의 웹 사이트 [WWW.EIAE.ORG](http://www.eiae.org/) 를 참조하십시오. 램프 관련 폐기 정보는 [WWW.LAMPRECYCLE.ORG](http://www.lamprecycle.org/) 를 참조하십시오.

#### 마크 설명

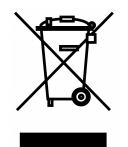

폐기: 가정이나 시의 쓰레기 수거 서비스를 이용하여 전기 전자 제품을 폐기하지 마십시오. EU 국가에서 이를 위한 독립적인 재활용 수거 서비스를 이용해야 합니다.

#### 본 제품의 주요 특징

- 가벼운 중량으로 휴대 및 이동이 간편합니다*.*
- *NTSC, PAL, SECAM* 등 주요 비디오 표준과 호환합니다*.*
- 고휘도를 구현하여 대낮이나 조명이 켜진 회의실에서도 프레젠테이션이 가능합니다*.*
- 최대 해상도 *UXGA, 16.7 million* 컬러로 선명하고 깨끗한 화면을 표현합니다*.*
- 다양한 설치를 통해 전면*,* 후면 투사가 가능합니다*.*
- 설치 각도에 의해 발생하는 이미지 왜곡을 정방형으로 보정하는 고급 키스톤 보정 기능을 내장하고 있습니다*.*
- 입력 소스를 자동으로 감지합니다*.*

#### 설명서 정보

본 설명서는 최종 사용자를 위한 것으로 DLP 프로젝터의 설치 및 작동 방법을 설명합니다. 가능한 한 관련 정보—예: 삽화 및 설명—를 한 페이지에 수록하였습니다. 이러한 인쇄에 맞춘 형식을 취한 것은 사용자의 편리와 인쇄 용지 절약을 통한 환경 보호를 목적으로 합니다. 인쇄 시에는 필요한 부분만 인쇄해 주십시오.

## 목차

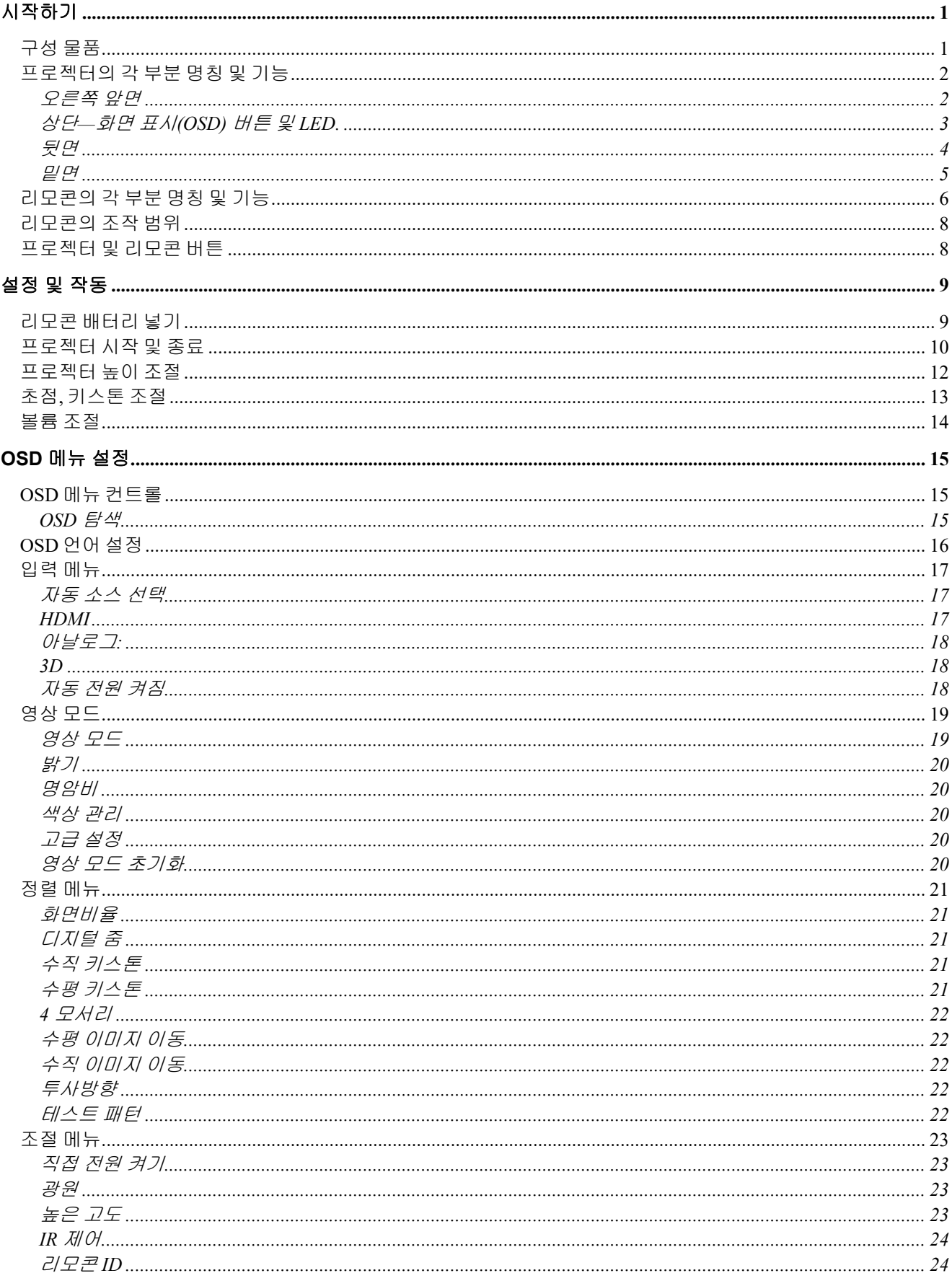

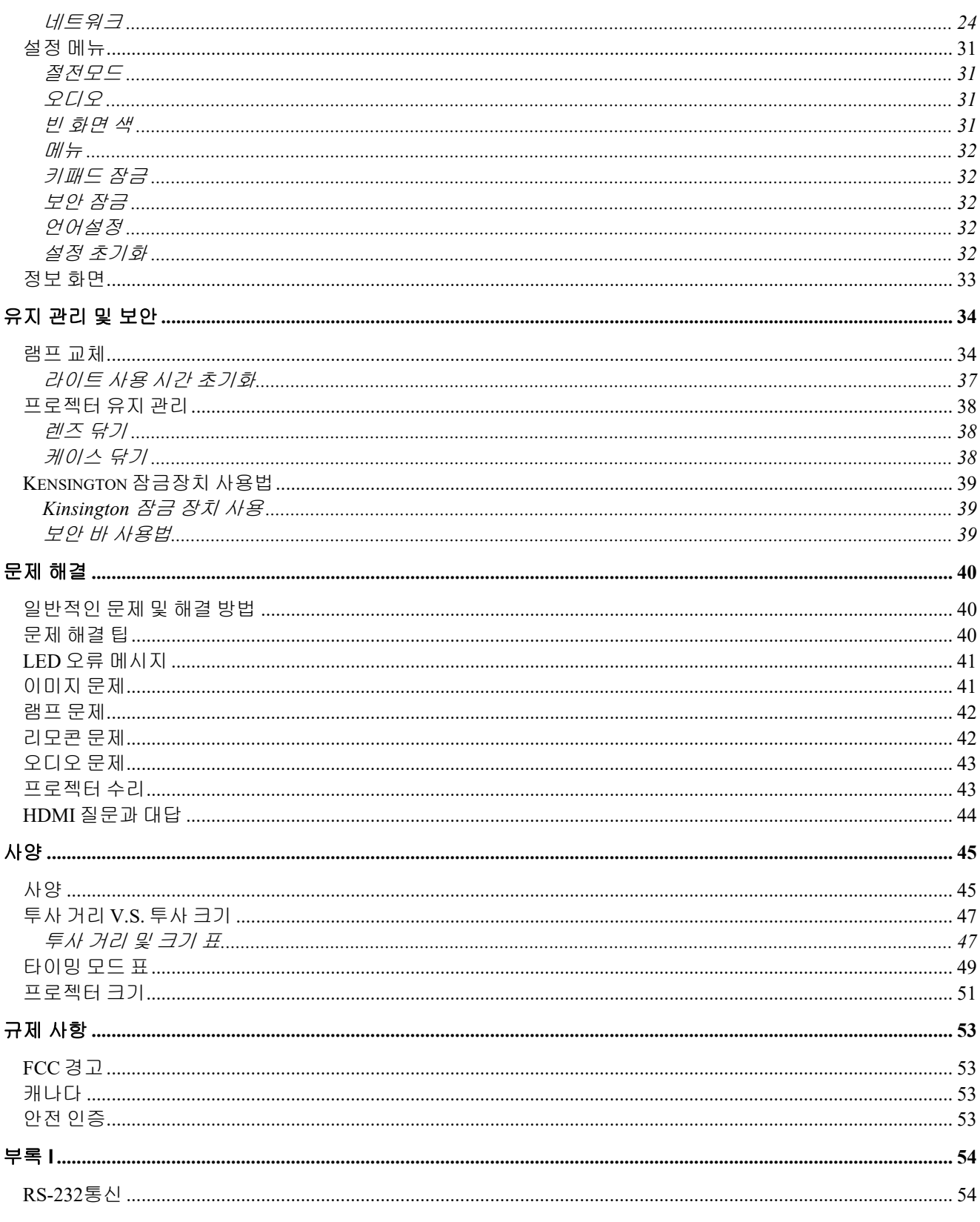

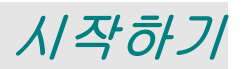

# <span id="page-9-1"></span><span id="page-9-0"></span>구성 물품

프로젝터가 포장된 상자를 주의해서 열고 다음의 물품들이 모두 들어있는지 확인하십시오.

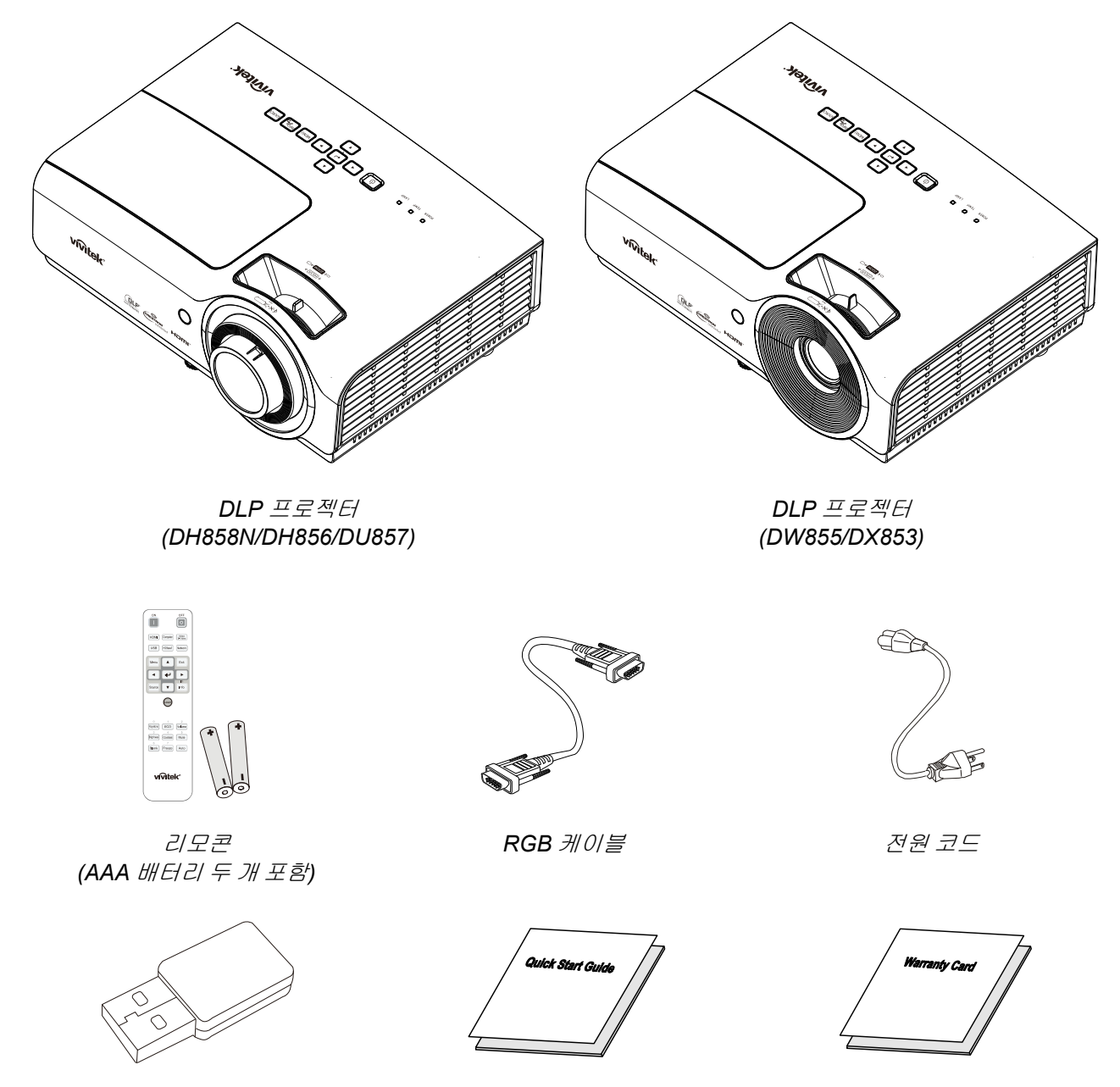

간편 시작 안내서 나는 아이들은 아이들을 카드

누락되거나 파손된 물품, 작동되지 않는 물품이 있으면 즉시 구입처에 문의하십시오. 보증 서비스를 위해 기기를 수리 보내야할 경우에 대비해 포장재를 잘 보관해 두십시오.

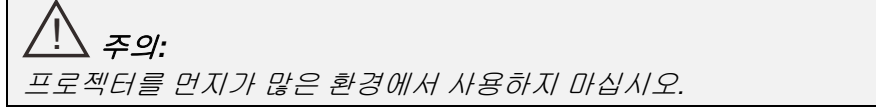

*USB* 무선 동글 *(DH858N* 에서 사용할 수 있음*)* 

# <span id="page-10-1"></span><span id="page-10-0"></span>프로젝터의 각 부분 명칭 및 기능

오른쪽 앞면

DH858N / DH856 / DU857 DW855 / DX853

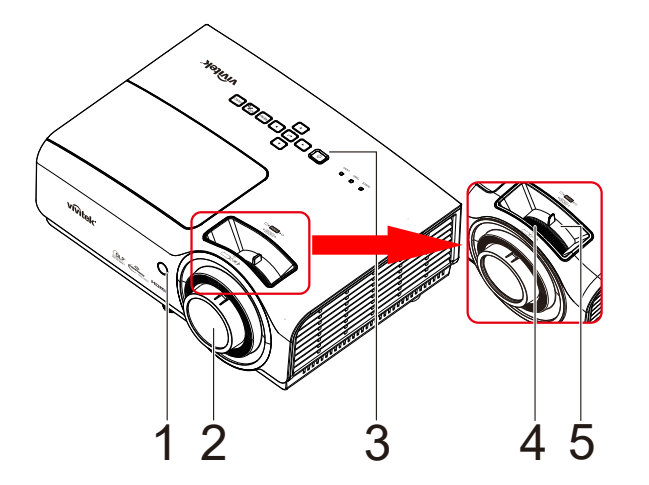

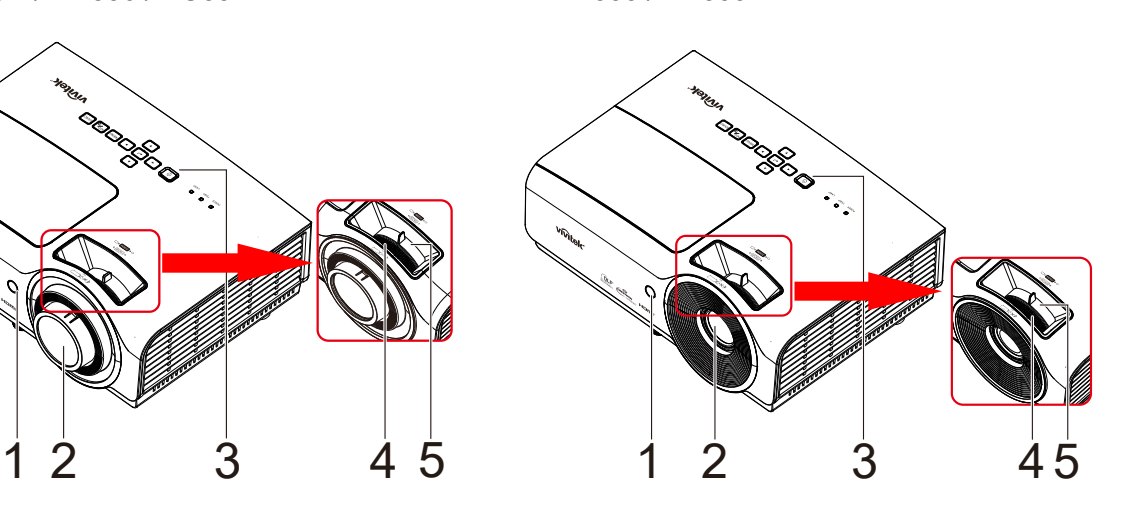

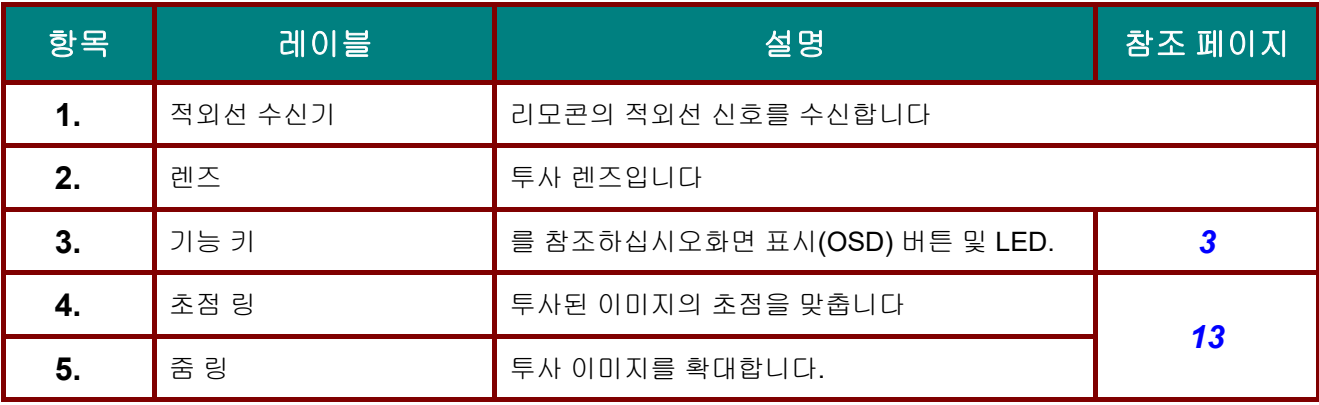

! 중요*:* 프로젝터의 환기구를 통해 공기 순환이 잘 되어 프로젝터 램프가 냉각된 채로 유지됩니다*.* 환기구를 막지 마십시오*.* 

<span id="page-11-0"></span>상단*—*화면 표시*(OSD)* 버튼 및 *LED.* 

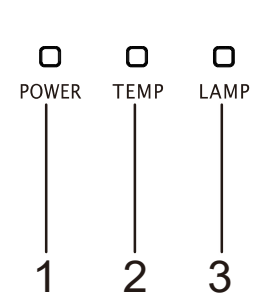

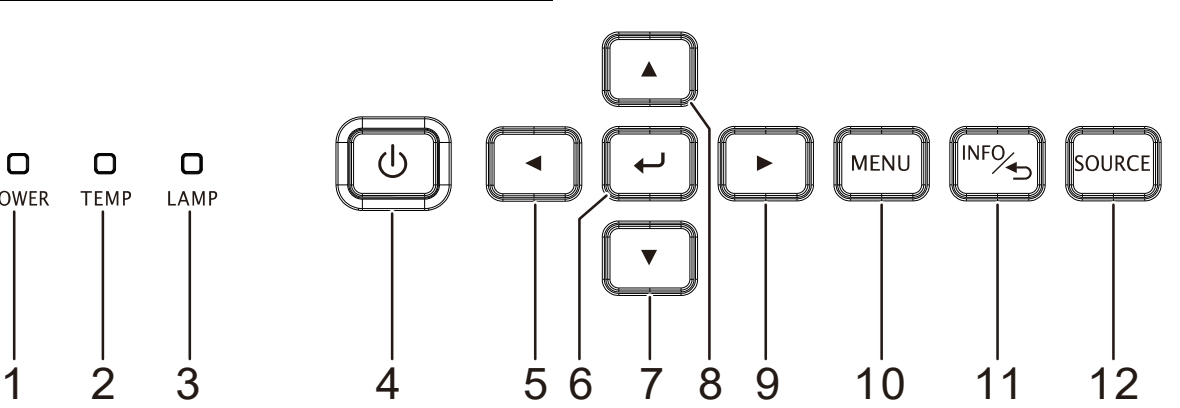

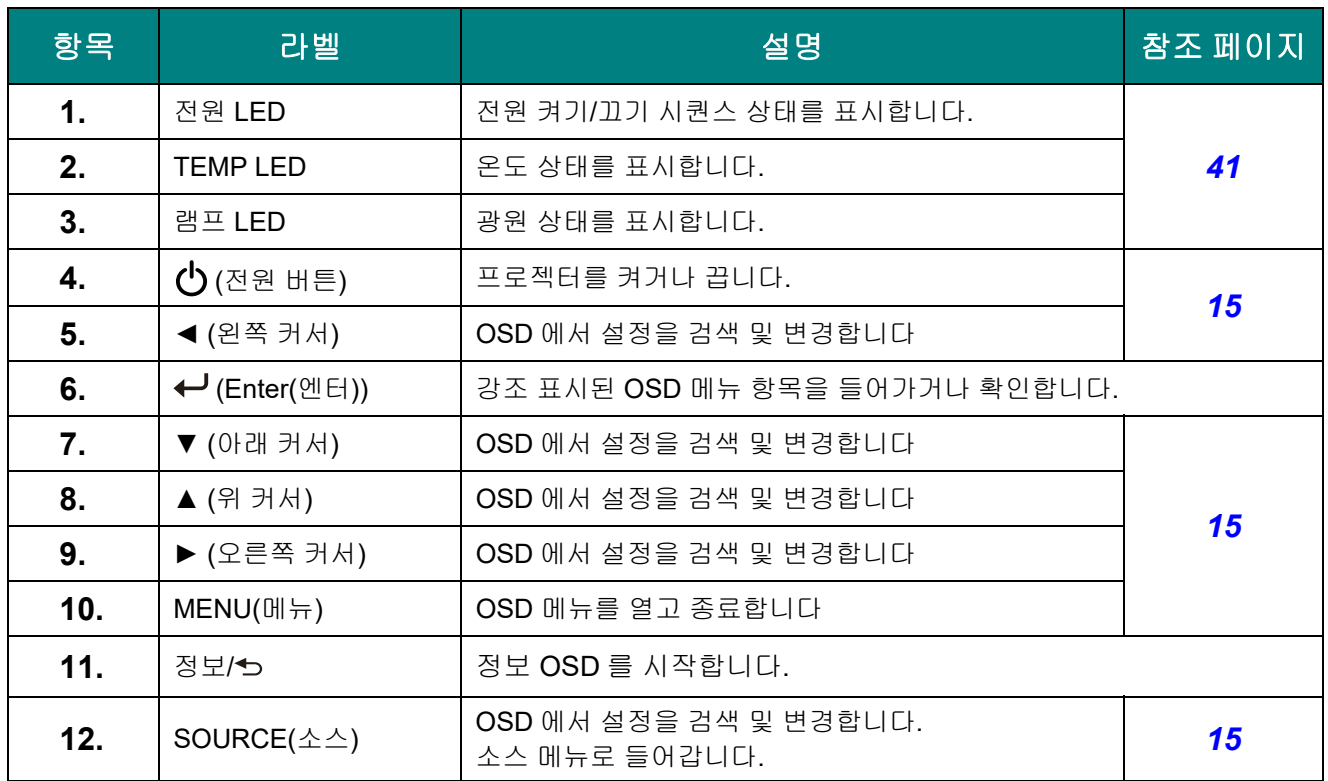

1 2 3 4 5 6 7 8

 $\alpha$ 

ື່

্⊞া⊙

 $\overline{\mathbf{w}}$ 

 $\begin{matrix} 0 \\ \mathbf{R} \end{matrix}$ 

<span id="page-12-0"></span>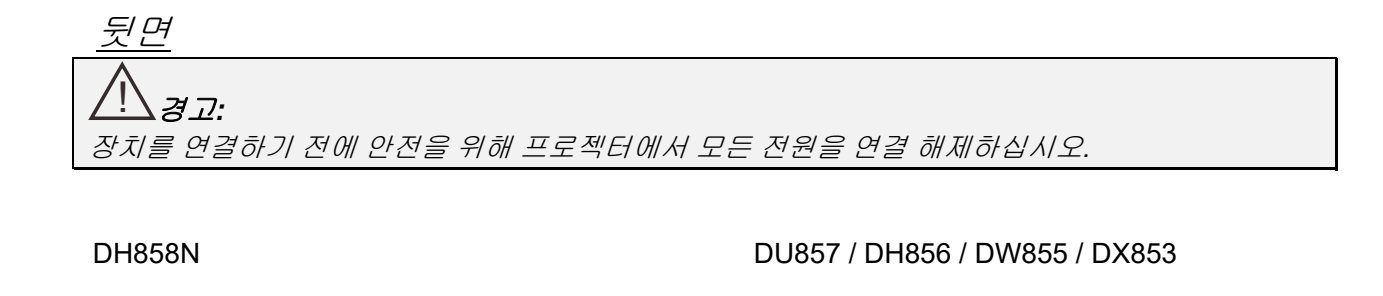

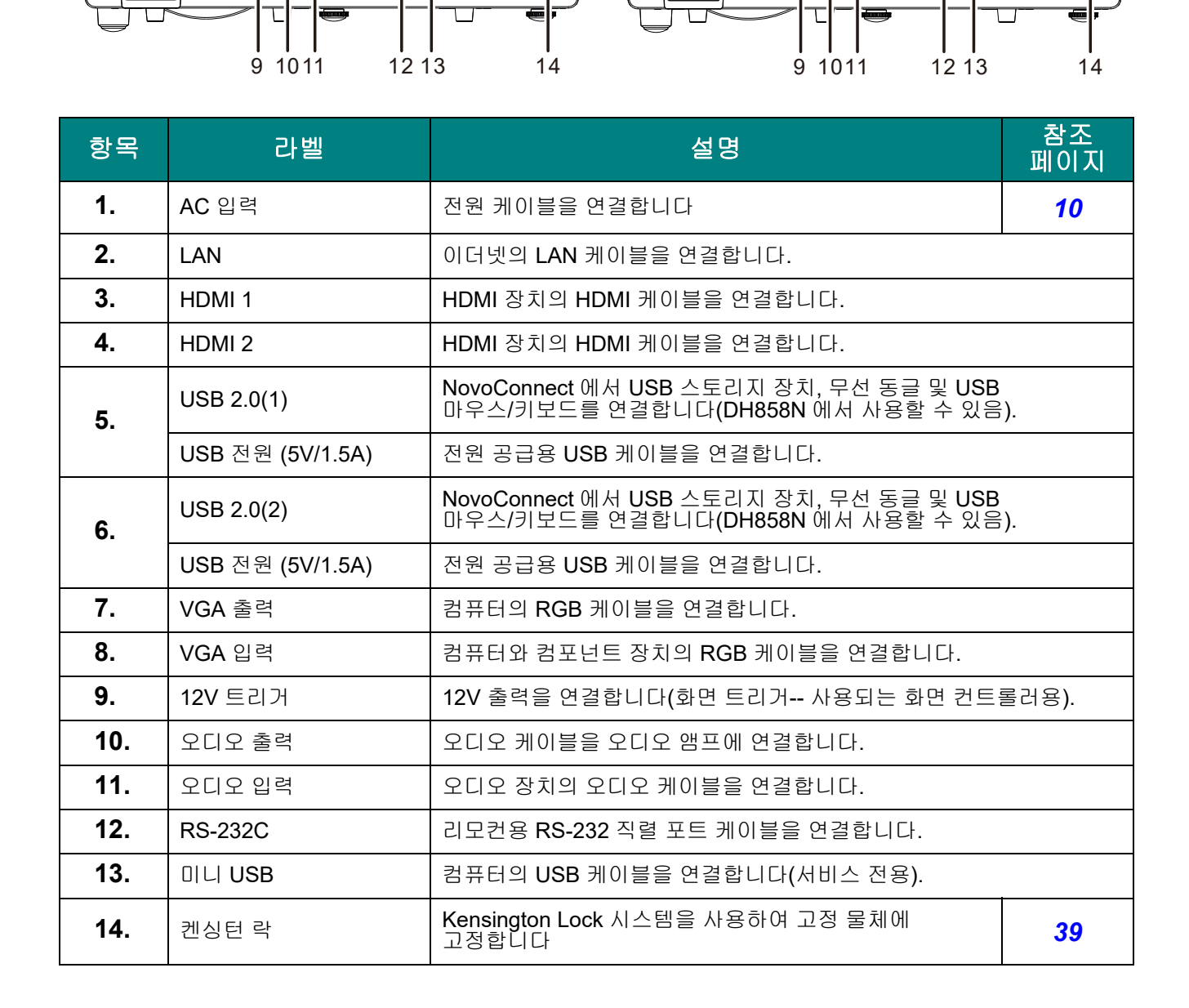

#### $\overline{\textbf{o}}$  o  $\sqrt{1}$

 $\bullet$ 

閽

1 2 3 4 5 6 7 8

Ϊï

ľï

50 olso

 $\textcircled{f}$ 

<u>E</u>

 $\frac{0}{2}$ 

 $-4-$ 

# <span id="page-13-0"></span>밑면

DH858N / DH856 / DU857

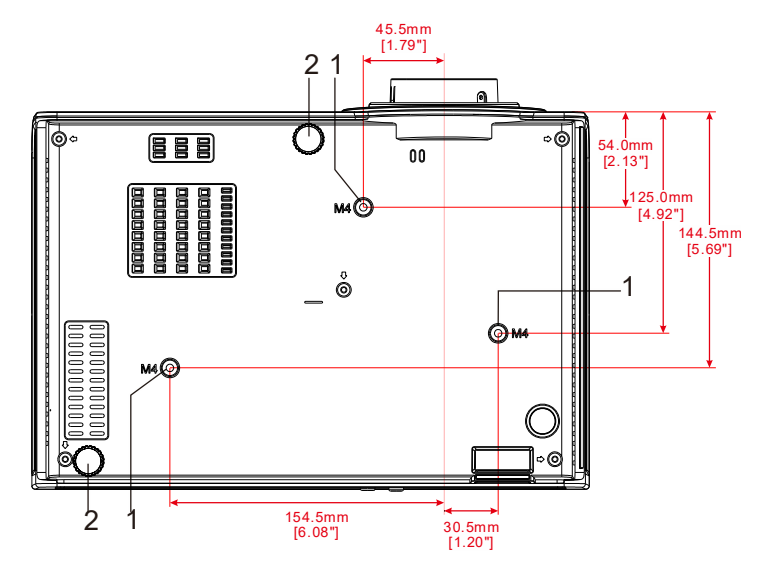

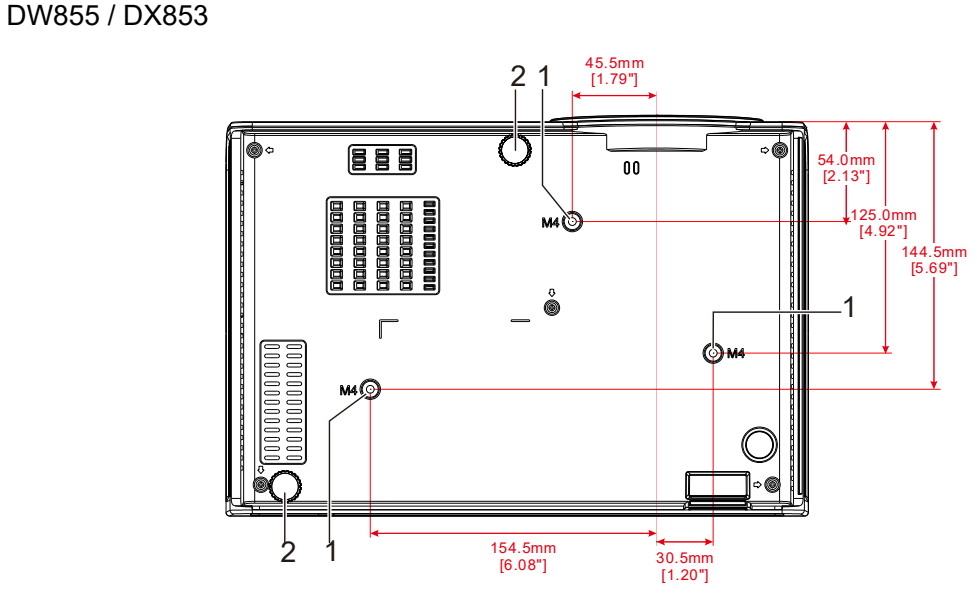

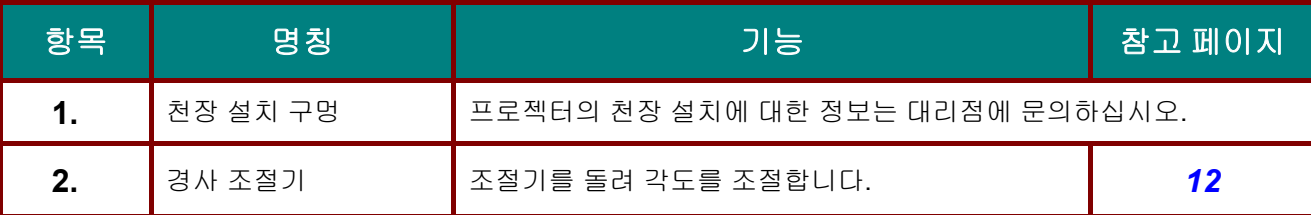

#### 참고*:*

천장 설치에는 반드시 *UL* 인증 천장 마운팅 장치를 사용하십시오*.*  천장 설치용으로 승인된 마운팅 하드웨어와 최대 나사 길이가 *6 mm (0.24* 인치*)*인 *M4* 나사를 사용하십시오*.*  천장 마운트의 구조는 모양과 강도가 적합해야 합니다*.* 천장 마운트의 지탱 무게는 설치된 기기의 무게를 초과해야 하며*,* 기기의 세 배가 되는 무게를 *60* 초 동안 지탱할 수 있어야 합니다*.* 

## <span id="page-14-0"></span>리모콘의 각 부분 명칭 및 기능

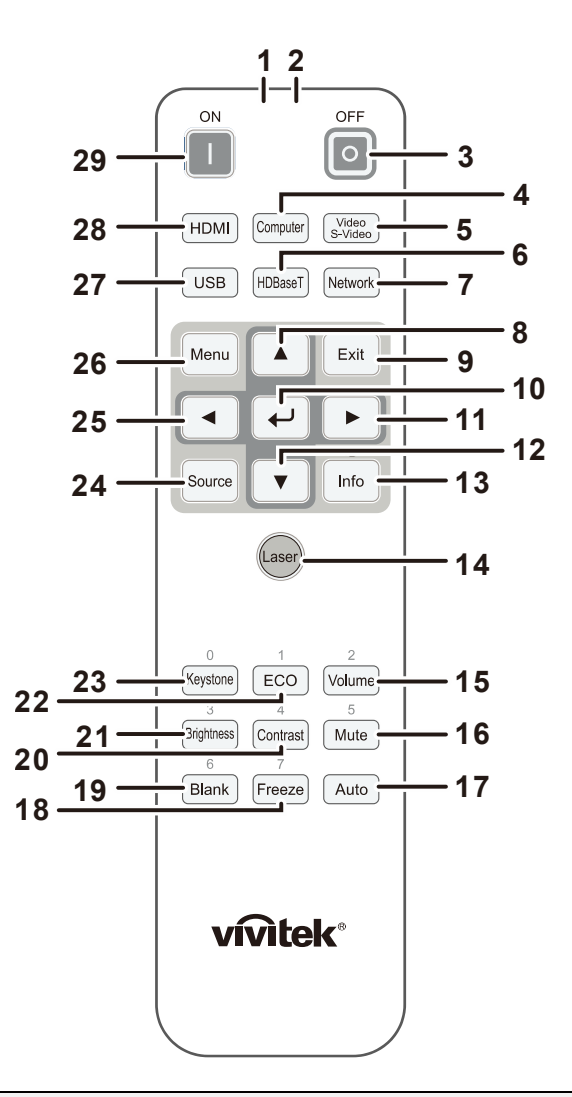

# ! 중요*:*

*1.* 밝은 형광 조명이 켜져 있는 환경에서 프로젝터를 사용하지 마십시오*.* 형광 조명의 특정 고주파수가 리모콘의 작동을 방해할 수 있습니다*.* 

*2.* 리모콘과 프로젝터 사이에 장애물이 없도록 하십시오*.* 리모콘과 프로젝터 사이에 장애물이 있을 경우에는 프로젝터 스크린과 같은 반사면에 신호를 반사시킬 수 있습니다*.* 

*3.* 프로젝터의 버튼과 키는 리모콘의 해당 버튼과 동일한 기능을 지닙니다*.* 본 사용 설명서에서는 리모콘의 버튼을 기준으로 기능을 설명합니다*.* 

참고*:*  년 *6* 월 *24* 일 부 레이저 지침 *No.50* 을 따르는 예외를 제외한 레이저 제품의 *FDA* 성능 표준을 준수합니다*.* 

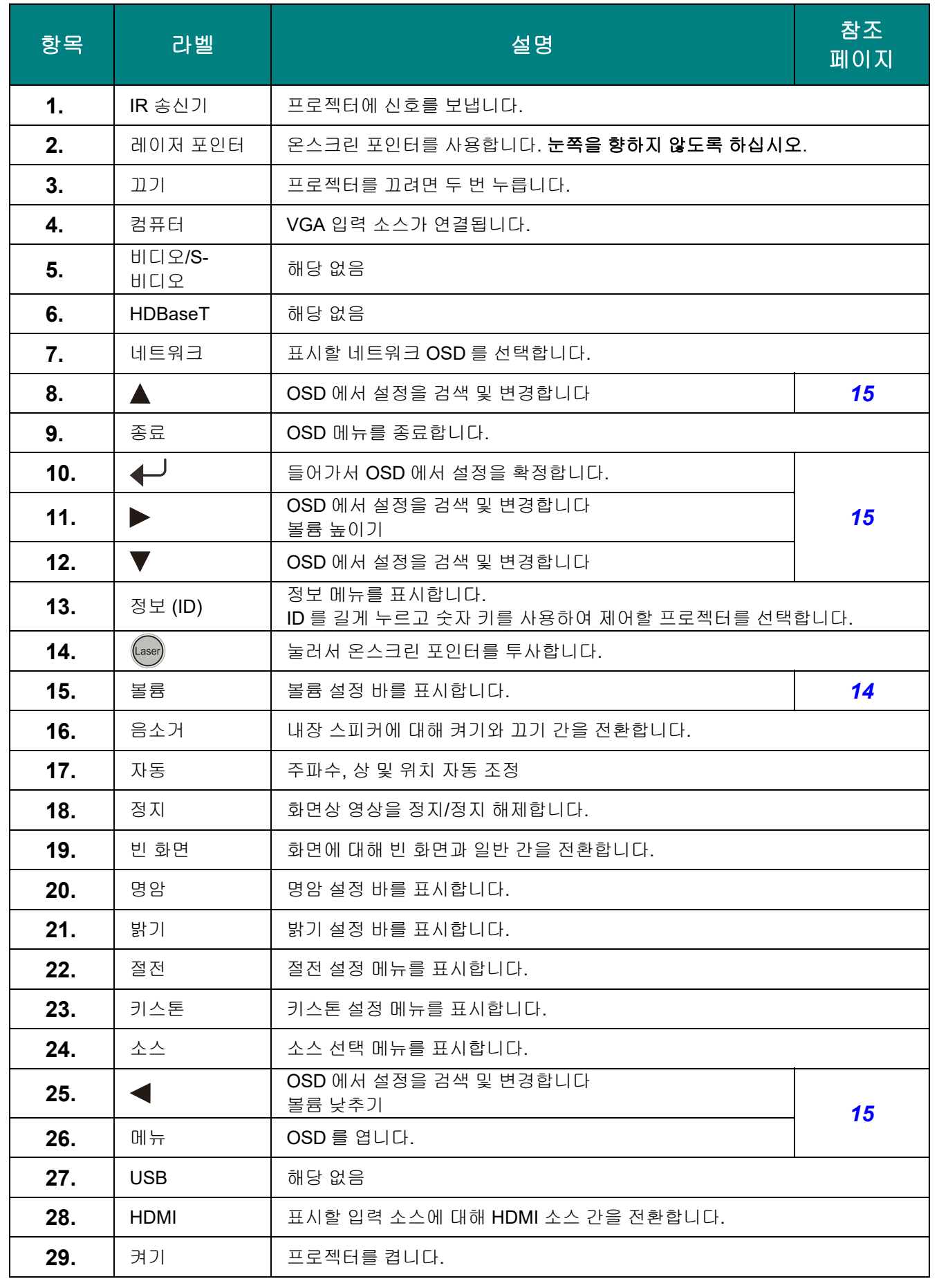

! 주의*:*

본 설명서에 지정되어 있지 않은 제어*,* 조정 또는 수행 방법을 사용할 경우 유해한 레이저 광선에 노출될 수 있습니다*.* 

## <span id="page-16-0"></span>리모콘의 조작 범위

리모콘은 적외선 전파를 사용하여 프로젝터를 제어합니다. 리모콘과 프로젝터의 위치가 반드시 직선이 될 필요는 없습니다. 리모콘을 프로젝터의 측면 또는 뒷면과 수직이 되지 않도록 잡고 프로젝터와의 반경 7 미터(23 피트) 이내, 상하 15 도 각도 이내에서 조작하십시오. 프로젝터가 리모콘 동작에 응답하지 않으면 사용 거리를 좁혀 보십시오.

## <span id="page-16-1"></span>프로젝터 및 리모콘 버튼

리모콘 또는 프로젝터 윗면에 있는 버튼을 사용하여 프로젝터를 조작할 수 있습니다. 리모콘 버튼으로 모든 조작이 가능하며, 프로젝터 버튼은 사용에 한계가 있습니다.

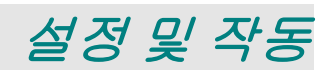

# <span id="page-17-1"></span><span id="page-17-0"></span>리모콘 배터리 넣기

- **1.** 배터리 수납부 커버를 화살표 방향으로 밀어서 엽니다.
- 
- **2.** 배터리의 양극이 위를 향하게 넣습니다.

**3.** 커버를 다시 설치합니다.

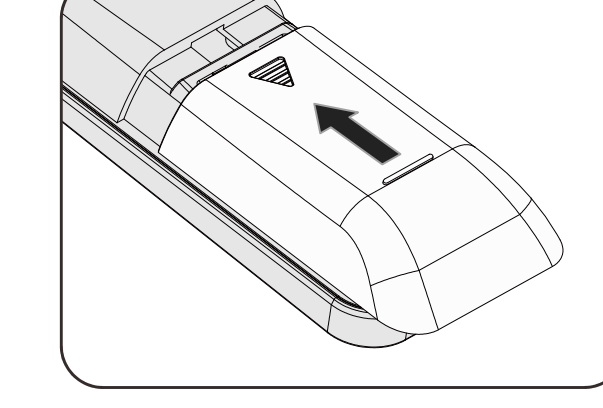

# /<u>!\</u> <sub>주의:</sub>

*1. AAA* 배터리만 사용하십시오*(*알카라인 배터리를 권장합니다*).* 

*2.* 수명이 다한 배터리는 사용 지역의 규정을 준수하여 폐기하십시오*.* 

*3.* 프로젝터를 장기간 사용하지 않을 경우에는 배터리를 분리해 주십시오*.* 

## <span id="page-18-0"></span>프로젝터 시작 및 종료

**1.** 전원 코드를 프로젝터에 연결합니다. 반대쪽을 전원 콘센트에 연결합니다. 프로젝터의 (<sup>1</sup>) 전원 LED 가 켜집니다.

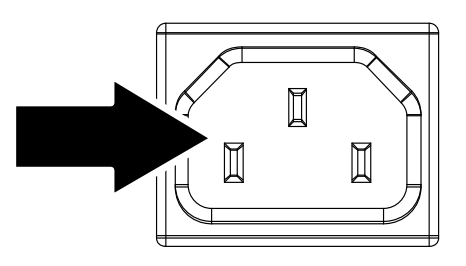

- **2.** 연결된 장치의 전원을 켭니다.
- **3.** 전원 LED <sup>가</sup> 깜박이지 않는지 확인합니다. 그런 다음 $\bm{\mathcal{C}}$  전원 버튼을 눌러 프로젝터를 켭니다.

프로젝터의 로고 화면이 뜨고 연결된 기기가 감지됩니다.

[보안](#page-40-2) 잠금이 활성화되어 있으면 *보안* [잠금](#page-40-2) (P. [32\)](#page-40-2) 을 참조하십시오.

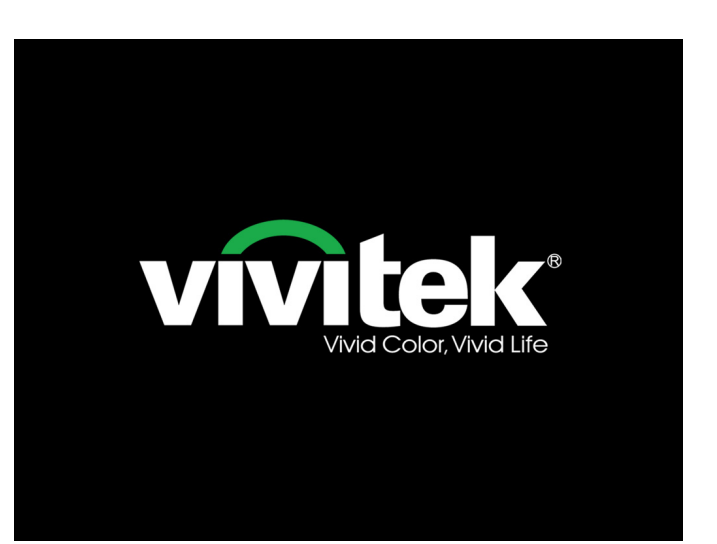

**4.** <sup>한</sup> <sup>개</sup> 이상의 입력 기기가 연결되어 있으면, 소스 버튼을 누른 다음 ▲▼ 를 사용하여 장치를 선택합니다. (컴포넌트는 RGB - 컴포넌트 어댑터를 통해 지원됩니다.)

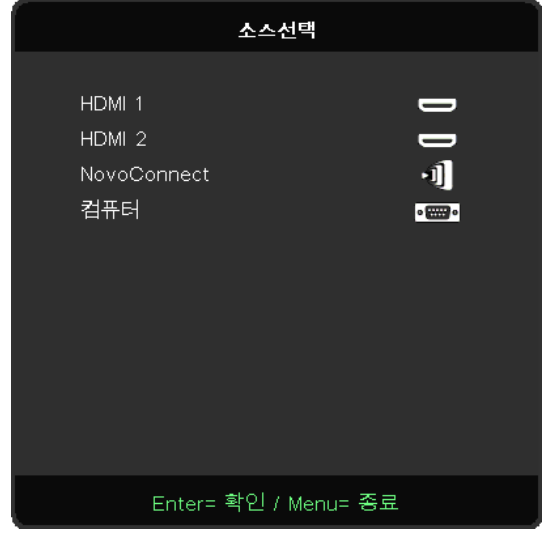

- HDMI 1: 고해상도 멀티미디어 인터페이스 1
- HDMI 2: 고해상도 멀티미디어 인터페이스 2
- NovoConnect(DH858N 에서 사용할 수 있음)
- 컴퓨터: 아날로그 RGB

#### 참고**:**

NovoConnect 기능을 사용하기 전에 NovoProjector 사용 설명서를 다운로드하려면 http://vivitekcorp.com/을 방문하십시오.

**5.** "전원을 끄시겠습니까? /전원 버튼을 다시 누르세요" 메시지가 나타나면 전원 버튼을 누릅니다. 프로젝터의 전원이 꺼집니다.

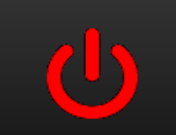

전원을 끄시겠습니까? 전원 버튼을 다시 누르세요

! 주의*:* 전원 *LED* 가 깜박거림을 중단하여 프로젝터가 식었음을 나타낼 때까지 전원 코드를 뽑지 마십시오*.*

### <span id="page-20-0"></span>프로젝터 높이 조절

프로젝터를 설치할 때 다음 사항을 주의하여 설치하십시오.

- 프로젝터를 설치할 테이블이나 스탠드는 평평하고 견고해야 합니다*.*
- 프로젝터를 스크린과 직각이 되도록 설치합니다*.*
- 케이블에 걸려 넘어지지 않도록 케이블을 안전한 위치에 설치합니다*.*

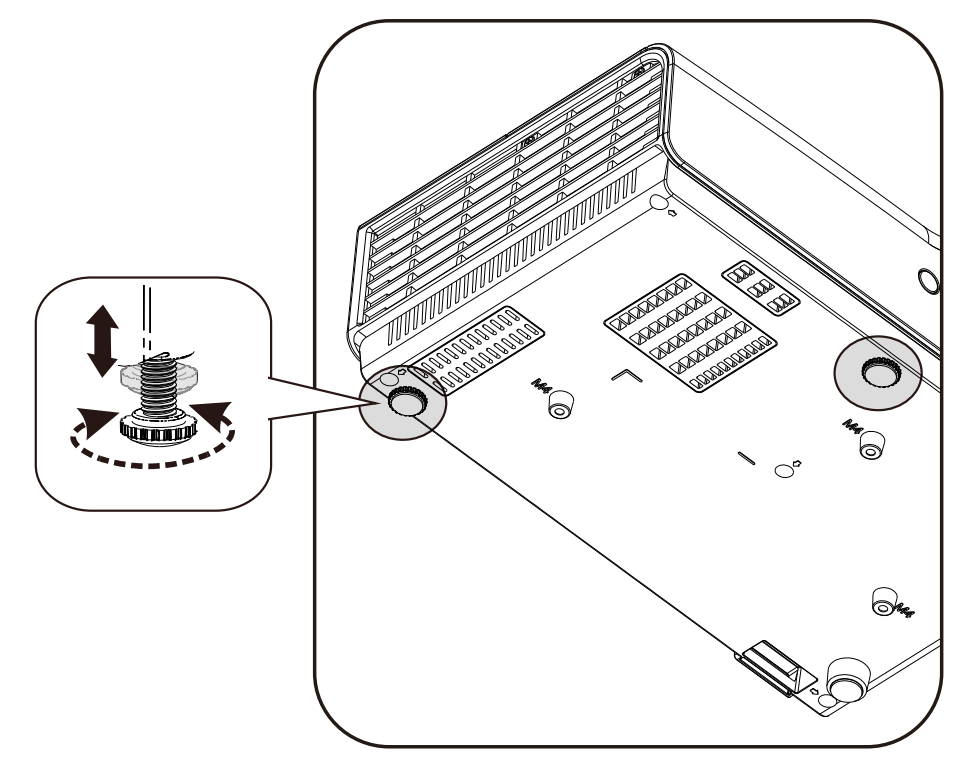

이미지의 각도를 조절하려면 경사 조절기 를 좌우로 돌려 원하는 각도로 조절합니다.

# <span id="page-21-0"></span>초점**,** 키스톤 조절

- 
- **1.** 이미지**-**<sup>줌</sup> 컨트롤(프로젝터에만 있음)을 사용하여 투사 이미지와 화면 크기를 조정합니다 $\mathbf \Theta$ .
- **2.** 이미지-초점<br>2. <sub>제어(프로젝터에만</sub> 있음)를 사용하여 이미지를 선명하게 조절 **A.**

**DH858N / DH856 / DU857 DW855 / DX853** 

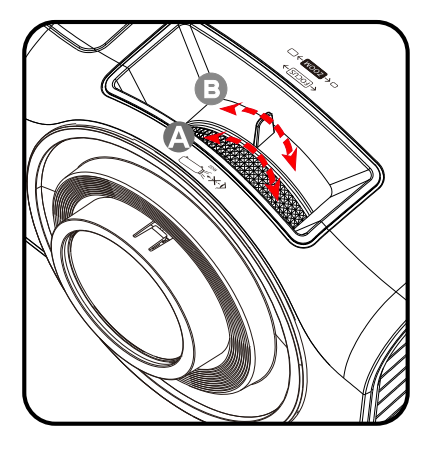

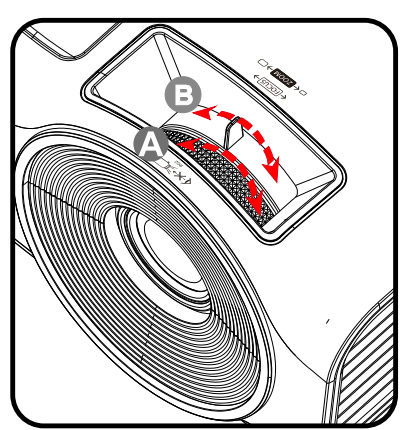

3. 리모컨의 **키스톤** 버튼을 사용하여 이미지 사다리꼴(위 또는 아래가 더 넓음) 효과를 조정합니다.

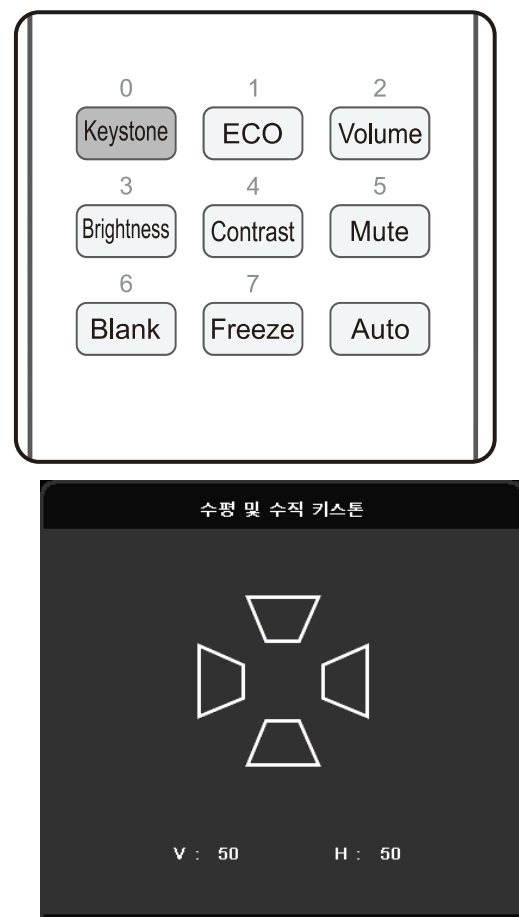

조정 ▲▼ ◀▶ / Menu= 종료

**4.** 키스톤 조절 창이 화면에 나타납니다.

# <span id="page-22-0"></span>볼륨 조절

**1.** 리모콘의 볼륨 버튼을 누릅니다. 볼륨 조절 창이 화면에 나타납니다.

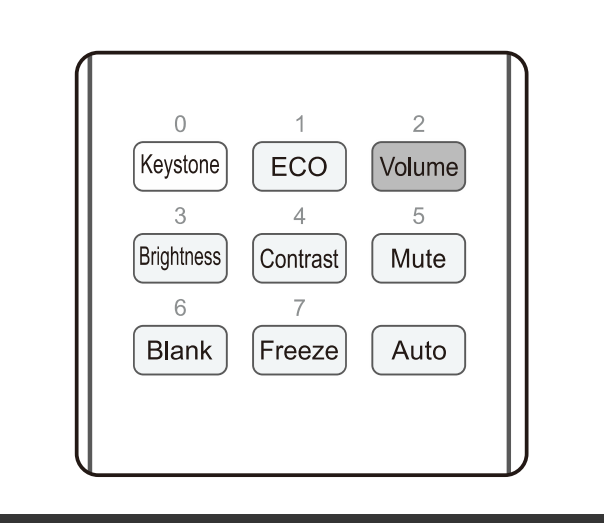

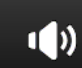

**2.** 볼륨을 끄려면 음소거 버튼을 누릅니다. (이 기능은 리모컨에서만 사용할 수 있습니다.)

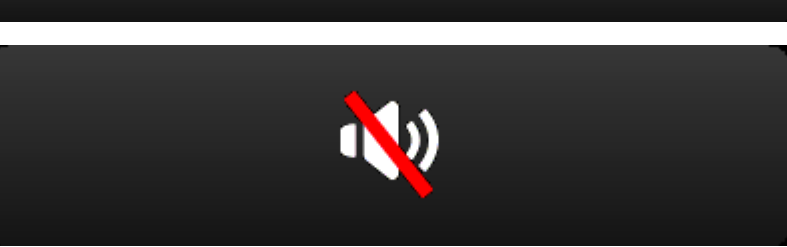

.

# *OSD* 메뉴 설정

## <span id="page-23-1"></span><span id="page-23-0"></span>**OSD** 메뉴 컨트롤

화면상 표시(OSD)를 통해 이미지를 조정하고 다양한 설정을 변경하고 프로젝터의 현재 상태를 확인할 수 있습니다.

### <span id="page-23-2"></span>*OSD* 탐색

리모콘 또는 프로젝터 상의 컨트롤 버튼을 사용하여 OSD 를 탐색하고 변경할 수 있습니다.

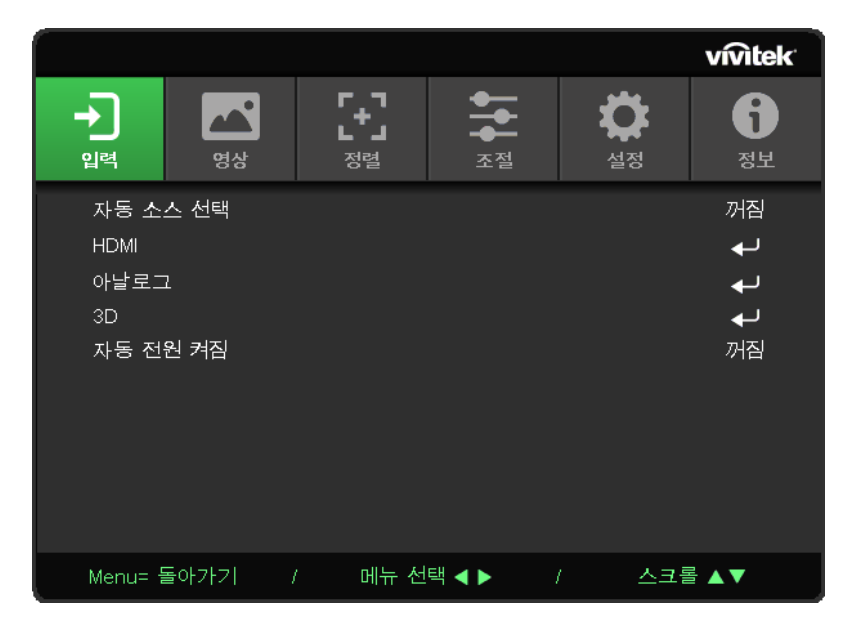

- OSD에 들어가려면 MENU 버튼을 누르십시오.
- 6개의 상단 메뉴 아이콘이 있습니다. ◄ / ► 버튼을 눌러 메뉴를 선택합니다.
- ▼/▲ 버튼을 눌러 하위 메뉴를 스크롤합니다.
- ◄ / ► 버튼을 눌러 하위 메뉴 설정을 변경합니다.
- ↓ 항목을 눌러 고급 하위 메뉴 설정에 들어갑니다.
- MENU 버튼을 눌러 이전 메뉴로 돌아가거나 하위 메뉴를 종료합니다.
- OSD를 닫으려면 EXIT 버튼을 누릅니다.

#### 참고*:*

비디오 소스에 따라 *OSD* 의 항목을 모두 이용할 수 있는 것은 아닙니다*.* 예를 들어 컴퓨터 메뉴에 있는 수평*/*수직 위치 항목은 컴퓨터에 연결되었을 때에만 변경할 수 있습니다*.* 사용할 수 없는 항목은 접근할 수 없으며 희미한 회색으로 되어 있습니다*.* 

# <span id="page-24-0"></span>**OSD** 언어 설정

OSD 언어를 원하는 대로 설정한 후에 계속하십시오.

1. **MENU** 버튼을 누릅니다. 커서 ◄► 버튼을 눌러 설정을 검색합니다. 언어 설정 메뉴로 이동하려면 커서 ▲▼ 버튼을 누릅니다.

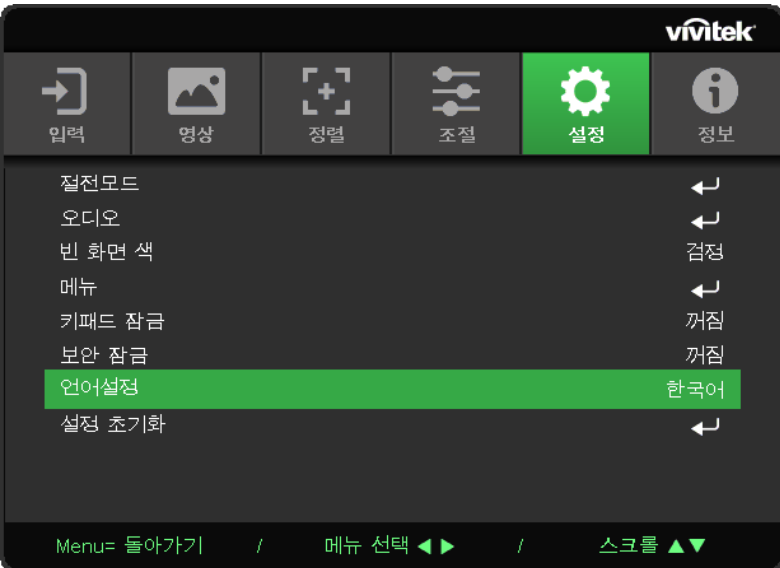

- 2. ←을 눌러 언어 설정 하위 메뉴로 들어갑니다.
- 3. 원하는 언어가 강조 표시될 때까지 ▲▼◀▶ 커서 버튼을 누릅니다.

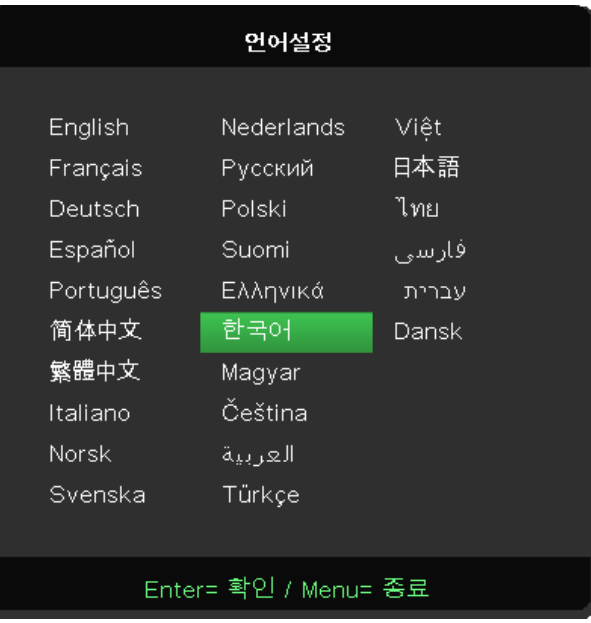

4. OSD 를 닫으려면 **MENU** 버튼을 세 번 누릅니다.

## 입력 메뉴

<span id="page-25-0"></span>자동 소스 선택 │ 켜기 / 끄기

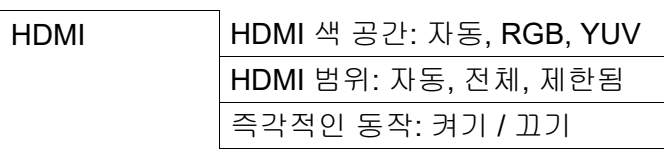

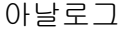

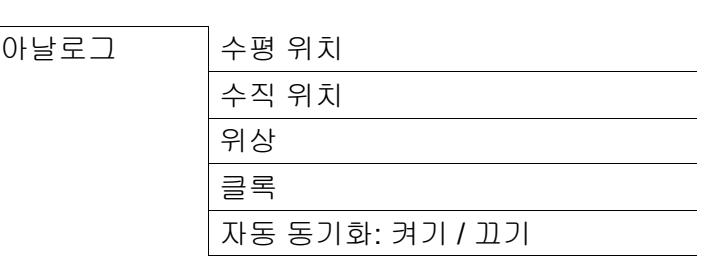

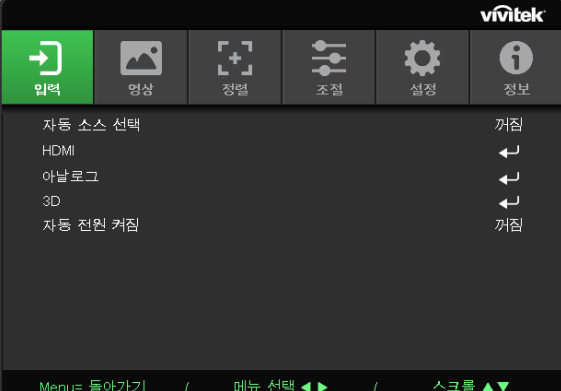

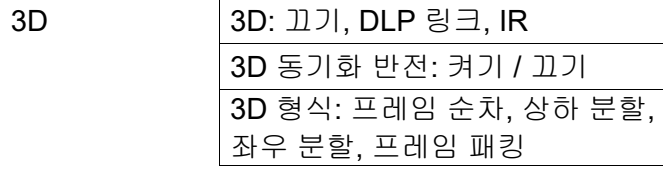

자동 전원 켜짐 가기 기기

# <span id="page-25-1"></span>자동 소스 선택

을 누르고 ◄/►을 사용하여 끄기/켜기를 설정합니다.

- 끄기: 입력 신호를 수동으로 선택합니다.
- 켜기: 프로젝터가 입력 신호를 자동으로 검색하게 합니다.

# <span id="page-25-2"></span>*HDMI*

을 누르고 ▼/▲을 사용하여 하위 메뉴를 스크롤합니다.

**●** HDMI 색 공간: HDMI 색 공간을 설정합니다.

자동: HDMI 정보 프레임에 따라 색 공간을 자동으로 감지합니다. RGB: RGB 색 공간을 강제로 선택하도록 합니다.

YUV: YUV 색 공간을 강제로 선택하도록 합니다.

**●** HDMI 범위: ◄/►을 사용하여 자동/전체/제한됨을 설정합니다.

자동: HDMI 정보 프레임에 따라 범위를 자동으로 감지합니다. 전체: 강제로 전체 범위(0~255)를 선택하게 합니다.

제한됨: 강제로 제한 범위(16~235)를 선택하게 합니다.

**●** 즉각적인 동작:

끄기: 기능 및 정상 정렬 파라미터 사용을 비활성화합니다. 켜기: 기능을 활성화하고 정렬 파라미터가 기본으로 돌아갑니다.

<span id="page-26-0"></span>아날로그*:* 

을 누르고 ▼/▲을 사용하여 하위 메뉴를 스크롤합니다.

- 수평 위치:◄/►을 사용하여 수평 방향으로 디스플레이 위치를 조정합니다.
- 수직 위치:◄/►을 사용하여 수직 방향으로 디스플레이 위치를 조정합니다.
- 위상:◄/►을 사용하여 아날로그 RGB 이미지 왜곡을 줄이기 위해 주파수를 조정합니다.
- 클록:◄/►을 사용하여 아날로그 RGB 이미지의 가로 너비를 조정합니다.
- 자동 동기화:◄/►을 사용하여 이미지 동기화 잠금을 켜기/끄기로 선택합니다.

## <span id="page-26-1"></span>*3D*

을 누르고 ▼/▲을 사용하여 3D 소스, 동기화 방법 및 3D 형식을 설정합니다.

3D 설정을 수행하기 전에 3D 동기화가 있는 입력 신호가 연결되었는지 확인하십시오.

**●** 3D: ◄/►을 사용하여 3D 기능을 활성화 또는 비활성화합니다. 끄기: 3D 기능을 비활성화합니다. DLP-링크: 내부 3D 동기화를 활성화합니다. IR: 외부 3D 동기화를 활성화합니다.

- 3D 동기화 반전:◄/►을 사용하여 3D 신호를 L/R 또는 R/L 로 전환합니다. 켜기: 반대 신호를 활성화합니다. 끄기: 수신 신호 동기화를 따릅니다.
- 3D 형식:◄/►을 사용하여 3D 형식 유형을: 프레임 순차, 상하 분할, 좌우 분할, 프레임 패킹 중에 선택합니다.

# ! 중요*:*

다음 조건의 사용자는 *3D* 이미지를 각별히 주의해서 봐야 합니다*.* 

만 *6* 세 미만의 어린이

빛에 예민하거나 알레르기가 있거나 건강하지 않고 심혈관 질환 이력이 있는 사람

피곤하거나 잠이 부족한 사람

약물이나 알코올의 영향을 받고 잇는 사람

일반적을 *3D* 이미지를 시청하는 것은 안전합니다*.* 단*,* 일부 사용자는 불편함을 느낄 수 있습니다*. 2008* 년 *12* 월 *10* 일에 *3D League* 에서 개정하고 발표한 안내서를 참조하십시오*. 3D* 이미지를 시청하는 사람들은 *30* 분마다 또는 *1* 시간마다 최소 *5~15* 분간 휴식을 취해야 한다고 명시되어 있습니다*.* 

# <span id="page-26-2"></span>자동 전원 켜짐

◄/►을 사용하여 켜기/끄기를 설정함으로써 입력 신호를 통한 자동 전원 켜기를 활성화 또는 비활성화합니다.

Menu= 돌아가기

<span id="page-27-0"></span>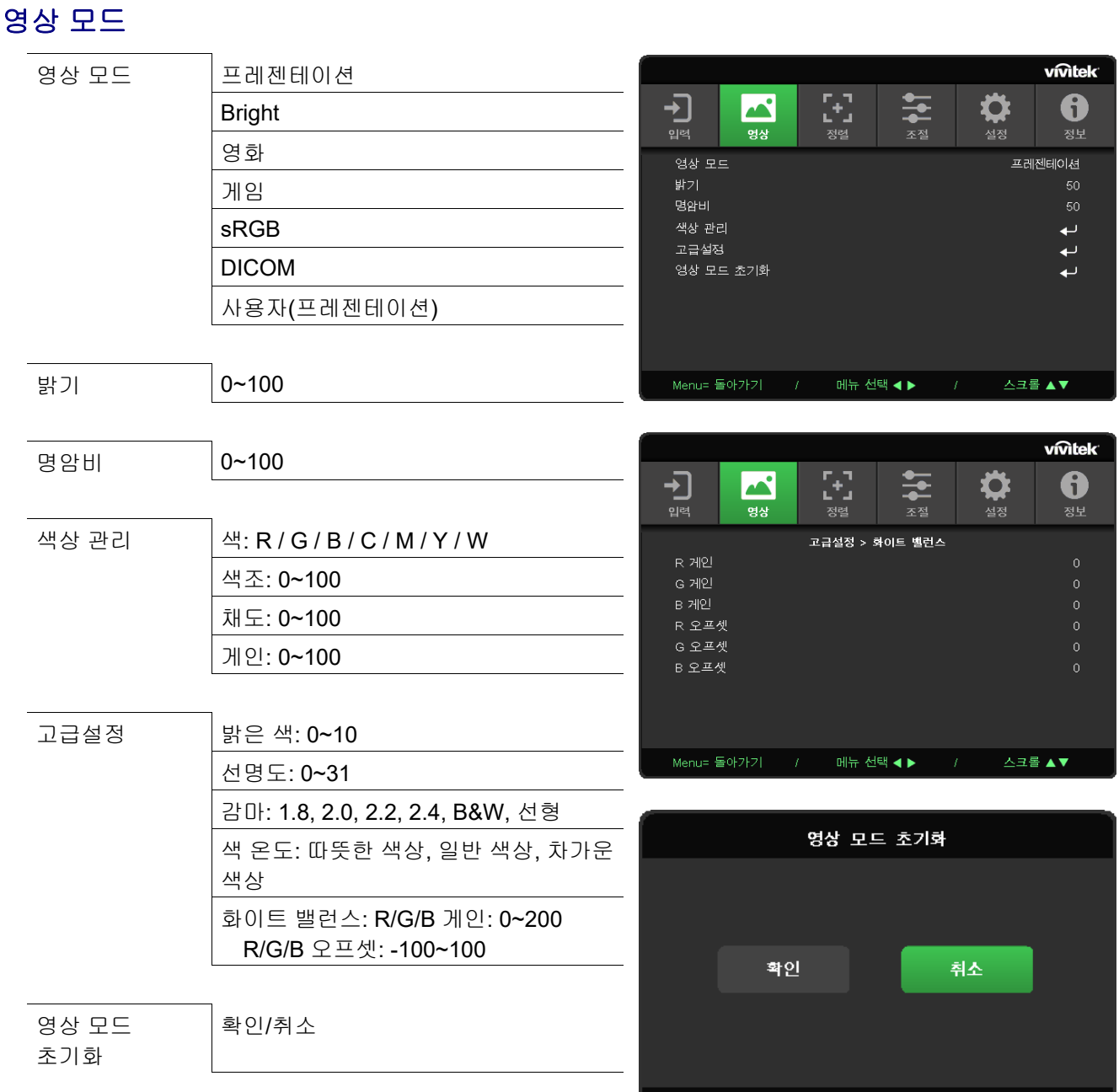

## <span id="page-27-1"></span>영상 모드

◄/►을 사용하여 개인 취향에 따라 모드를 선택합니다.

- 프레젠테이션: 사용이 권장됩니다. 프레젠테이션에 가장 적합한 투사 효과입니다.
- 밝음: 이 모드는 가장 밝은 출력이 필요한 적용 환경에 적합합니다.
- 영화: 색농도, 명암 및 밝기에 대한 최적의 밸런스를 제공합니다. 어두운 환경에서 사용이 권장됩니다.
- 게임: 비디오 게임에 사용됩니다.
- sRGB: 제한된 밝기 설정ㅇ로 실제와 같은 이미지에 도달하기 위해 RGB 색을 최적화합니다.
- DICOM: 디지털 이미징 및 의료 커뮤니케이션에 사용하기 적합합니다.
- 사용자: 원하는 밝기, 대비, 색을 개인 맞춤화하여 설정합니다.

<span id="page-28-0"></span>밝기

을 누르고 ◄/►을 사용하여 이미지 밝기 수준을 높이거나 낮춥니다.

<span id="page-28-1"></span>명암비

을 누르고 ◄/►을 사용하여 이미지 명암 수준을 조정합니다.

### <span id="page-28-2"></span>색상 관리

을 누르고 ▼/▲을 사용하여 하위 메뉴를 스크롤합니다.

- 색:색(빨강, 녹색, 파랑, 녹청, 자홍, 노랑, 흰색)을 선택하고 조정합니다.
- 색조: ◄/►을 사용하여 색조 값을 조정합니다.
- 채도: ◄/►을 사용하여 색농도 값을 조정합니다.
- 게인: ◄/►을 사용하여 색 게인 값을 조정합니다.

이 세 가지 옵션은 전체 이미지의 색 입력 범위를 조정하는 데 사용됩니다. 빨강, 녹색 또는 파랑의 최소 양이 회색 부문에 나타나면 해당 색의 게인을 그에 따라 낮춥니다. 게인이 올라가면 이미지 명암이 낮아입니다.

## <span id="page-28-3"></span>고급 설정

을 누르고 ▼/▲을 사용하여 하위 메뉴를 스크롤합니다.

- 밝은 색: ◄/►을 사용하여 이미지의 밝은 색을 조정합니다.
- 선명도: ◄/►을 사용하여 이미지의 선명도를 조정합니다.
- 감마: ◄/►을 사용하여 다양한 이미지 색차를 선택합니다. 주변광이 너무 밝아 투사 이미지에 흐릿한 부분으로 영향을 줄 수 있을 경우 감마를 변경하여 색차를 조정하십시오. 사용 가능한 옵션은 1.8, 2.0, 2.2, 2.4, 흑백, 선형입니다.
- 색 온도: ◄/►을 사용하여 색 온도를 선택합니다. 따뜻함: 이미지 색을 불그스름한 흰색으로 지정합니다. 일반: 흰색의 일반적인 색 지정. 차가움: 이미지 색을 푸른빛이 도는 흰색으로 지정합니다.
- 화이트 밸런스: <del>( '</del>을 누르고 ▼/▲을 사용하여 하위 메뉴를 스크롤합니다. ◄/►을 사용하여 화이트 밸런스에 대해 빨강, 녹색, 파랑의 게인 및 오프셋 값을 조정합니다. 게인: 빨강, 녹색, 파랑의 밝기 수준을 조정합니다. 오프셋: 빨강, 녹색, 파랑의 명암 수준을 조정합니다.

## <span id="page-28-4"></span>영상 모드 초기화

이 기능은 모든 이미지 모드를 기본 설정으로 초기화합니다.

#### 참고*: "*이미지 모드 초기화*"*는 입력 신호에 따라서만 초기화됩니다*.*

## <span id="page-29-0"></span>정렬 메뉴

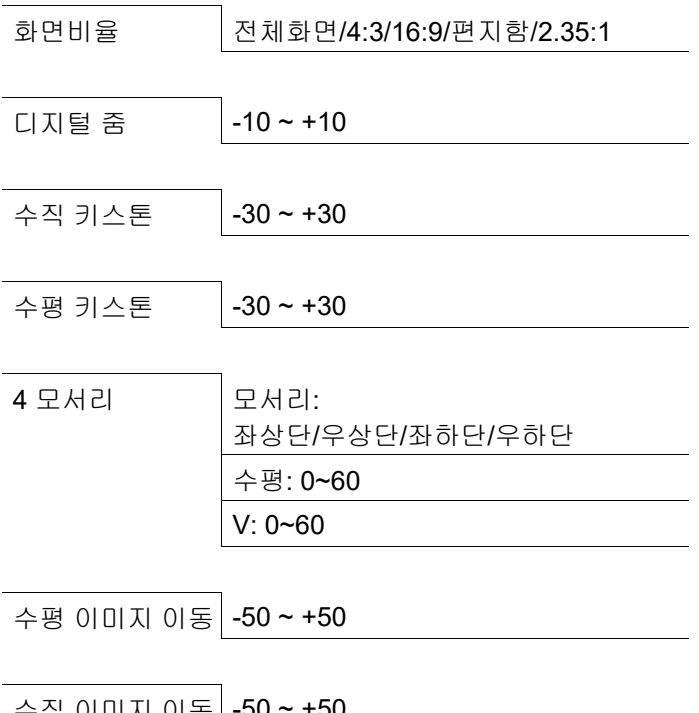

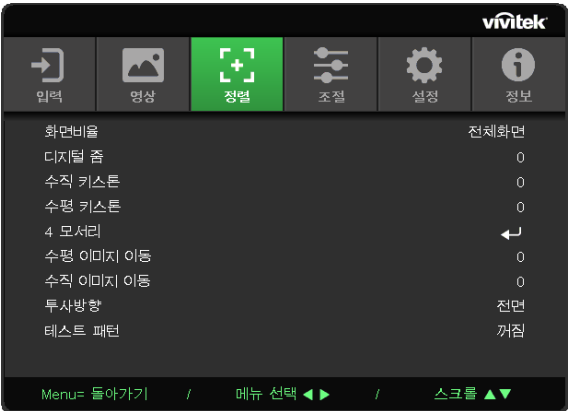

- 수식 이미지 이농|-50 ~ +50
- 투사방향 전면/후면/전면+천장/후면+천장

테스트 패턴 끄기/그리드

## <span id="page-29-1"></span>화면비율

◄/►을 사용하여 이미지 화면비(전체화면, 4:3, 16:9 또는 16:10, 편지함, 2.35:1)를 선택합니다.

## <span id="page-29-2"></span>디지털 줌

◄/►을 사용하여 투사된 이미지를 확대합니다.

## <span id="page-29-3"></span>수직 키스톤

◄/►을 사용하여 이미지 수직 왜곡을 교정하기 위해 값을 조정합니다. 조정 가능한 값은 ±30 입니다.

## <span id="page-29-4"></span>수평 키스톤

◄/►을 사용하여 이미지의 수평 왜곡을 조정합니다. 조정 가능한 값은 ±30 입니다.

## <span id="page-30-0"></span>*4* 모서리

이 기능은 설치 또는 투사된 표면으로 인해 모서리에서 발생할 수 있는 이미지 왜곡을 교정하는 데 사용됩니다.

을 누르고 ▼/▲을 사용하여 하위 메뉴를 스크롤합니다.

- 모서리: ◄/►을 사용하여 모서리(좌상단, 우상단, 좌하단, 우하단)를 선택합니다.
- 수평: ◄/►을 사용하여 수평 값을 늘리거나 줄입니다.
- V: ◄/►을 사용하여 수직 값을 늘리거나 줄입니다.

## <span id="page-30-1"></span>수평 이미지 이동

◄/►을 사용하여 이미지를 수평(왼쪽/오른쪽)으로 이동합니다. 최대 수평 이동 범위는 50%입니다.

## <span id="page-30-2"></span>수직 이미지 이동

◄/►을 사용하여 이미지를 수직(위/아래)으로 이동합니다. 최대 수직 이동 범위는 50%입니다.

## <span id="page-30-3"></span>투사방향

◄/►을 사용하여 투사 위치 선택합니다.

- 전면 데스크톱: 프로젝터를 데스크톱에 설치하고 이미지를 앞으로 투사합니다.
- 후면 데스크톱: 프로젝터를 데스크톱에 설치하고 이미지를 화면 뒤쪽에서 투사합니다.
- 전면 천정: 프로젝터를 천정에 장착하고 이미지를 앞으로 투사합니다.
- 후면 천정: 프로젝터를 천정에 장착하고 이미지를 화면 뒤쪽에서 투사합니다.

## <span id="page-30-4"></span>테스트 패턴

◄/►을 사용하여 끄기/그리드를 선택함으로써 테스트 패턴 이미지를 활성화합니다.

## <span id="page-31-0"></span>조절 메뉴

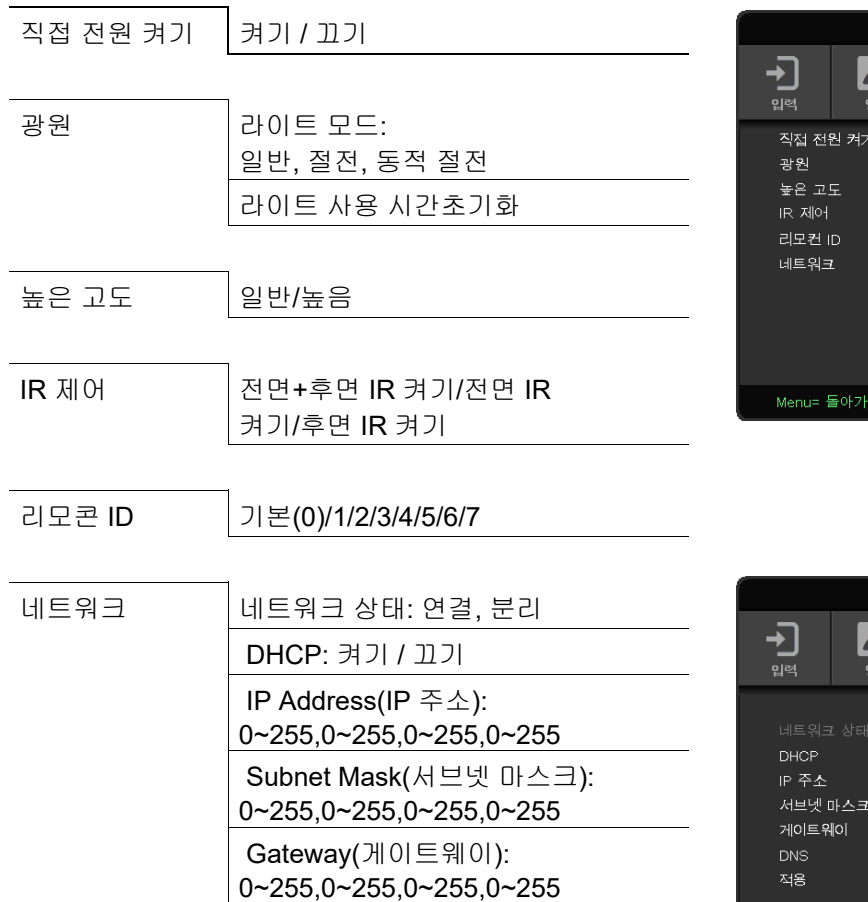

DNS: 0~255,0~255,0~255,0~255

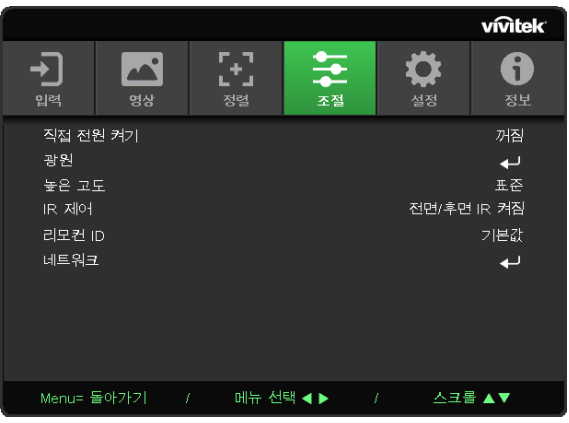

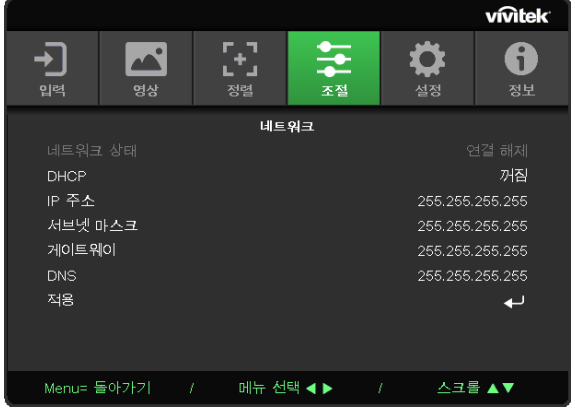

<span id="page-31-1"></span>직접 전원 켜기

◄/►을 사용하여 켜기/끄기로 전환합니다.

적용: 확인/취소

이 기능은 기본적으로 끄기로 설정되어 있습니다. 켜기로 설정할 경우 AC 전원이 다음번에 켜질 때 프로젝터가 자동으로 켜집니다. 이 기능 및 전원 스위치(리모컨 대신)을 사용하여 프로젝터를 켤 수 있습니다.

# <span id="page-31-2"></span>광원

을 누르고 ▼/▲을 사용하여 하위 메뉴를 스크롤합니다.

- 라이트 모드: ◄/►을 사용하여 (일반, 절전, 동적 절전)을 선택합니다.
- 라이트 사용 시간: 램프를 교체한 후 이 항목을 재설정해야 합니다. *라이트 사용 시간 초기화* 에 대한 자세한 내용은 [37](#page-45-0)를 참조하십시오.

## <span id="page-31-3"></span>높은 고도

◄/►을 사용하여 냉각 팬 속도를 조정합니다(일반, 높음).

<span id="page-32-0"></span>*IR* 제어

◄/►을 사용하여 원하는 IR 컨트롤 위치(두 IR 모두 켜기, 전면 IR 켜기, 후면 IR 켜기)를 선택합니다. 이 기능을 활용하면 활성화할 IR 리모컨 수신기를 선택할 수 있습니다.

### <span id="page-32-1"></span>리모콘 *ID*

현재 프로젝터 ID 와 리모콘 ID 번호를 표시합니다. 프로젝터와 컨트롤의 고유한 ID 를 각각 설정합니다.

## <span id="page-32-2"></span>네트워크

이 기능을 사용하여 네트워크 설정을 구성함으로써 네트워크를 통해 프로젝터를 컨트롤할 수 있습니다.

을 누르고 ▼/▲을 사용하여 하위 메뉴를 스크롤합니다.

- 네트워크 상태: 네트워크를 자동으로 연결/연결 해제합니다.
- DHCP: ◄/►을 사용하여 DHCP 를 켜기/끄기로 설정합니다.

DHCP 가 켜기로 설정되어 있을 경우 도메인의 DHCP 서버가 IP 주소를 프로젝터에 할당합니다. 입력을 적용하지 않은 상태로 IP 주소가 IP 주소 창에 표시됩니다. 도메인이 IP 주소를 할당할 수 없을 경우 0.0.0.0 이 IP 주소 창에 표시됩니다.

- IP 주소: ← 을 눌러 IP 주소 입력 창을 표시합니다.
	- ◄/►을 사용하여 변경할 주소의 숫자를 선택합니다.

▼/▲을 선택하여 IP 주소의 숫자를 높이거나 낮춥니다.

(예: 네트워크 IP 주소 172. xxx. xxx. xxx.)

- Subnet Mask(서브넷 마스크): 서브넷 마스크를 설정합니다. 입력 방법은 IP 주소 설정과 동일합니다.
- Gateway(게이트웨이): 게이트웨이를 설정합니다. 입력 방법은 IP 주소 설정과 동일합니다.
- DNS: DNS 를 설정합니다. 입력 방법은 IP 주소 설정과 동일합니다.
- 적용: <del>← 응</del> 누르고 ▼/▲을 사용하여 하위 메뉴를 스크롤합니다.

유선 *LAN* 단자 기능

유선 LAN 을 통해 PC(또는 노트북)에서 원격 조정 및 프로젝터 모니터링 또한 가능합니다. Crestron/AMX(장치 검색)/Extron 컨트롤 상자와의 호환성으로 네트워크에서 총괄적인 프로젝터 관리 뿐만 아니라 PC(또는 노트북) 브라우저 화면의 제어판에서 관리가 가능합니다.

- Crestron 은 미국 Crestron Electronics, Inc.의 등록 상표입니다.
- Extron 은 미국 Extron Electronics, Inc.의 등록 상표입니다.
- AMX 는 미국 AMX LLC 의 등록 상표입니다.
- PJLink 는 일본, 미국 및 기타 국가에서 JBMIA 가 상표 및 로고를 등록 출원 중입니다.

지원되는 외부 장치

이 프로젝터는 Crestron Electronics 컨트롤러 및 관련 소프트웨어(예: RoomView ®)의 특정 명령에 의해 지원됩니다.

<http://www.crestron.com/>

AMX 는 이 프로젝터를 지원합니다(장치 검색).

<http://www.amx.com/>

이 프로젝터는 참조용으로 Extron 장치 지원을 따릅니다.

<http://www.extron.com/>

이 프로젝터는 PJLink 클래스 1(버전 1.00)의 모든 명령을 지원합니다.

<http://pjlink.jbmia.or.jp/english/>

LAN/RJ45 포트에 연결하고 프로젝터를 원격 제어할 수 있는 다양한 유형의 외부 장치 및 각 외부 장치에서 지원되는 관련 제어 명령에 대한 자세한 내용은 지원 서비스 팀에 직접 문의하십시오.

#### *LAN* 연결

**1.** RJ45 케이블을 프로젝터 및 PC(노트북)의 RJ45 포트에 연결합니다.

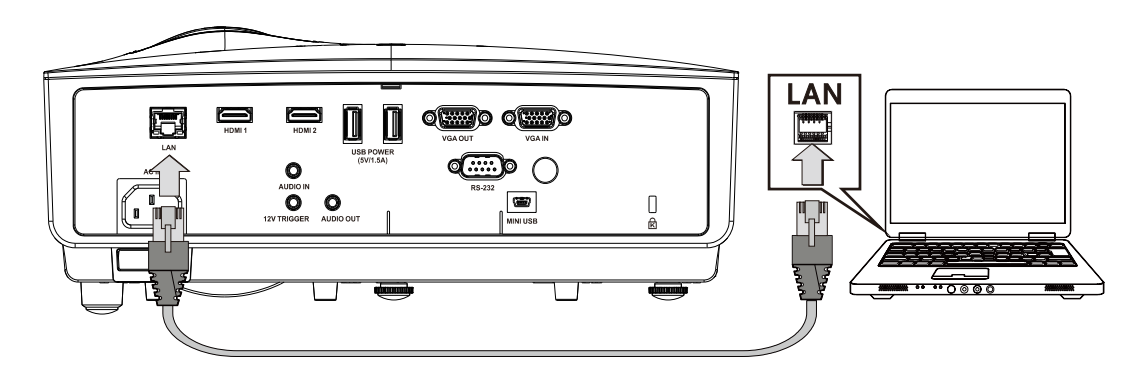

**2.** PC(노트북)에서, 시작 → 제어판 → 네트워크 및 인터넷을 선택합니다.

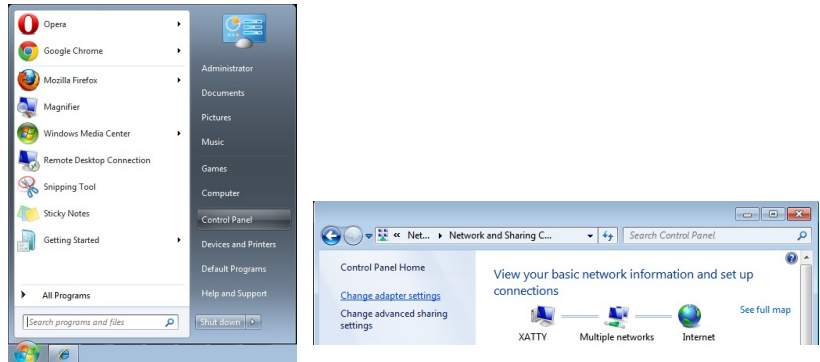

- **3.** 로컬 영역 연결을 마우스 오른쪽 버튼으로 클릭하고 속성을 선택합니다.
- **4.** Properties(속성) 창에서 Networking(네트워킹) 탭을 선택한 다음 Internet Protocol(인터넷 프로토콜) (TCP/IP)을 선택합니다.
- **5.** 속성을 클릭합니다.
- **6.** 다음 IP 주소 사용을 클릭하고 IP 주소와 서브넷 마스크를 입력한 다음 확인을 클릭합니다.

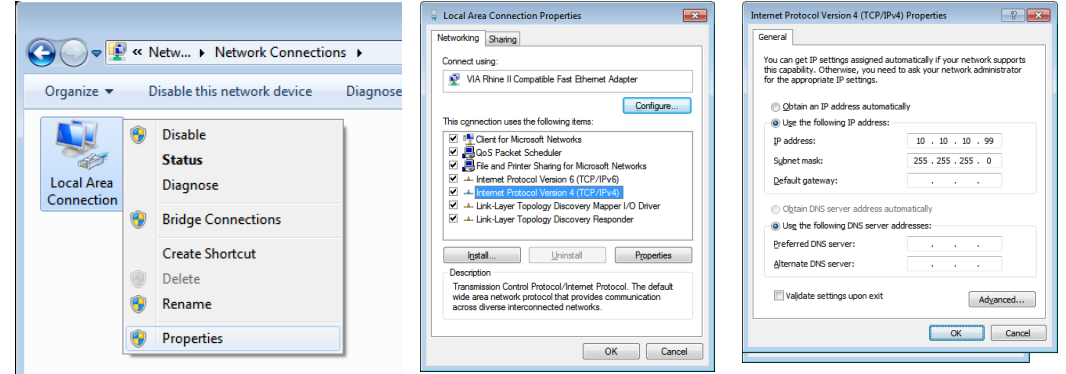

- **7.** 프로젝터의 메뉴 버튼을 누릅니다.
- **8.** CONTROL(컨트롤)→Network(네트워크)를 차례로 선택합니다.
- **9.** Network(네트워크)에 들어간 후 다음을 입력합니다.
	- DHCP: Off
	- IP Address(IP 주소): 10.10.10.10
	- Subnet Mask(서브넷 마스크): 255.255.255.0
	- Gateway(게이트웨이): 0.0.0.0
	- DNS Server(DNS 서버): 0.0.0.0

**10.** (Enter) / ►을 눌러 설정을 확인합니다.

```
웹 브라우저
```
(예를 들어,Microsoft Internet Explorer ) 및 Adobe Flash Player 9.0 이상을 엽니다.

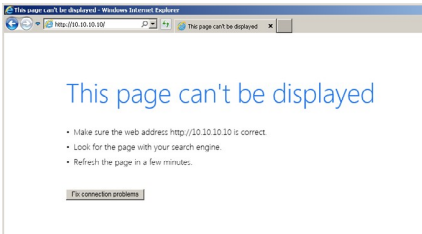

- **11.** 주소 표시줄에 IP 주소를 입력합니다. 10.10.10.10.
- **12.** (Enter) / ►을 누릅니다.

프로젝터가 원격 관리용으로 설정됩니다. LAN/RJ45 기능이 다음과 같이 표시됩니다.

 $\mathbf{I}$ 

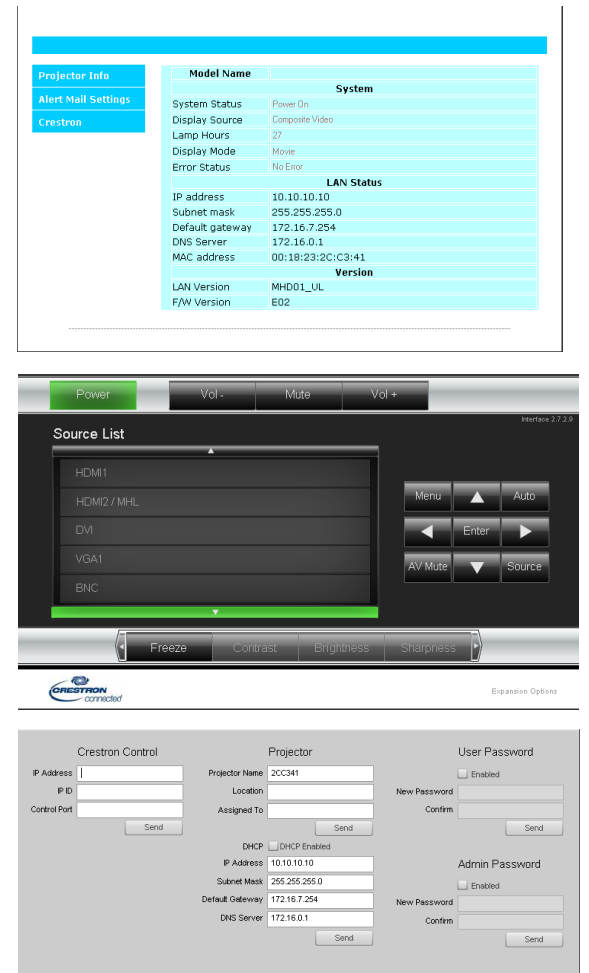

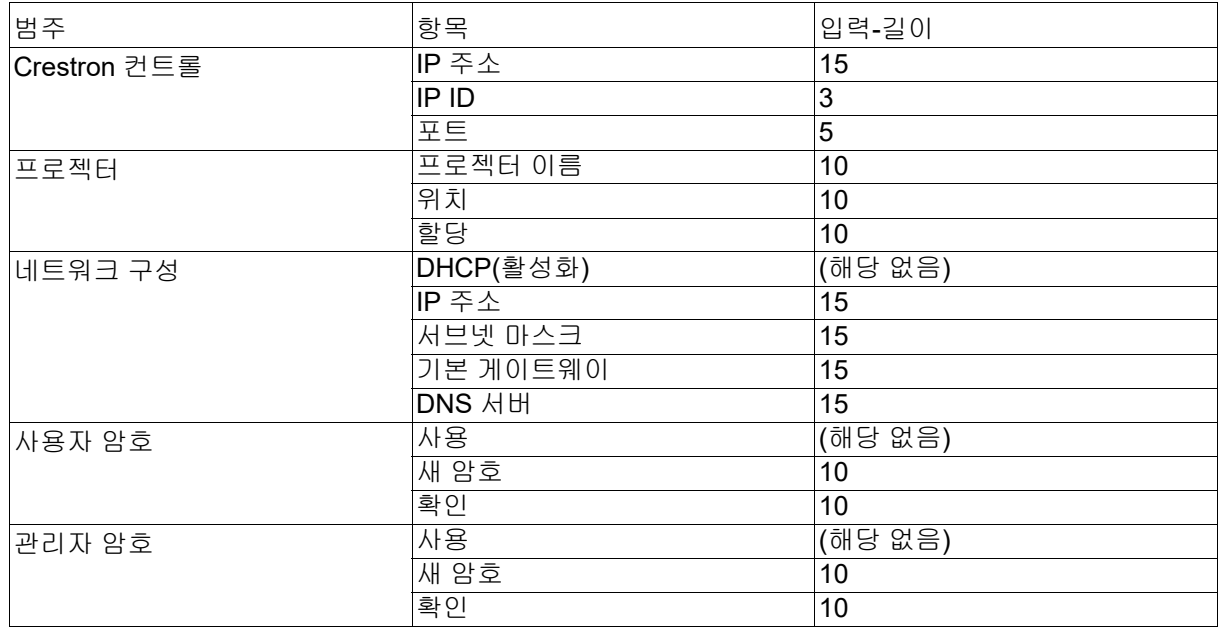

자세한 내용은 [http://www.crestron.com](http://www.crestron.com/)을 방문하십시오.

a barat da barat da <mark>Exit</mark>

이메일 알림 작성

- **1.** 사용자가 웹 브라우저(예: Microsoft Internet Explorer v6.01/v8.0)로 LAN RJ45 기능의 홈페이지에 액세스할 수 있는지 확인하십시오.
- **2.** LAN/RJ45의 홈페이지에서 알림 메일 설정을 클릭합니다.
- **3.** 기본적으로 알림 메일 설정에서 이러한 입력 박스는 비어 있습니다.

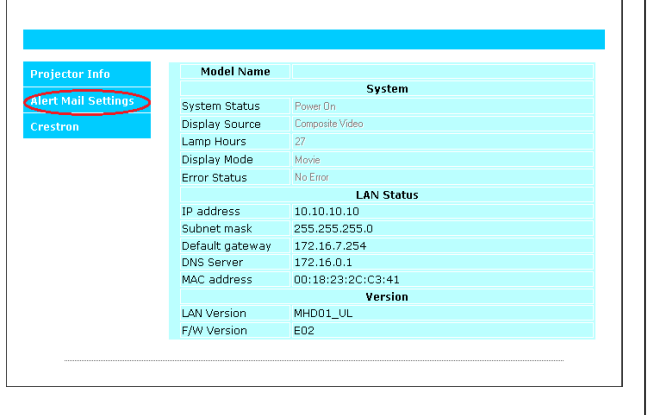

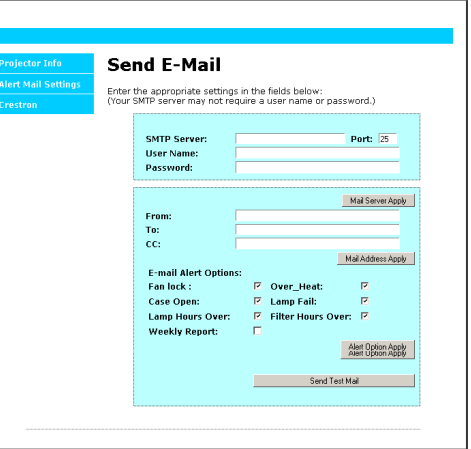

- **4.** 알림 메일 발송을 위해 다음을 입력하십시오.
	- SMTP 필드는 이메일 발송을 위한 메일 서버입니다(SMTP 프로토콜). 이것은 필수 필드입니다.

 $\mathbb{L}$ 

- To(수신) 필드는 수신자의 이메일 주소입니다(예: 프로젝터 관리자). 이것은 필수 필드입니다.
- Cc(참조) 필드는 알림의 사본을 지정된 이메일 주소로 발송합니다. 이것은 옵션 필드입니다(예: 프로젝터 관리자의 조수).
- From(발신) 필드는 발신자의 이메일 주소입니다(예: 프로젝터 관리자). 이것은 필수 필드입니다.
- 원하는 박스를 체크하여 알림 조건을 선택하십시오.

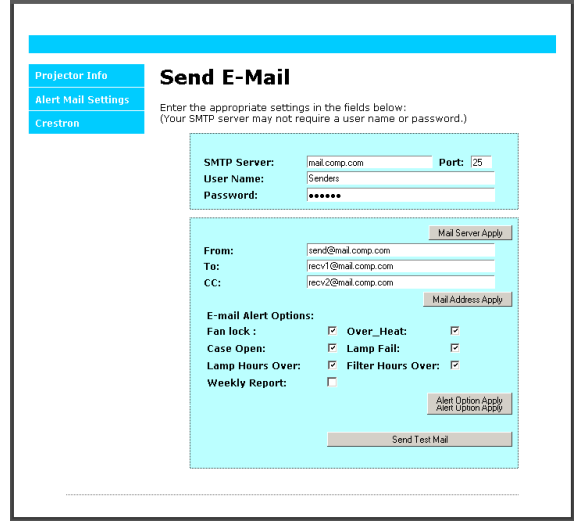

참고: 지정된 모든 필드를 작성하십시오. 사용자는 테스트 메일 보내기를 클릭하여 어떤 설정이 올바른지 테스트할 수 있습니다. 이메일 알림을 성공적으로 보내려면, 알림 조건을 선택하고 정확한 이메일 주소를 입력해야 합니다.

*Telnet* 기능에 의한 *RS232* 

전용 RS232 명령 제어에 의한 "하이퍼터미널" 통신이 있는 RS232 인터페이스에 연결된 프로젝터 외에, LAN/RJ45 인터페이스용 "TELNET 에 의한 RS232"라 불리는 대체 RS232 명령 제어가 잇습니다.

#### **"TELNET** 에 의한 **RS232"**에 대한 빠른 시작 안내서

프로젝터 OSD 에서 IP 주소를 확인하고 가져옵니다.

노트북/PC 가 프로젝터의 웹 페이지에 액세스할 수 있는지 확인합니다.

노트북/PC 에 의해 필터링되는 "TELNET" 기능의 경우 "Windows 방화벽" 설정이 비활성화되었는지 확인합니다.

시작 => 모든 프로그램 => 액세서리=> 명령 프롬프트

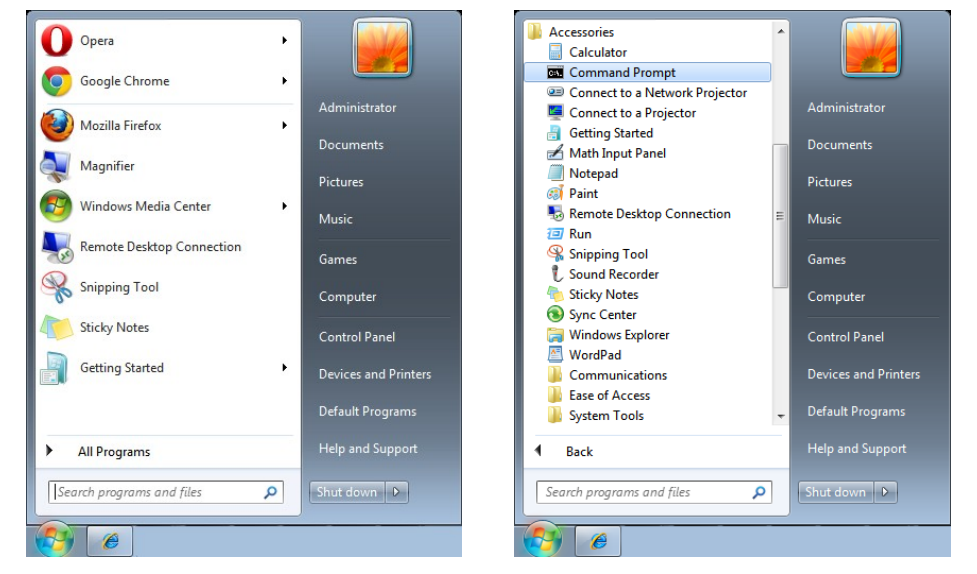

아래와 같이 명령 형식을 입력합니다.

telnet ttt.xxx.yyy.zzz 23 ("Enter" 키 누름) (ttt.xxx.yyy.zzz: 프로젝터의 IP 주소)

Telnet 연결이 준비되고 사용자가 RS232 명령 입력을 할 수 있는 경우 "Enter" 키를 누르면 RS232 명령이 실행가능 해집니다.

#### **Windows 7/8/10** 에서 **TELNET** 을 활성화했던 방법

Windows 의 기본 설정에 의해 "TELNET" 기능은 포함되지 않았습니다. 그러나 최종 사용자는 "Windows 기능 켜거나 끄기"를 활성화하는 방법으로 이 기능을 사용할 수 있습니다.

Windows 에서 "제어판"을 엽니다.

"프로그램"을 엽니다.

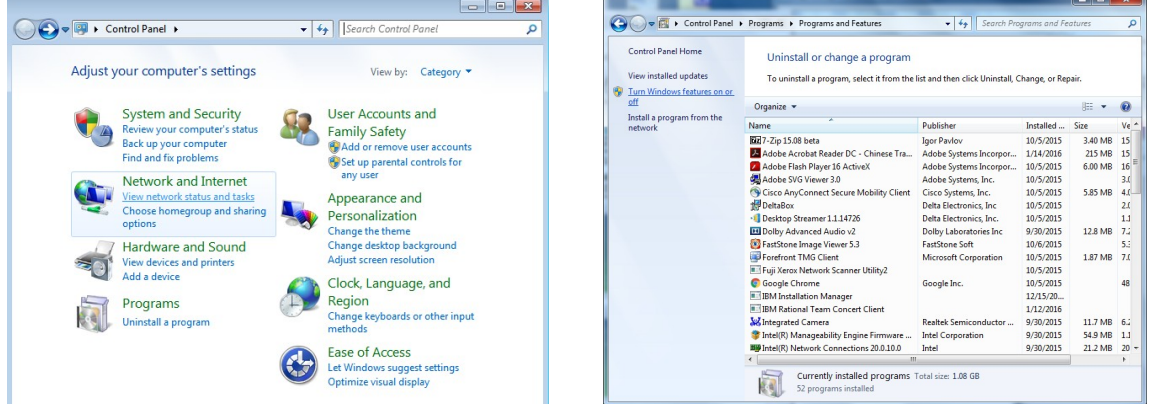

"Windows 기능 켜거나 끄기"를 선택하여 엽니다.

"Telnet Client" 옵션을 선택한 다음 "확인" 버튼을 누릅니다.

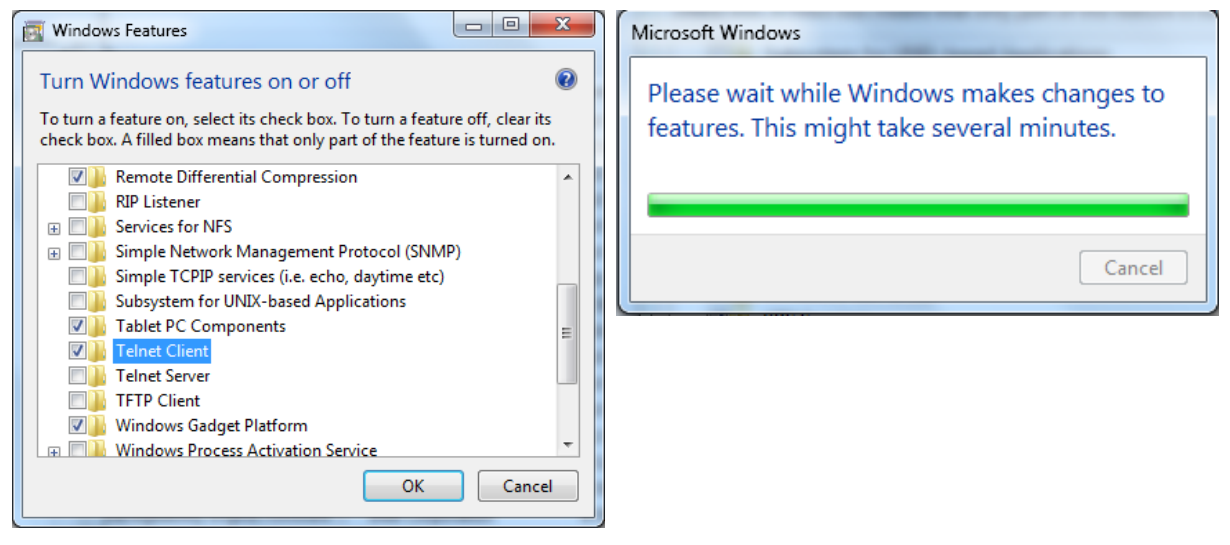

**"TELNET** 에 의한 **RS232"**에 대한 사양 시트 **:** 

- **1.** Telnet: TCP
- **2.** Telnet 포트: 23 (자세한 내용은 서비스 대리점 또는 서비스 팀에 문의하십시오.)
- **3.** Telnet 유틸리티: Windows "TELNET.exe"(콘솔 모드)
- **4.** 정상적으로 RS232-by-Telnet 컨트롤 분리: TELNET 연결이 준비된 후 직접 Windows Telnet 유틸리티를 닫습니다.
- **5.** Telnet-컨트롤에 대한 제한 1: Telnet-컨트롤 앱을 위한 연속적인 네트워크 탑재량은 50 바이트 미만입니다.

Telnet-컨트롤에 대한 제한 2: Telnet-컨트롤에 대한 완전한 RS232 명령은 26 바이트 미만입니다.

Telnet-컨트롤에 대한 제한 3: 다음 RS232 명령을 위한 최소 지연은 200(ms) 이상입니다.

(\*, Windows 내장 "TELNET.exe" 유틸리티에서 "Enter" 키를 누르면 "캐리지 리턴" 및 "새 라인" 코드가 나옵니다.)

vivitek

## <span id="page-39-0"></span>설정 메뉴

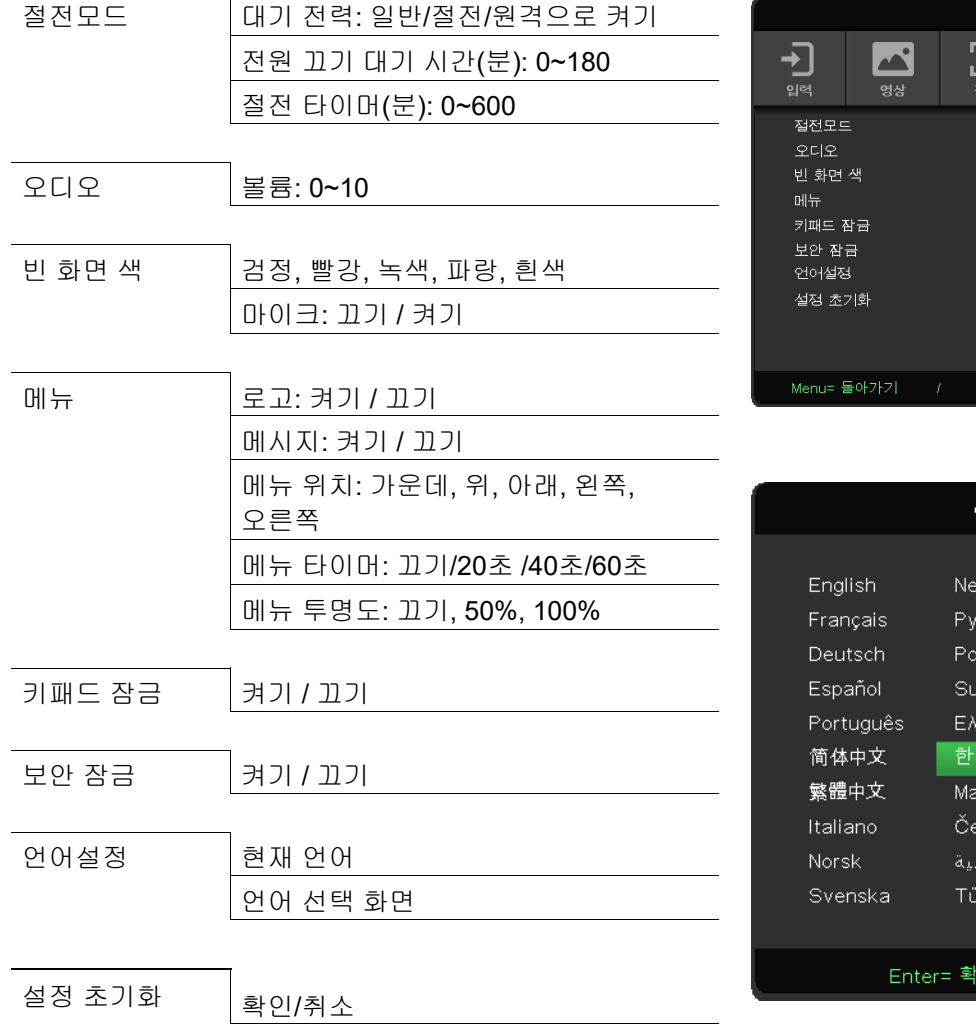

#### $\frac{1}{\frac{1}{2}}$  $\ddot{\mathbf{Q}}$ 0 ۰,  $\overline{\phantom{0}}$  $\overline{\phantom{0}}$ 검정  $\overline{\phantom{a}}$ 꺼짐 꺼짐 한국어  $\overline{ }$ 메뉴 선택 ◀▶ 스크롤 ▲▼

#### 언어설정 Việt derlands сский 日本語 ไทย ilski فارسى iomi ιληνικά עברית 록어 Dansk agyar eština العرب irkçe <sup>-</sup>인 / Menu= 종료

### <span id="page-39-1"></span>절전모드

을 누르고 ▼/▲을 사용하여 하위 메뉴를 스크롤합니다.

- 대기 전력: ◄/►을 사용하여 일반/절전/원격으로 켜기 간을 전환합니다.
- 전원 끄기 대기 시간(분): ◄/►을 사용하여 프로젝터를 자동으로 끄기 전에 신호 없음 상태에서 카운트다운되는
- 자동 전원 끄기 모드로 전환되기까지의 경과 시간을 늘리거나 줄입니다.
- 절전 타이머(분): ◄/►을 사용하여 자동 절전 모드까지의 경과 시간을 늘리거나 줄입니다.

## <span id="page-39-2"></span>오디오

을 누르고 ▼/▲을 사용하여 하위 메뉴를 스크롤합니다.

- 볼륨: ◄/►을 사용하여 프로젝터 사운드 볼륨 늘리거나 줄입니다.
- 마이크: ◄/►을 사용하여 프로젝터 내장 마이크 켜기/끄기를 전환합니다.

## <span id="page-39-3"></span>빈 화면 색

◄/►을 사용하여 화면 배경 색(검정, 빨강, 녹색, 파랑, 흰색)을 선택합니다.

<span id="page-40-0"></span>메뉴

을 누르고 ▼/▲을 사용하여 하위 메뉴를 스크롤합니다.

- 로고: ◄/►을 사용하여 켜기/끄기로 전환합니다.
- 메시지: ◄/►을 사용하여 켜기/끄기로 전환합니다.
- 메뉴 위치: ◄/►을 사용하여 메뉴 위치(가운데, 위, 아래, 왼쪽, 오른쪽)를 선택합니다.
- 메뉴 타이머: ◄/►을 사용하여 메뉴가 꺼지기까지의 시간을 끄기/20 초 /40 초 /60 초로 전환합니다.
- <span id="page-40-1"></span>**●** 메뉴 투명도: ◄/►을 사용하여 메뉴 투명도를 끄기/50%/100%로 전환합니다.

#### 키패드 잠금

◄/►을 사용하여 키패드 잠금을 켜기/끄기로 전환합니다.

참고*:* 키패드 잠금을 해제하기 위해 *"▼"*를 *5* 초간 길게 누르면 *"*키패드 잠금 해제*"*가 표시됩니다*.* 

<span id="page-40-2"></span>보안 잠금

◄/►을 사용하여 켜기/끄기로 전환합니다.

비밀번호

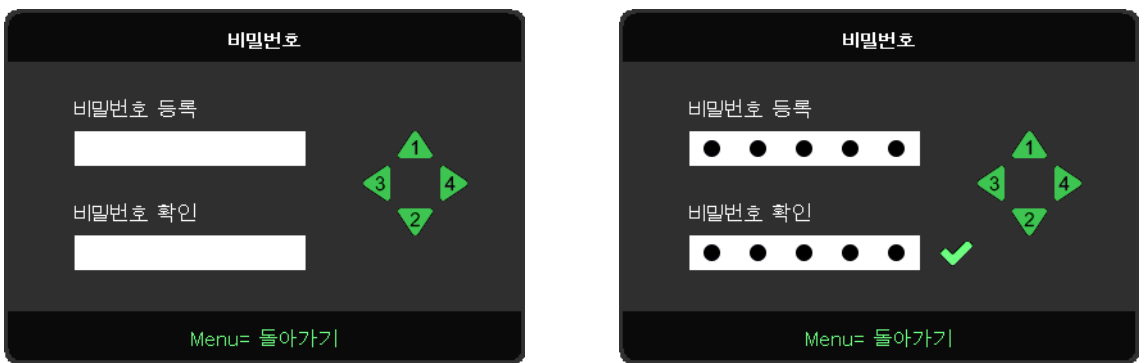

- 메뉴 버튼을 누릅니다. ◄/► 버튼을 눌러 설정으로 이동합니다.
- ▼/▲ 버튼을 눌러 비밀번호 하위 메뉴를 스크롤합니다.
- <del>↓</del> 을 눌러 고급 설정 화면으로 들어갑니다.
- ▼/▲ 버튼을 눌러 언어를 스크롤하고 강조 표시합니다.
- 고급 설정 를 닫으려면 메뉴 버튼을 누릅니다.

#### 참고*:*

시작할 때마다 입력하기 위한 *"*비밀번호 확인*"*이 표시됩니다*. 5* 회 이상 잘못될 경우 지역 서비스 센터에 문의하십시오*.* 

### <span id="page-40-3"></span>언어설정

메뉴 버튼을 누릅니다. ◄/► 버튼을 눌러 설정으로 이동합니다. ▼/▲ 버튼을 눌러 언어 하위 메뉴를 스크롤합니다. ← 을 눌러 고급 설정 화면으로 들어갑니다. ▼/▲ 버튼을 눌러 언어를 스크롤하고 강조 표시합니다. 고급 설정 언어를 닫으려면 메뉴 버튼을 누릅니다.

#### <span id="page-40-4"></span>설정 초기화

을 누르고 ▼/▲을 사용하여 모든 설정을 초기화합니다.

## <span id="page-41-0"></span>정보 화면

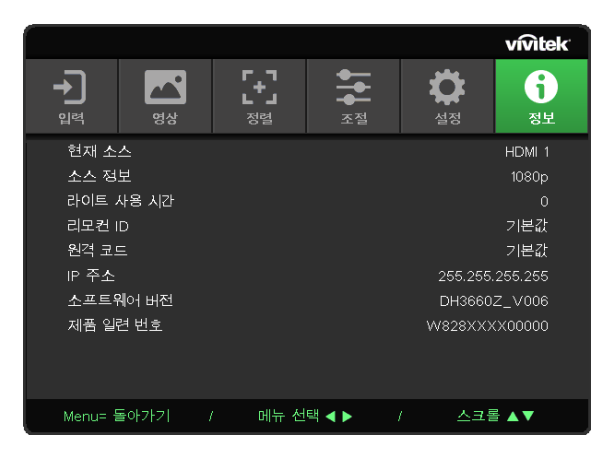

이 화면은 기술 지원에 사용할 프로젝터 현재 상태 정보를 표시합니다.

# 유지 관리 및 보안

#### <span id="page-42-1"></span><span id="page-42-0"></span>램프 교체

램프의 수명이 다하면 교체해야 합니다. 대리점에서 승인된 부품만을 구입해 사용하십시오.

# ! 중요*:*

*a.* 본 제품에 사용된 투사 램프에는 소량의 수은이 포함되어 있습니다*.* 

*b.* 본 제품을 일반 가정 쓰레기와 함께 폐기하지 마십시오*.* 

*c.* 본 제품은 사용하는 지역의 규제에 따라 폐기하십시오*.* 

# /<u>!\</u> <sub>경고:</sub>

프로젝터를 청소하기 한 시간 전에 프로젝터의 전원을 끄고 전원 코드를 뽑으십시오*.* 그렇게 하지 않으면 중화상을 입을 수 있습니다*.* 

# ! 주의*:*

드물긴 하지만 정상 작동하는 동안 램프 전구가 터져 유리 가루 또는 파편이 후면 통풍구에서 바깥쪽으로 방출될 수 있습니다*.* 

유리 가루 또는 파편을 흡입하거나 만지지 마십시오*.* 상해를 입을 수 있습니다*.* 

배기구에 얼굴을 향하지 마십시오*.* 램프의 부서진 파편 및 가스에 부상을 입을 수 있습니다*.* 

천장 장착 프로젝터에서 램프를 제거할 때에는 프로젝터 밑에 아무도 없는지 확인하십시오*.* 램프가 파열된 경우 유리 파편이 떨어질 수 있습니다*.* 

## ! 램프가 파열할 경우

램프가 파열하면 부서진 유리 파편 및 가스가 프로젝터 내부에 흩어질 수 있으며 통풍구 밖으로 나올 수 있습니다*.* 가스는 유독성의 수은이 포함되어 있습니다*.* 

창문과 문을 열어 환기 시키십시오*.* 

가스를 흡입하였거나 부서진 램프 가루가 눈 또는 입으로 들어간 경우 즉시 의사의 진찰을 받으십시오*.* 

**1.** 램프 컴파트먼트 커버의 나사 두 개를 제거합니다.

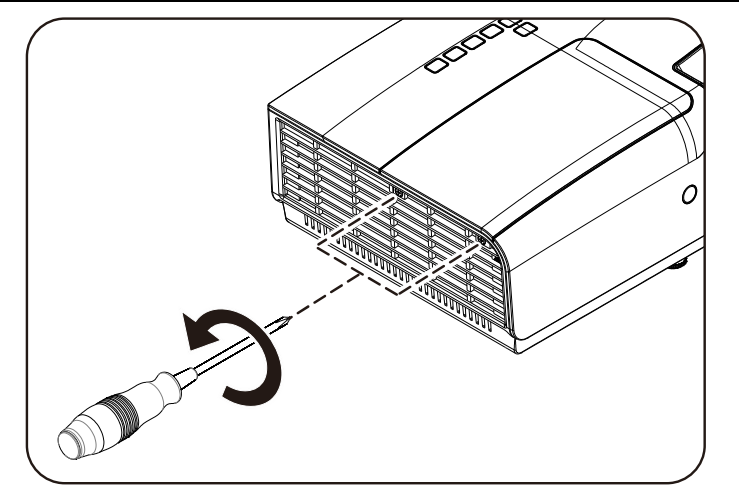

**2.** 램프 수납부 커버를 엽니다.

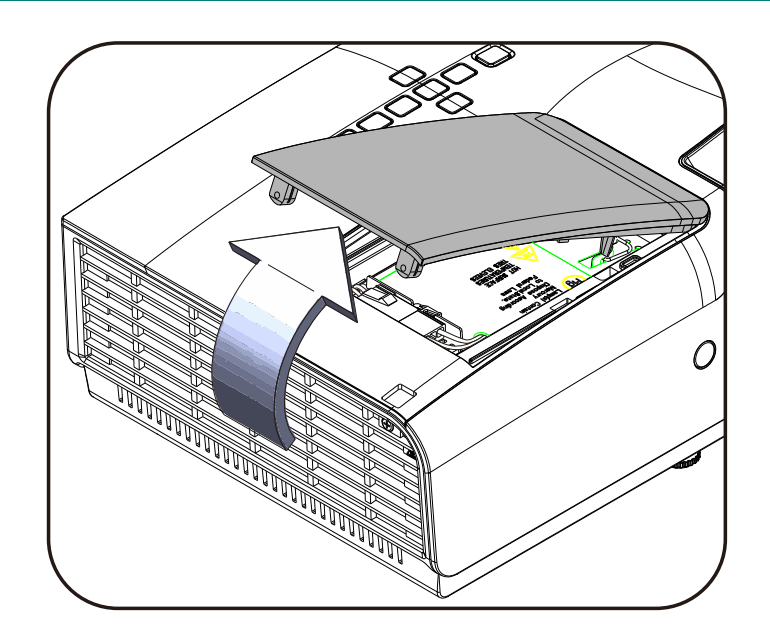

**3.** 램프 커넥터를 분리합니다.

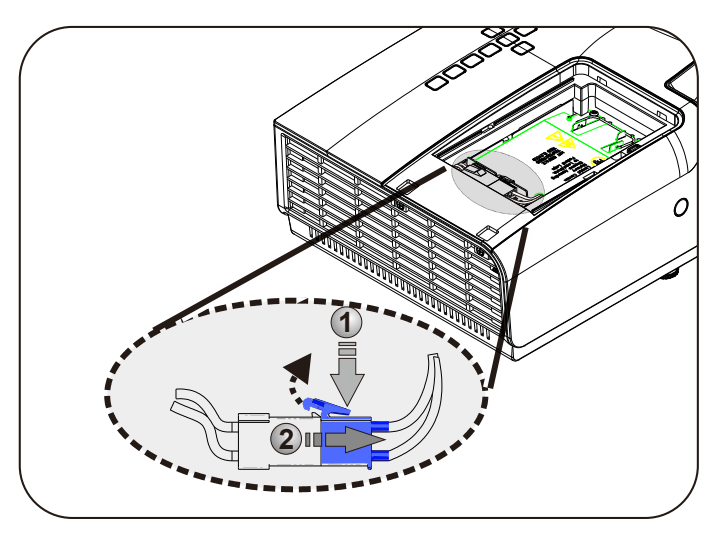

- **4.** <sup>두</sup> 개의 나사를 램프 모듈에서 제거합니다.
- **5.** 모듈 손잡이를 세웁니다.
- **6.** 모듈 손잡이를 잡고 램프 모듈을 빼냅니다.

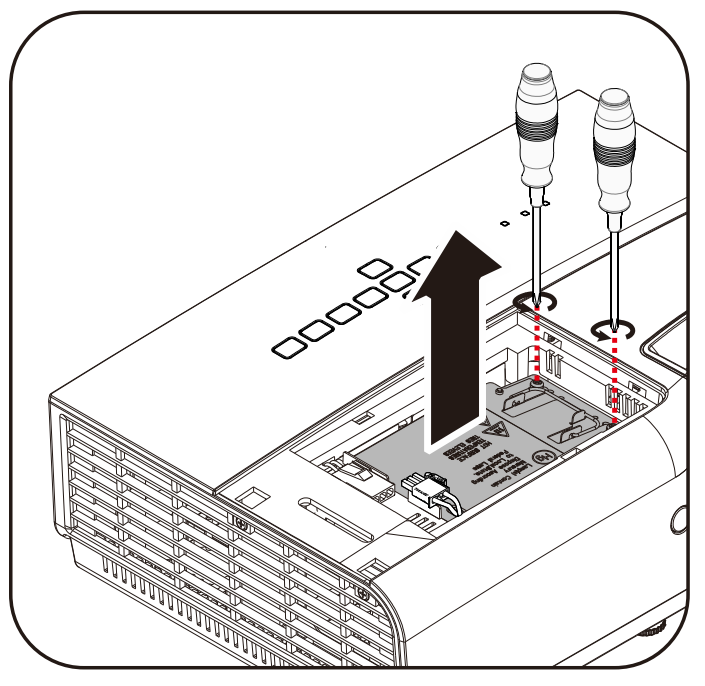

**7.** <sup>1</sup> 단계에서<sup>6</sup> 단계의 역순으로 새 램프 모듈을 설치합니다. 설치하는 동안 램프 모듈을 정렬한 후 수평이 되게 하여 손상을 방지합니다.

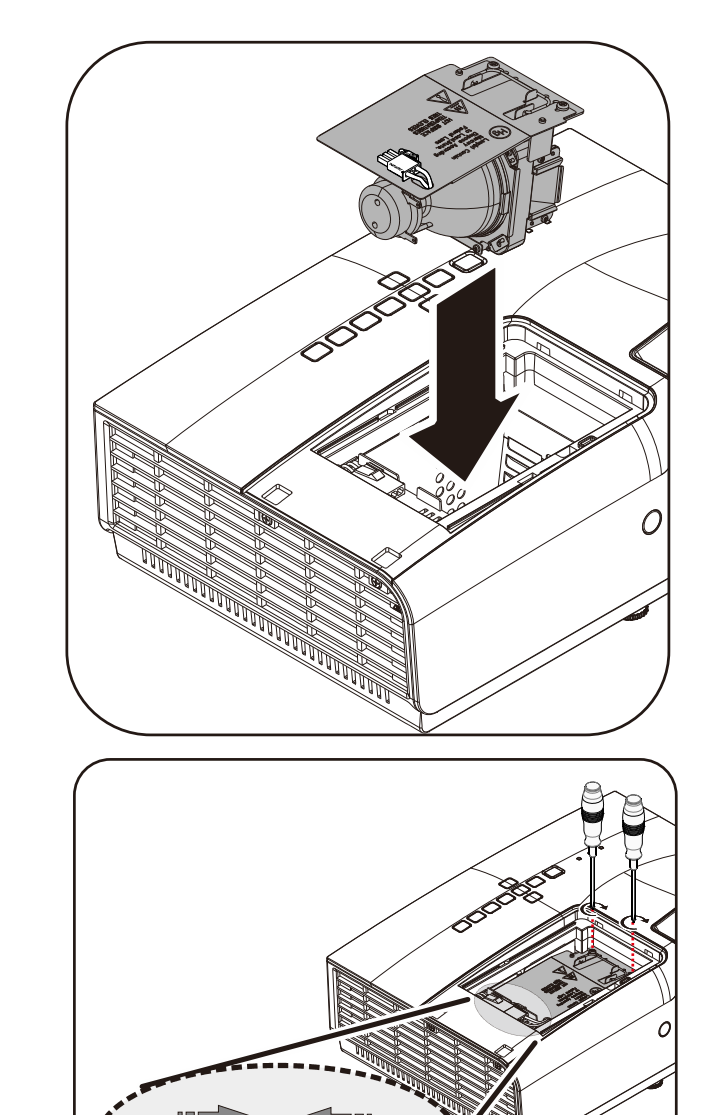

#### 참고**:**

나사를 조이기 전에 램프 모듈을 제자리에 정확히 위치시켜야 합니다.

램프 컴파트먼트 커버를 도로 설치하기 전에 램프 커넥터를 제대로 연결하고 그림과 같이 배치해야 합니다.

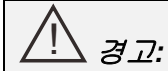

램프 커넥터는 아래 그림과 같이 커넥터 베이스와 같은 높이로 설치해야 합니다*.* 램프 커넥터와 커넥터 베이스 사이에 간극이 있으면 프로젝터가 손상됩니다*.* 다음은 올바른 램프 커넥터 설치와 잘못된 램프 커넥터 설치의 그림입니다*.* 

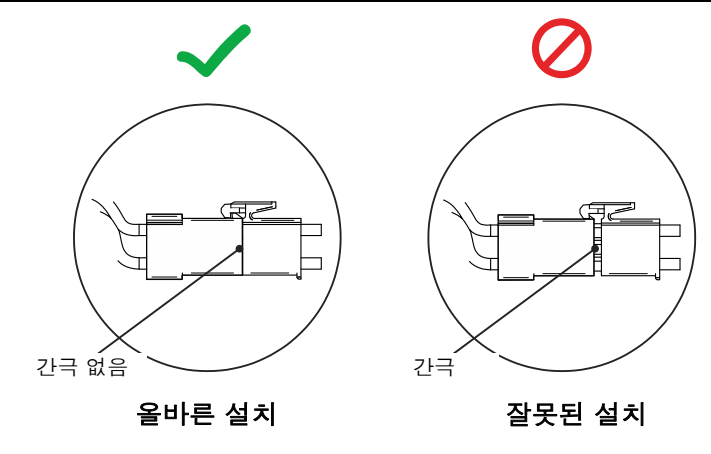

# <span id="page-45-0"></span>라이트 사용 시간 초기화

램프를 교체한 후에는 램프시간을 0 으로 초기화해야 합니다. 다음 절차에 따르십시오.

- **1.** 메뉴 버튼을 눌러 OSD 메뉴를 불러옵니다.
- **2.** 조절메뉴로 이동하려면 커서 ◄► 버튼을 누릅니다. 광원로 아래로 이동하려면 커서 ▼▲ 버튼을 누르고 Enter 를 누릅니다.
- **3.** ▲▼ 버튼을 눌러 라이트 사용 시간 초기화으로 이동합니다.

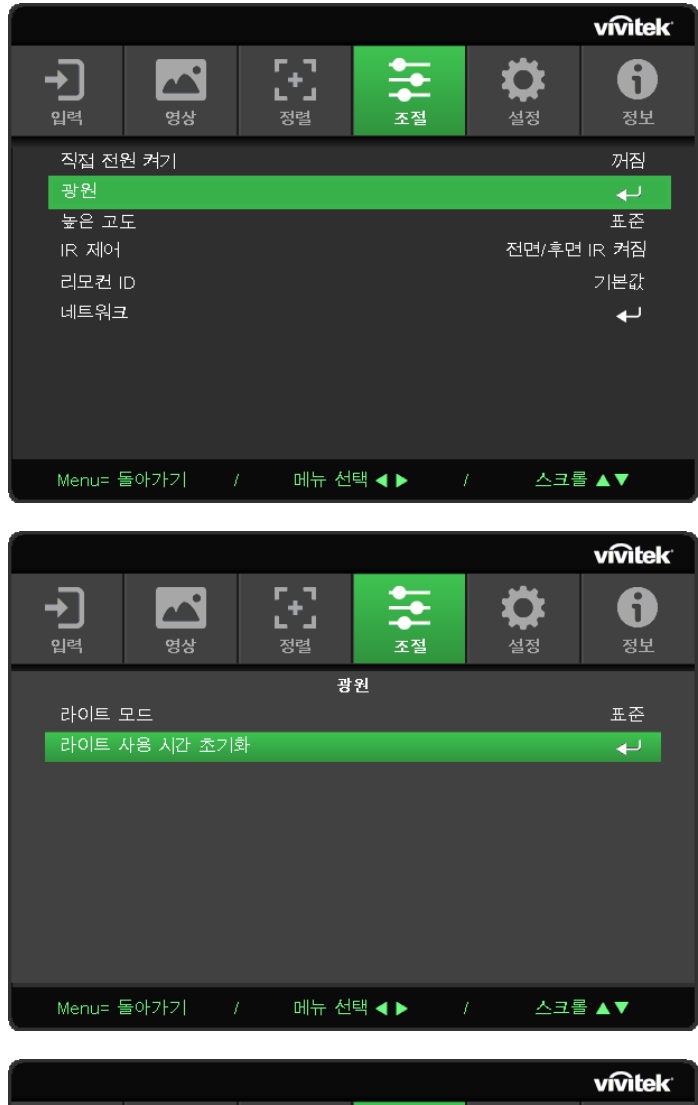

**4.** ► 또는 Enter 버튼을 누릅니다.

메시지 화면이 나타납니다.

- **5.** ▼ ▲ ◄ ► 버튼을 눌러 램프 사용 시간을 리셋합니다.
- **6. MENU** 버튼을 눌러 조절로 돌아갑니다.

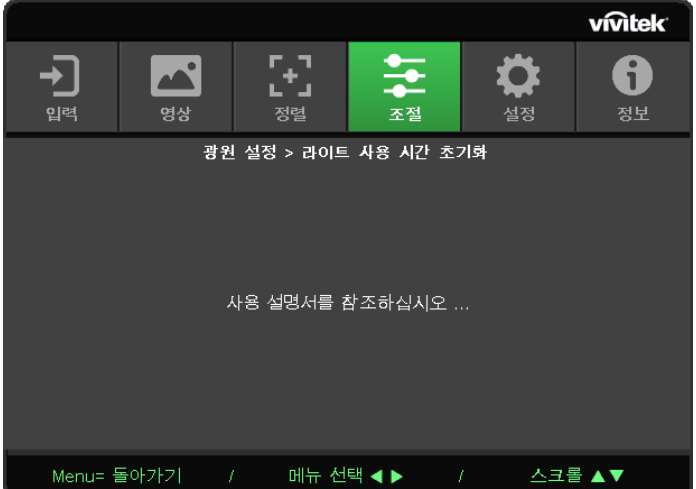

### <span id="page-46-0"></span>프로젝터 유지 관리

프로젝터에 묻은 먼지와 오물을 잘 닦아주면 프로젝터를 고장 없이 사용할 수 있습니다.

# ! 경고*:*

*1.* 프로젝터를 청소하기 한 시간 전에 프로젝터의 전원을 끄고 전원 코드를 뽑으십시오*.* 그렇게 하지 않으면 중화상을 입을 수 있습니다*.* 

*2.* 축축한 천을 사용하십시오*.* 프로젝터의 환기구에 물이 들어가지 않게 하십시오*.* 

*3.* 청소 중 프로젝터 내부에 소량의 물이 들어간 경우에는 전원을 연결하지 말고 통풍이 잘 되는 곳에 몇 시간 놓아 두십시오*.* 

*4.* 청소 중 프로젝터 내부에 다량의 물이 들어간 경우에는 서비스 센터에 프로젝터의 수리를 요청하십시오*.* 

## <span id="page-46-1"></span>렌즈 닦기

렌즈 세척제는 카메라 상점에서 쉽게 구입할 수 있습니다. 다음 설명에 따라 프로젝터의 렌즈를 닦아주십시오.

- 1. 깨끗하고 부드러운 천에 소량의 렌즈 세척제를 묻힙니다. (세척제를 렌즈에 직접 뿌리지 마십시오.)
- 2. 원을 그리 듯 가볍게 렌즈를 닦아줍니다.

! 주의*:*

*1.* 연마제 또는 용제를 사용하지 마십시오*.* 

*2.* 프로젝터 케이스에 세적체를 사용하면 변색 또는 퇴색의 우려가 있으니 사용하지 마십시오*.* 

<span id="page-46-2"></span>케이스 닦기

다음 설명에 따라 프로젝터의 케이스를 닦아주십시오.

- 1. 깨끗한 젖은 천으로 먼지를 닦아냅니다.
- 2. 식기 세척제와 같은 연성 세재를 푼 미지근한 물에 천을 적셔 케이스를 닦아줍니다.
- 3. 천에 남은 세제를 완전히 제거한 후 프로젝터를 다시 닦아줍니다.

! 주의*:* 케이스의 변색 또는 탈색의 우려가 있으니 연마제나 알콜 성분이 포함된 세제는 사용하지 마십시오*.* 

## <span id="page-47-1"></span><span id="page-47-0"></span>**Kensington** 잠금장치 사용법

## *Kinsington* 잠금 장치 사용

도난을 방지하려면 켄싱톤 잠금 장치 슬롯에 보안 케이블을 연결하여 프로젝터를 고정된 물체에 묶어 놓으십시오.

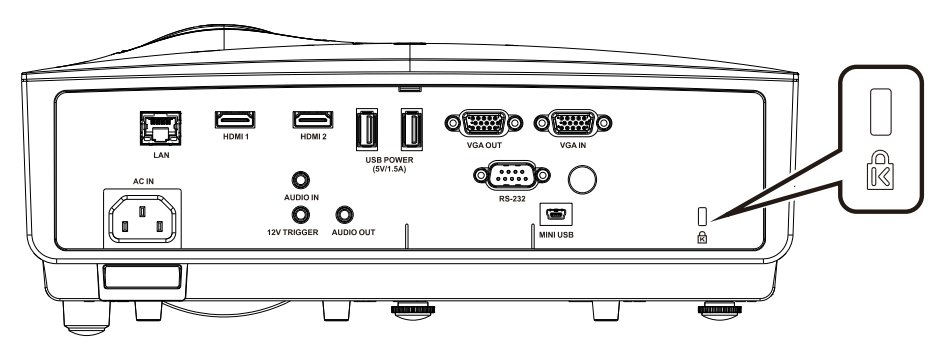

#### 참고*:*

적합한 켄싱톤 보안 케이블 구입에 대한 자세한 정보는 대리점에 문의하십시오.

이 보안 슬롯은 켄싱톤의 MicroSaver 보안 시스템에 부합됩니다. 켄싱톤 관*련* 문의처: Kensington, 2853 Campus Drive, San Mateo, CA 94403, U.S.A. 전화: 800-535-4242, *[http://www.Kensington.com](http://www.kensington.com/)*.

## <span id="page-47-2"></span>보안 바 사용법

암호 보호 기능과 켄싱턴 락 이외에도 보안 바가 프로젝터의 무단 제거를 방지합니다. 다음 그림을 참조하십시오.

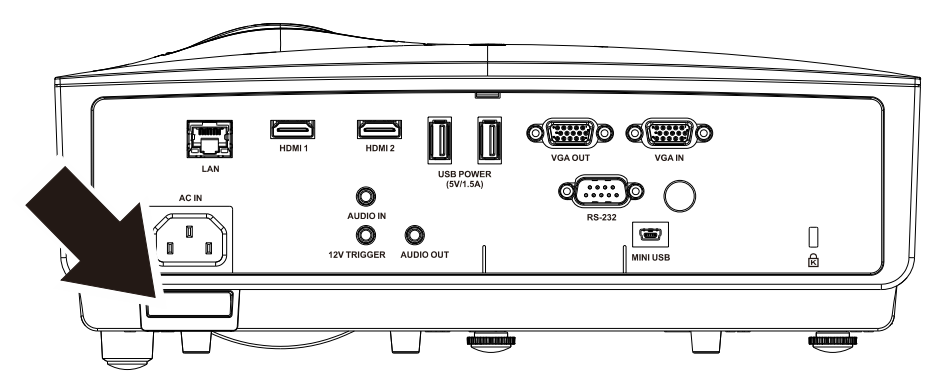

### <span id="page-48-1"></span><span id="page-48-0"></span>일반적인 문제 및 해결 방법

여기서는 프로젝터를 사용할 때 발생할 수 있는 문제의 해결 방법을 제공합니다. 이 방법들을 수행해도 문제가 여전히 해결되지 않으면 대리점에 문의하십시오.

문제 해결

케이블 연결 불량과 같은 단순한 문제를 간과하여 문제 해결에 오랜 시간을 허비하는 경우가 종종 있습니다. 문제에 대한 해결 방법을 시도하기 전에 먼저 다음 사항을 확인하십시오.

- 다른 전기 제품을 연결하여 전기 콘센트가 정상적으로 작동하는지 확인하십시오*.*
- 프로젝터가 켜져 있는지 확인하십시오*.*
- 모든 케이블이 단단히 연결되어 있는지 확인하십시오*.*
- 연결된 장치가 켜져 있는지 확인하십시오*.*
- 연결된 *PC* 가 대기 모드가 아닌지 확인하십시오*.*
- 연결된 노트북 컴퓨터가 외부 디스플레이로 설정되어 있는지 확인하십시오*. (*이것은 일반적으로 노트북의 *Fn* 키 조합을 눌러 확인할 수 있습니다*.)*

### <span id="page-48-2"></span>문제 해결 팁

문제 해결 섹션에 제안된 순서대로 작업을 수행하면 문제를 빠르게 해결할 수 있습니다.

문제를 정확히 파악하여 문제가 없는 부품을 교체하지 않도록 하십시오. 예를 들어, 배터리를 교환해도 문제가 해결되지 않으면 원래 배터리를 다시 설치하고 다음 절차를 수행하십시오.

문제 해결을 위해 수행한 절차를 기록해 두십시오. 이 정보는 기술 지원 센터에 전화 문의를 하거나 서비스 센터에 수리를 보낼 때 유용하게 사용됩니다.

## <span id="page-49-0"></span>**LED** 오류 메시지

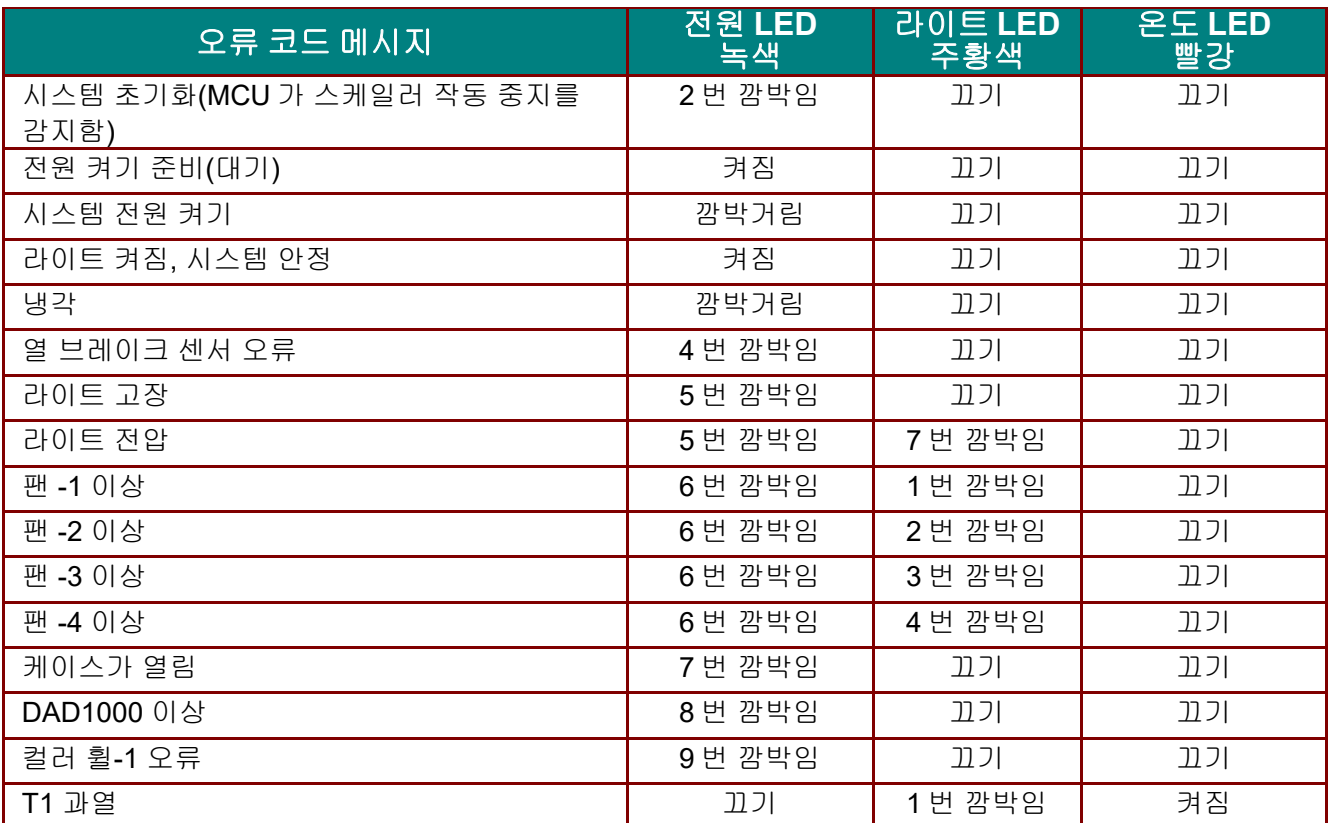

오류가 발생할 경우 AC 전원 코드를 뽑고 일(1)분 동안 기다린 다음 프로젝터를 재시작하십시오. 전원 또는 램프 LED 가 계속 깜박이거나 위에 나열되지 않은 상태가 발생하며 서비스 센터에 연락하십시오.

### <span id="page-49-1"></span>이미지 문제

#### 문제*:* 스크린에 이미지가 나타나지 않는다

- **1.** 노트북 또는 데스크탑 PC의 설정을 확인하십시오.
- **2.** 모든 기기의 전원을 끄고 올바른 순서로 전원을 다시 켜십시오.

#### 문제*:* 이미지가 흐릿하다

- **1.** 프로젝터의 초점을 조절하십시오.
- **2.** 리모콘에 있는 **Auto(**자동**)** 버튼을 누릅니다.
- **3.** 프로젝터와 스크린 거리가 이내인지 확인하십시오.
- **4.** 프로젝터 렌즈가 깨끗한지 확인하십시오.

#### 문제*:* 이미지의 윗면 또는 밑면이 넓게 보인다 *(*사다리꼴 이미지 왜곡*)*

- **1.** 프로젝터를 스크린과 직각이 되도록 설치하십시오.
- **2.** 리모콘 또는 프로젝터의 키스톤 버튼을 사용하여 문제를 해결하십시오.

#### 문제*:* 이미지가 반전된다

OSD의 정렬 메뉴에서 투사 방향 설정을 확인하십시오..

#### 문제*:* 이미지에 실선이 나타난다

**1.** OSD 의 입력 **->** 아날로그 메뉴에서 위상 및 클록 설정을 기본값으로 지정하십시오.

**2.** 연결된 PC의 비디오 카드 때문에 생긴 문제일 수 있으니 다른 컴퓨터에 연결해 보십시오.

#### 문제*:*이미지가 명암이 없이 밋밋하게 표현된다

OSD의 영상 메뉴에서 명암비 설정을 조절하십시오.

#### 문제*:* 투사된 이미지가 소스 이미지와 다르게 표현된다

OSD의 영상 → 고급 설정 메뉴에서 색 온도 및 감마 설정을 조정합니다.

#### <span id="page-50-0"></span>램프 문제

#### 문제*:* 프로젝터의 램프가 켜지지 않는다

- **1.** 전원 케이블이 제대로 연결되어 있는지 확인하십시오.
- **2.** 전원 콘센트에 다른 전기 기기를 연결하여 전원 콘센트가 제대로 작동하는지 확인하십시오.
- **3.** 프로젝터를 정확한 순서대로 다시 시작하여 전원 LED가 켜져 있는지 확인하십시오.
- **4.** 최근에 램프를 교환했다면 램프를 다시 설치해 보십시오.
- **5.** 램프 모듈을 교환하십시오.
- **6.** 사용하던 램프를 프로젝터에 다시 설치하고 서비스 센터에 수리를 요청하십시오.

#### 문제*:* 램프가 꺼진다

- **1.** 전원 서지는 램프가 꺼지게 할 수 있습니다. 전원 코드를 다시 연결하십시오. 전원 LED가 켜지면 전원 버튼을 누르십시오.
- **2.** 램프 모듈을 교환하십시오.
- **3.** 사용하던 램프를 프로젝터에 다시 설치하고 서비스 센터에 수리를 요청하십시오.

#### <span id="page-50-1"></span>리모콘 문제

#### 문제*:* 프로젝터가 리모콘에 응답하지 않는다

- **1.** 리모콘을 프로젝터의 리모트 센서를 향하게 하여 조작하십시오.
- **2.** 리모콘과 센서 사이에 장애물이 없는지 확인하십시오.
- **3.** 방안의 형광등을 끄십시오.
- **4.** 배터리의 극을 맞게 넣었는지 확인하십시오.
- **5.** 배터리를 교체하십시오.
- **6.** 근처에 있는 다른 적외선 장치를 끄십시오.
- **7.** 서비스 센터에 리모콘 수리를 요청하십시오.

## <span id="page-51-0"></span>오디오 문제

### 문제*:* 소리가 들리지 않는다

- **1.** 리모콘의 볼륨을 조절하십시오.
- **2.** 오디오 소스의 볼륨을 조절하십시오.
- **3.** 오디오 케이블의 연결을 확인하십시오.
- **4.** 다른 스피커를 사용하여 소스 오디오의 출력 상태를 확인하십시오.
- **5.** 서비스 센터에 프로젝터의 수리를 요청하십시오.

### 문제*:* 소리가 일그러진다

- **1.** 오디오 케이블의 연결을 확인하십시오.
- **2.** 다른 스피커를 사용하여 소스 오디오의 출력 상태를 확인하십시오.
- **3.** 서비스 센터에 프로젝터의 수리를 요청하십시오.

## <span id="page-51-1"></span>프로젝터 수리

여전히 문제를 해결할 수 없으면 프로젝터를 수리 보내야 합니다. 프로젝터를 원래 포장되어 있던 상자에 넣으십시오. 발생한 문제와 문제를 해결하기 위해 시도한 단계를 기록하여 첨부하십시오. 수리 요원에게 유용한 정보가 될 수 있습니다. 프로젝터를 구입한 대리점으로 가져가 수리를 요청하십시오.

#### <span id="page-52-0"></span>**HDMI** 질문과 대답

#### *Q. "*표준*" HDMI* 케이블과 *"*고속*" HDMI* 케이블의 차이는 무엇입니까*?*

최근에 HDMI Licensing, LLC는 케이블을 표준 케이블 또는 고속 케이블로 시험하겠다고 발표했습니다.

˙표준(또는 "범주 1") HDMI 케이블은 720p/1080i 신호에 해당하는 75Mhz 또는 최대 2.25Gbps의 속도에서 성능을 발휘하는지 시험되었습니다.

˙고속(또는 "범주 2") HDMI 케이블은 현재 HDMI 케이블에서 이용할 수 있는 최고 대역폭인 340Mhz 또는 10.2Gbps의 속도에서 성능을 발휘하는지 시험되었으며, 증가된 색심도 및/또는 증가된 화면 주사율에서 소스에서 제공되는 신호를 포함해 1080p 신호를 성공적으로 처리할 수 있습니다. 또한 고속 케이블은 WQXGA 시네마 모니터(2560 x 1600의 해상도)와 같은 더 높은 해상도의 디스플레이에 사용할 수 있습니다.

#### *Q. 10m* 이상의 *HDMI* 케이블을 어떻게 사용합니까*?*

HDMI 솔루션에서 작동하고 케이블의 유효거리를 일반적인 10m 범위에서 훨씬 더 긴 거리로 연장하는 HDMI 어댑터 제조업체가 많이 있습니다. 이러한 회사들은 능동형 케이블(케이블의 신호를 증폭시키고 연장시키는 능동형 전자 소자들이 내장된 케이블), 리피터, 증폭기, CAT5/6 및 광케이블을 포함하는 다양한 솔루션을 제조합니다.

#### *Q.* 케이블이 *HDMI* 인증 케이블인지 어떻게 구분할 수 있습니까*?*

모든 HDMI 제품은 제조업체에 의해서 HDMI 준수 시험 규격의 일부로서 인증되어야 합니다. 그러나 HDMI 로고가 표시된 케이블을 이용할 수 있지만 이러한 케이블이 올바르게 시험되지 않은 경우가 있을 수 있습니다. HDMI Licensing, LLC는 이러한 경우를 적극적으로 조사해 HDMI 상표가 시장에서 올바르게 사용되게 하고 있습니다. 소비자는 믿을 수 있고 평판이 좋은 업체에서 케이블을 구입하는 것이 좋습니다.

자세한 내용은 <http://www.hdmi.org/learningcenter/faq.aspx#49>를 확인하십시오.

# 사양

<span id="page-53-1"></span><span id="page-53-0"></span>사양

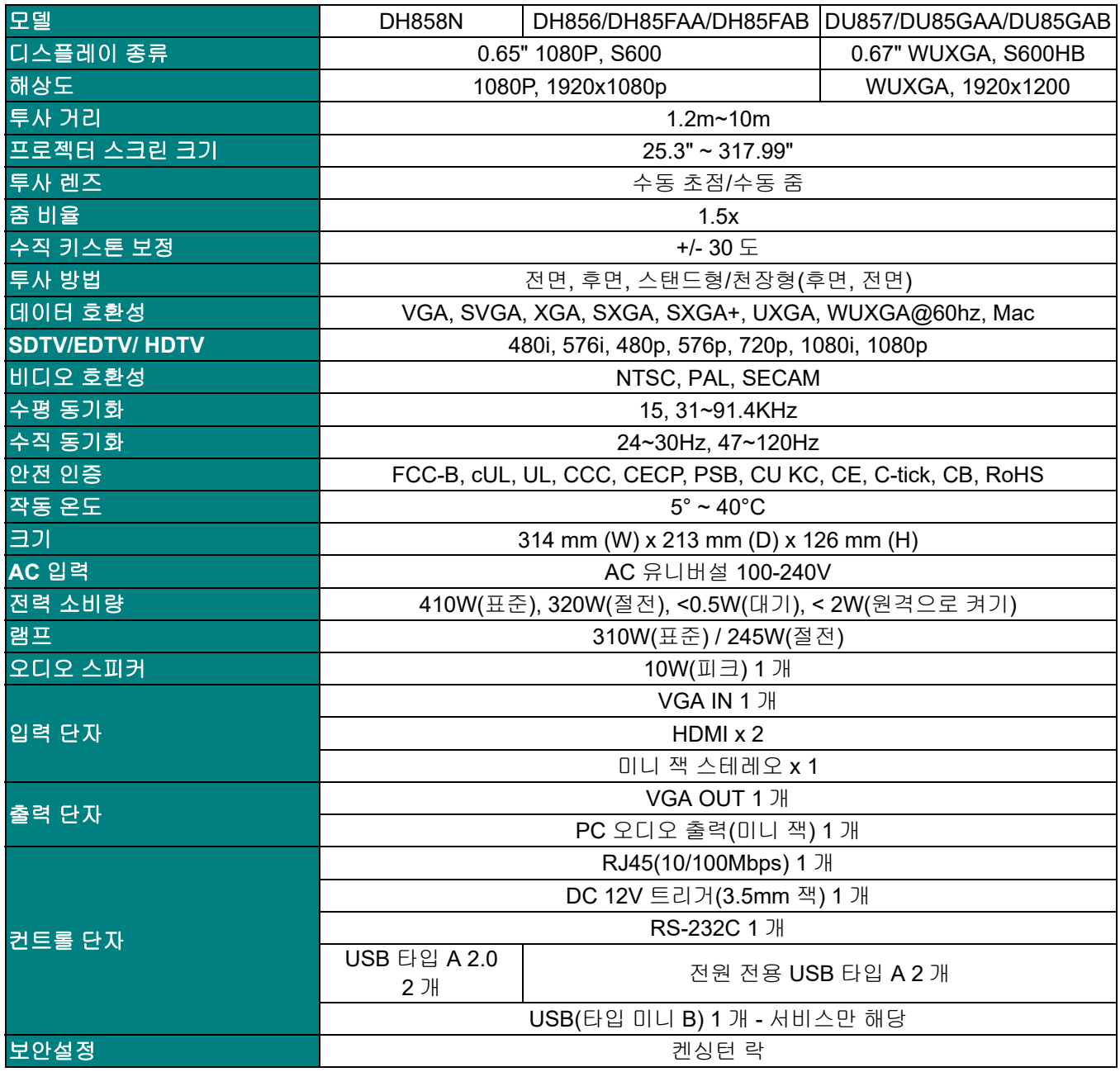

참고*:* 제품 사양에 관한 질문은 구입처에 연락하십시오*.* 

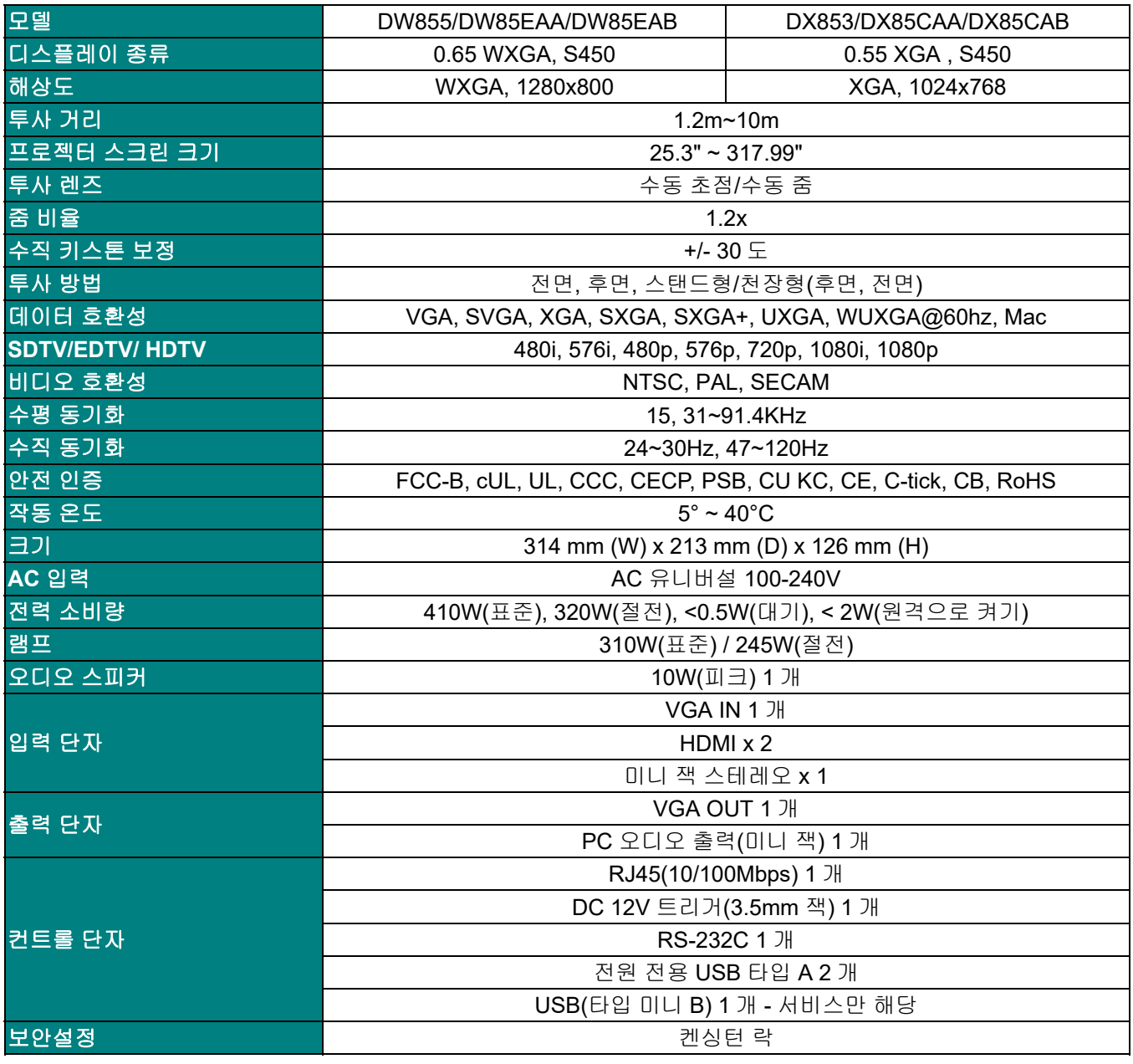

참고*:* 제품 사양에 관한 질문은 구입처에 연락하십시오*.* 

# <span id="page-55-0"></span>투사 거리 **V.S.** 투사 크기

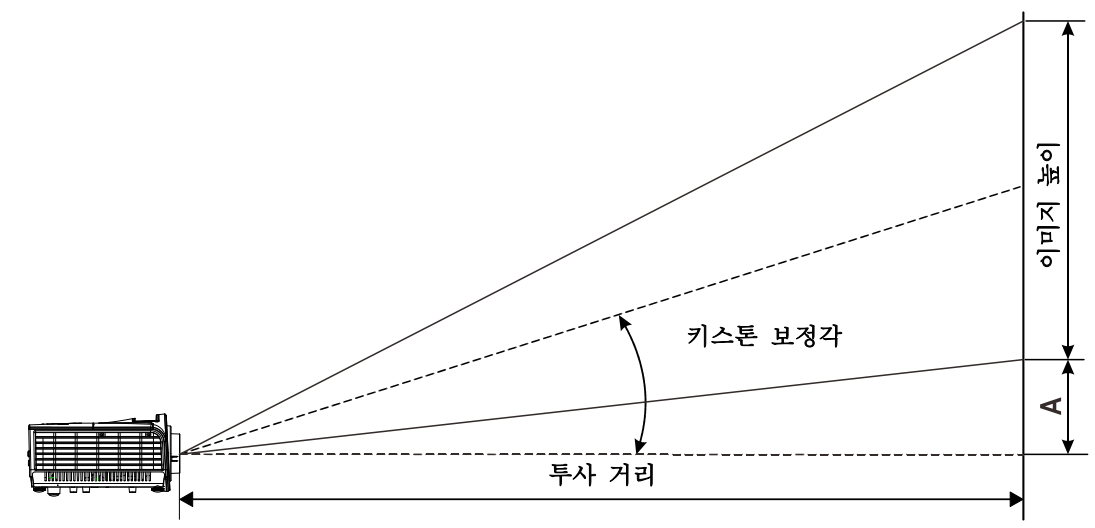

# <span id="page-55-1"></span>투사 거리 및 크기 표

1080P

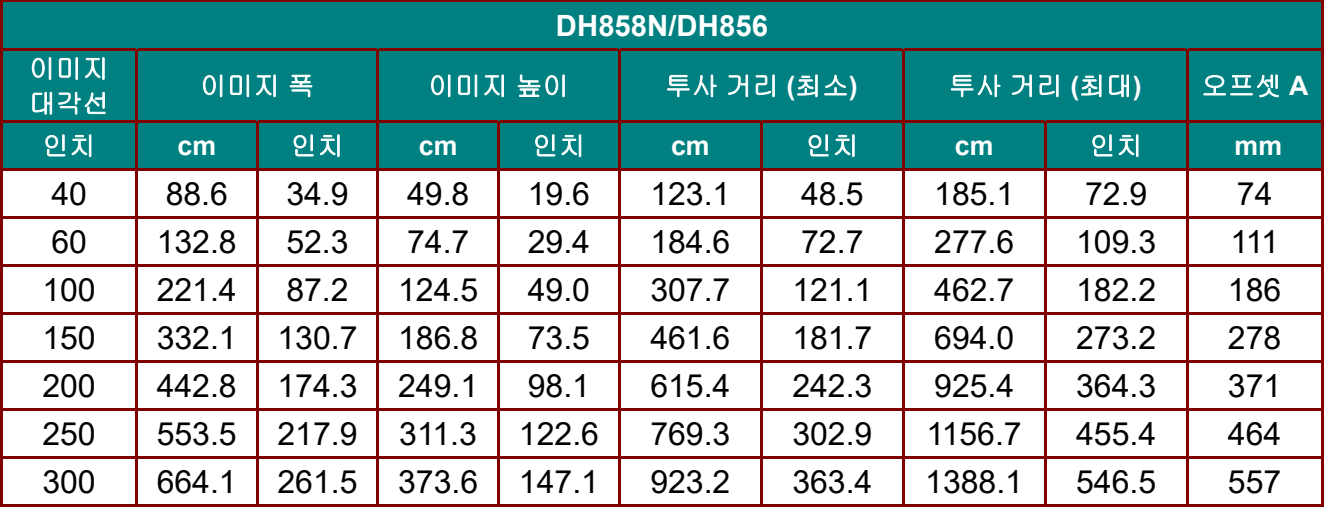

WUXGA

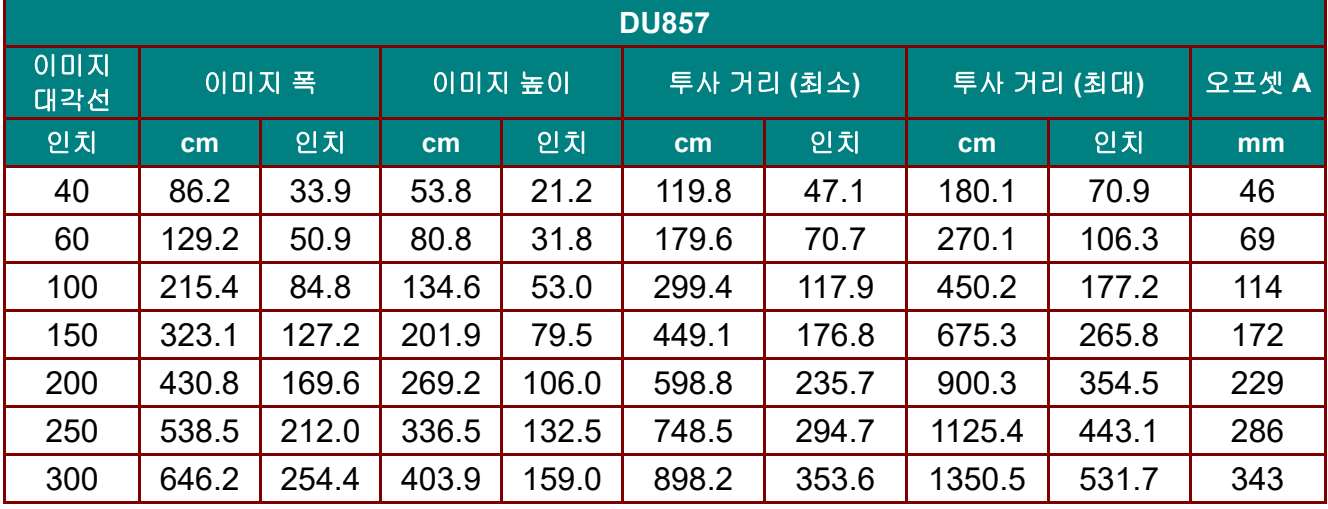

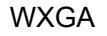

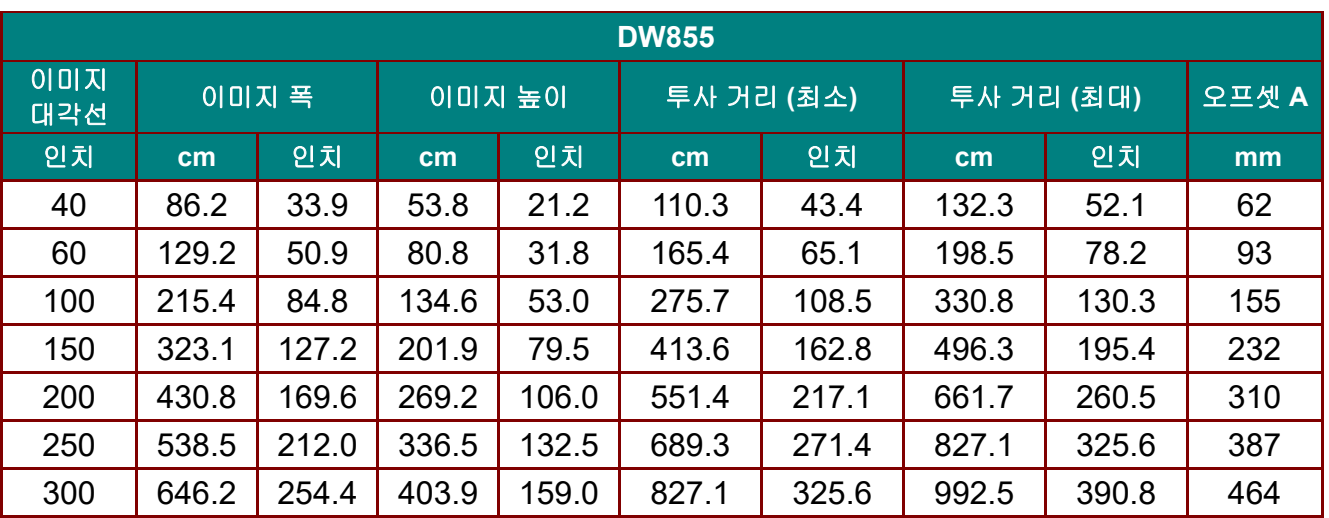

XGA

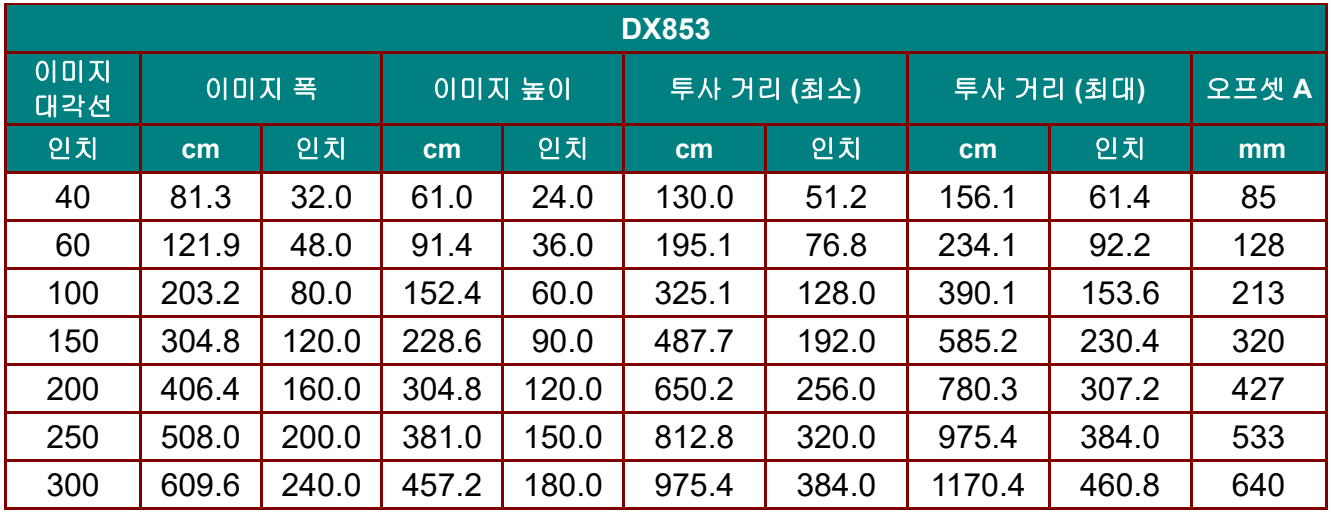

# <span id="page-57-0"></span>타이밍 모드 표

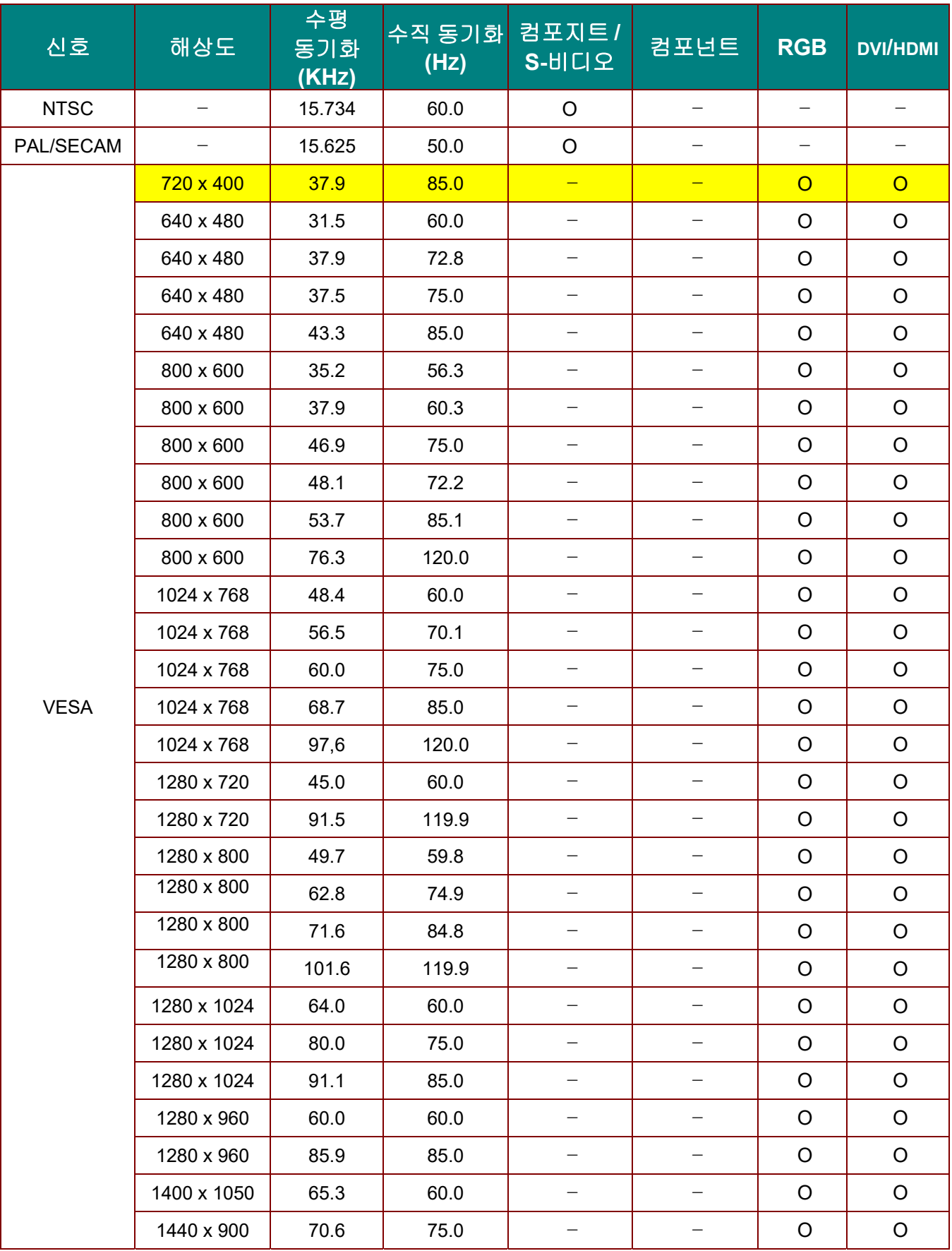

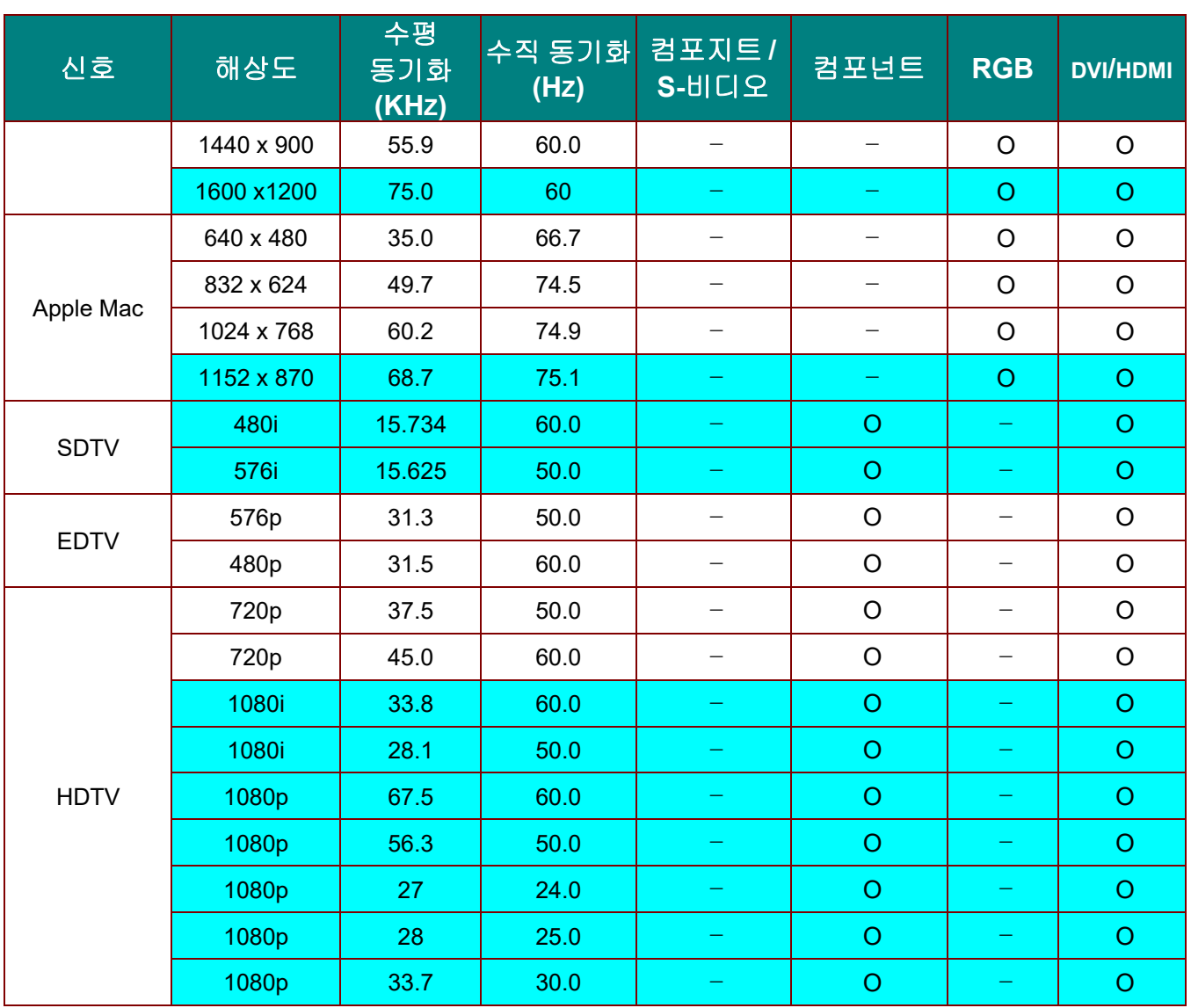

O: 지원되는 주파수

—:지원되지 않는 주파수

- \*: 패널의 고유 해상도는 800 x 600 입니다. 패널의 XGA 고유 해상도는 1024 x 768 입니다. 고유 해상도 이외의 해상도는 텍스트 또는 선의 크기가 불균일한 상태로 표시될 수 있습니다.
- \*: <mark>이</mark>의 색상은 표시 가능한 색상만 의미합니다. (4:3 만 해당)
- \*: 의 색상은 약간의 노이즈만 허용할 수 있음을 의미합니다.
- \*: HDTV 타이밍 일차 검사 도구는 DVD 플레이어이고, VG828 은 이차 도구입니다.

# <span id="page-59-0"></span>프로젝터 크기

DH858N / DH856 / DU857

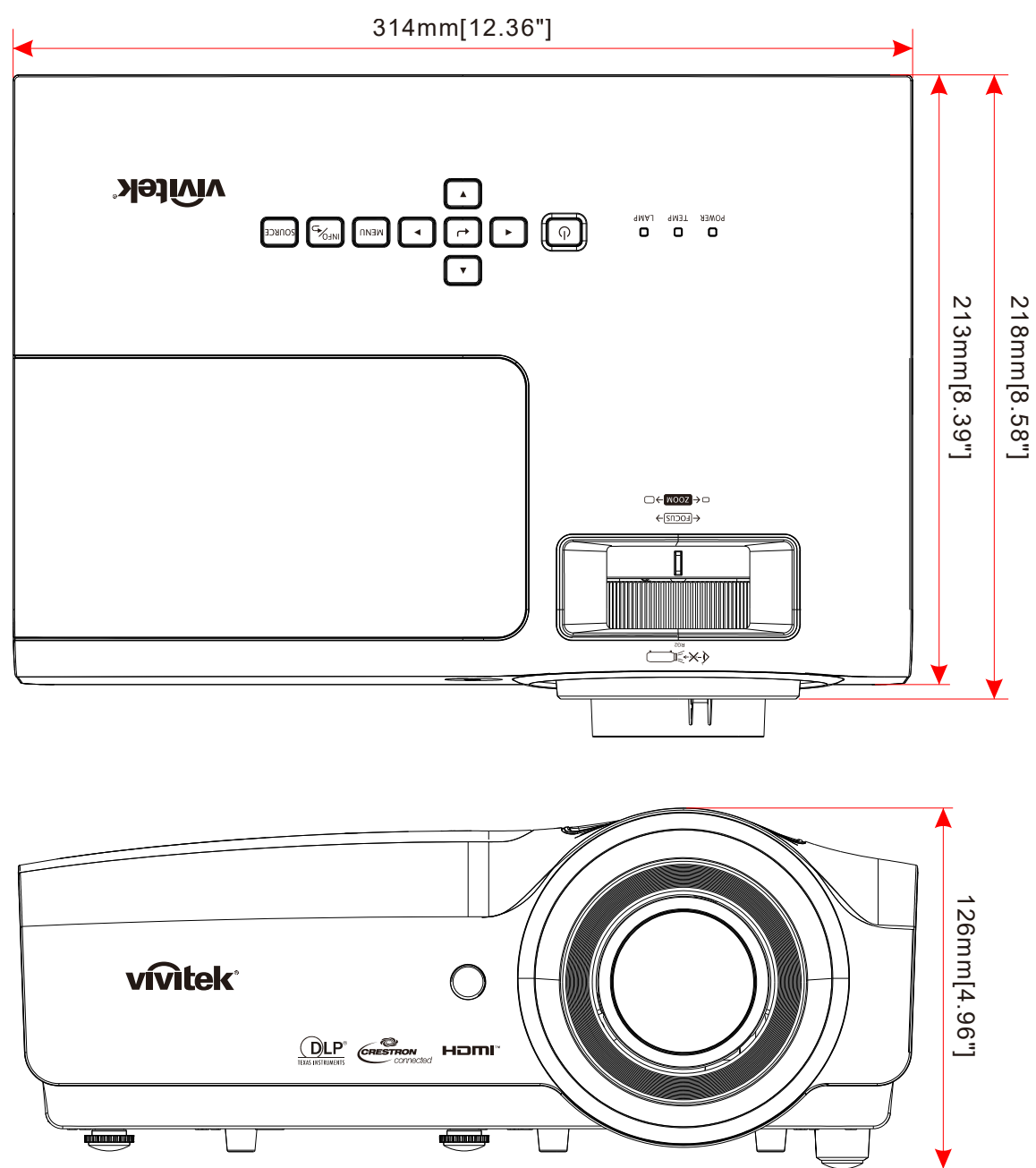

DW855 / DX853

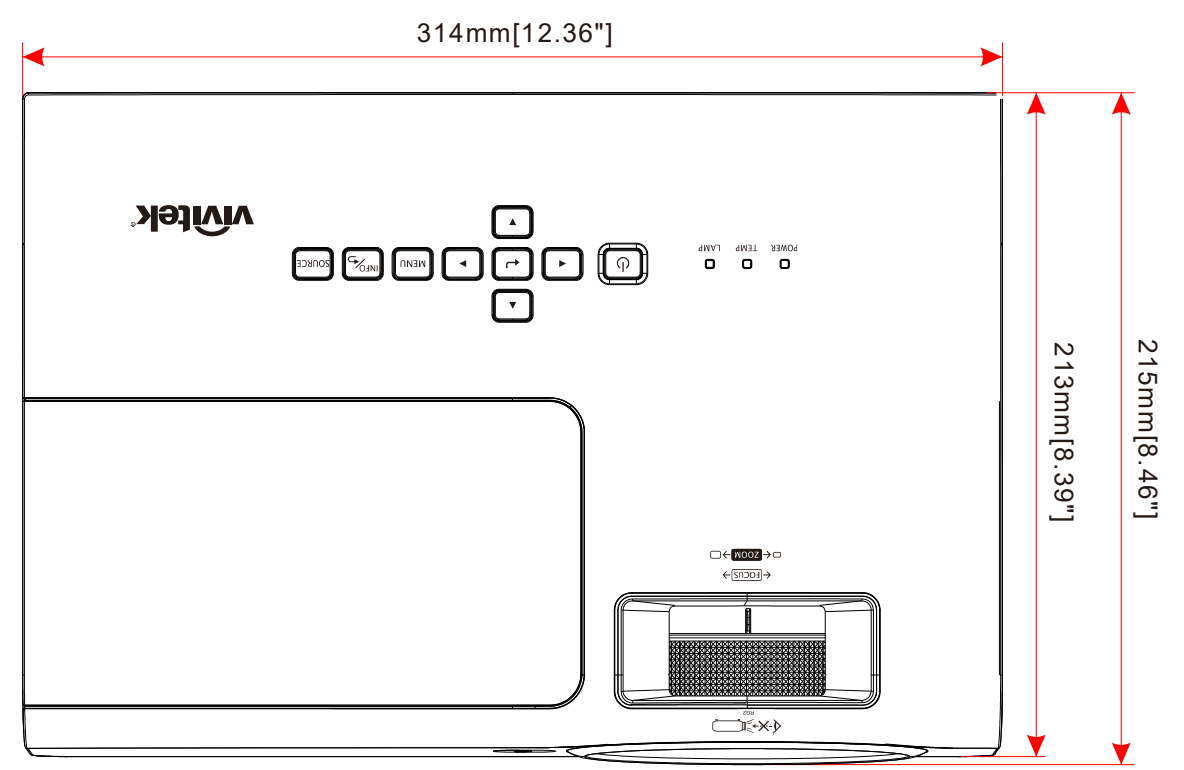

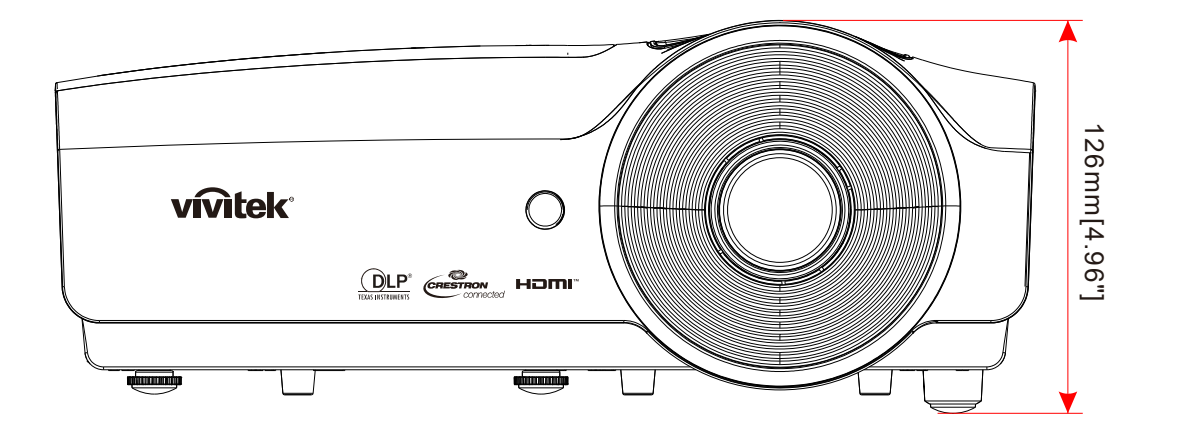

# 규제 사항

## <span id="page-61-1"></span><span id="page-61-0"></span>**FCC** 경고

본 기기는 FCC 규정 제 15 조에 준거하여 테스트되었으며 B 급 디지털 기기 기준에 부합되는 것으로 확인되었습니다. 이 기준은 상업적 환경에서 사용 시 발생할 수 있는 유해한 전파 장애를 방지하기 위해 마련된 것입니다.

본 기기는 무선 주파수 에너지를 발생하고 사용하며 방출할 수 있으며, 지침과 다르게 설치하거나 사용할 경우 무선 통신에 유해한 전파 간섭을 일으킬 수 있습니다. 본 기기를 주거 지역에서 사용하면 유해한 전파 장애를 일으킬 수 있으며, 이러한 경우 사용자는 자비를 들여 문제를 해결해야 합니다.

규제 부처의 명시적 승인 없이 기기를 변경하거나 개조하면 기기에 대한 사용권을 박탈당할 수 있습니다.

## <span id="page-61-2"></span>캐나다

본 Class B 디지털 기기는 캐나다 규제 ICES-003 를 준수합니다.

## <span id="page-61-3"></span>안전 인증

FCC-B, cUL, UL, CCC, CECP, PSB, CU, KC, CE, C-tick, CB, RoHS

## <span id="page-62-1"></span><span id="page-62-0"></span>**RS-232** 통신

통신 매개변수 설정

일련의 제어 명령을 사용하여 프로젝터 제어를 위한 명령을 입력하거나 Windows 클라이언트 터미널 소프트웨어를 통해 해당 작동 데이터를 가져올 수 있습니다.

부록 *I* 

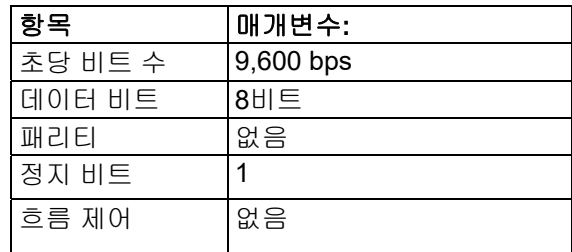

다음 명령을 위한 최소 지연 시간: **1ms** 

작동 명령

작동 명령 구문

작동 명령의 접두사는 "op"이고, 그 뒤로 작동 명령 및 설정이 공백 [SP]로 구분되어 표시되며, 캐리지 리턴 쌍 "CR"과 "ASCII hex 0D"로 끝납니다. 일련의 제어 명령 구문:

#### op[SP]<작동 명령>[SP]<설정 값>[CR]

op 지속적으로 작동 명령임을 표시합니다.

[SP] 하나의 공백을 표시합니다.

[CR] 명령 종료 캐리지 리턴 쌍 "CR" 및 "ASCII hex 0D"를 표시합니다.

설정 값 작동 명령의 설정

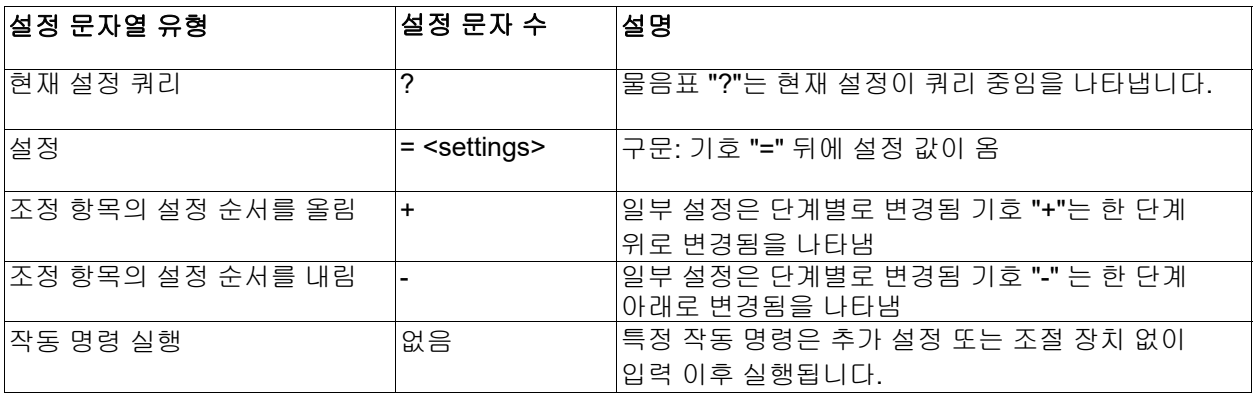

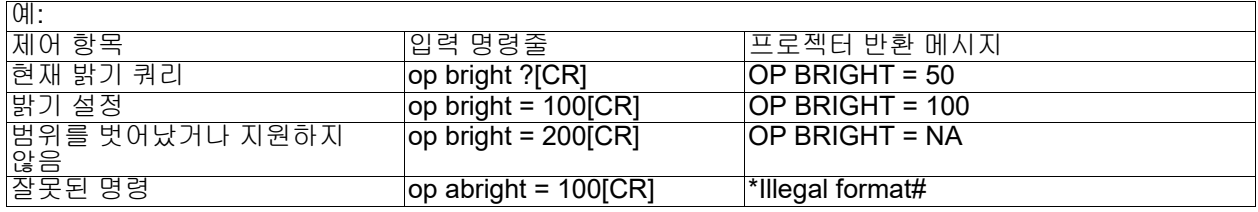

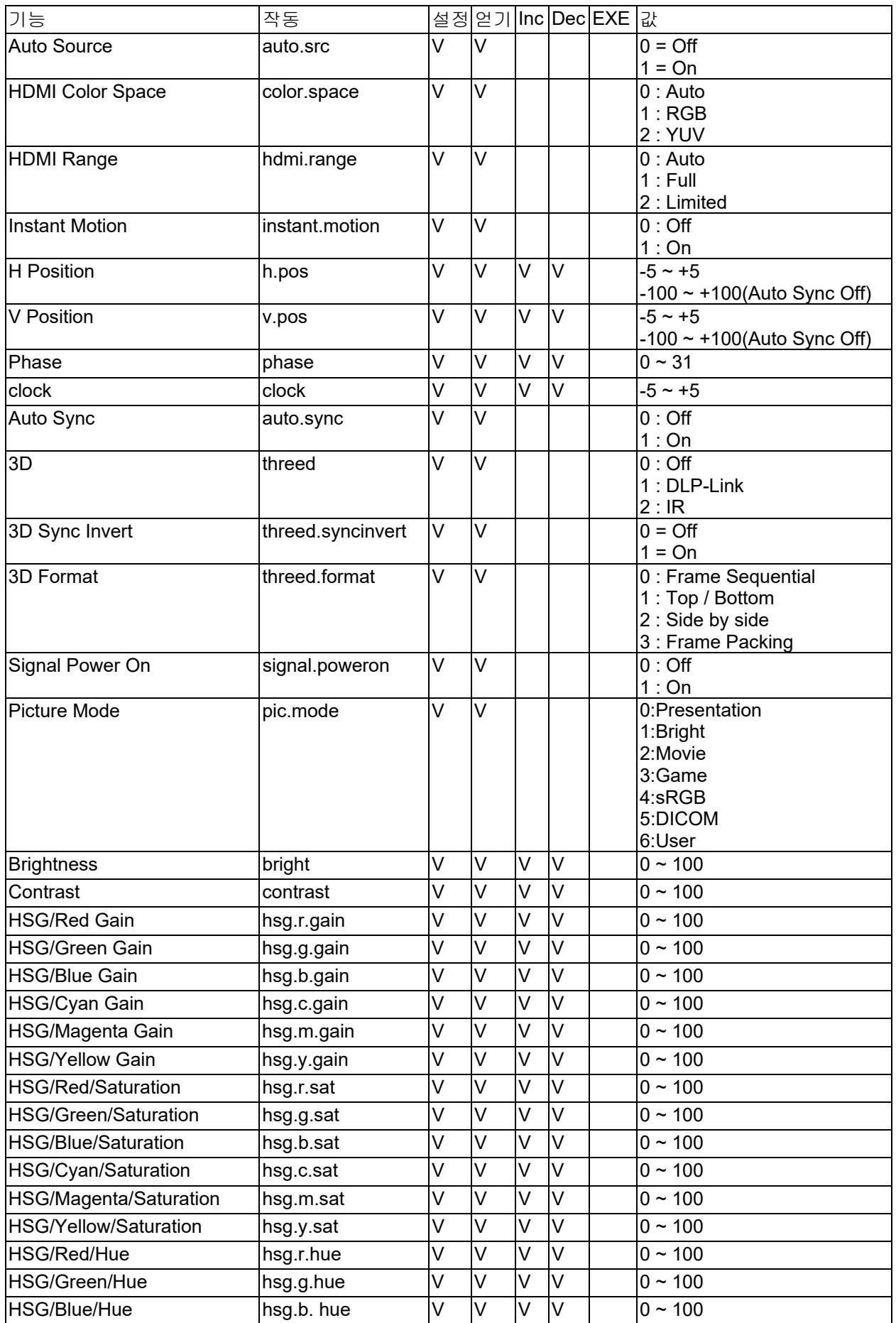

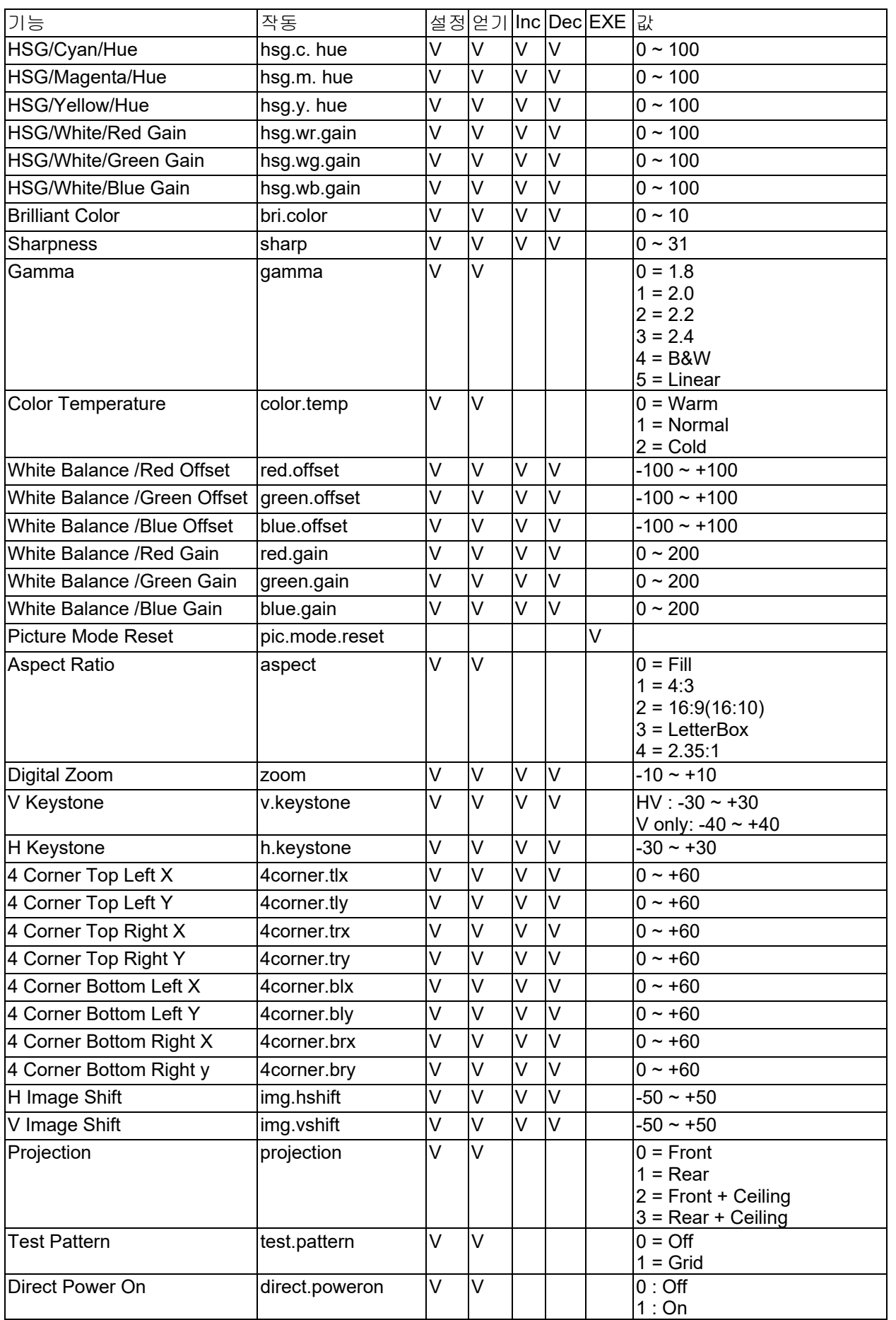

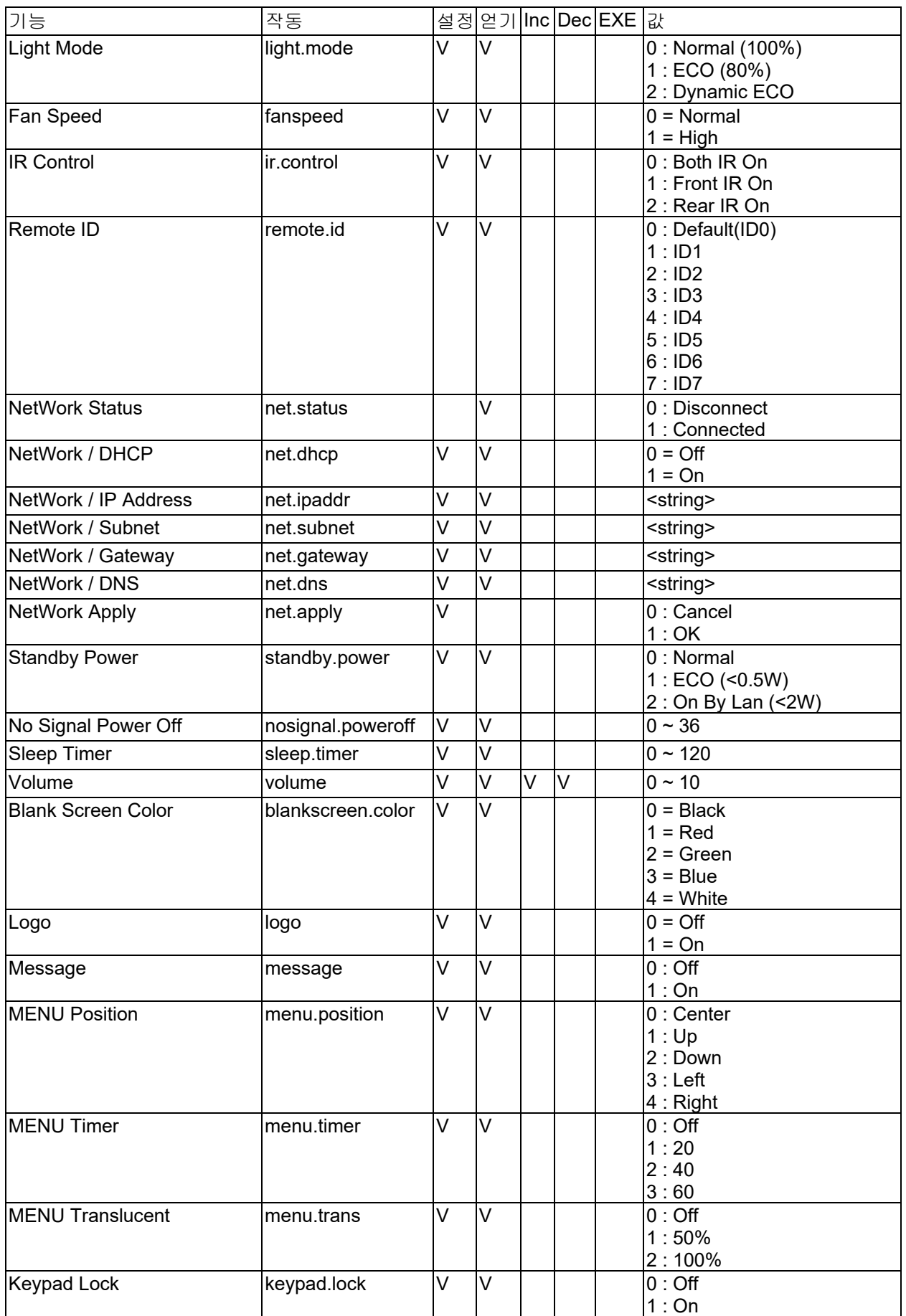

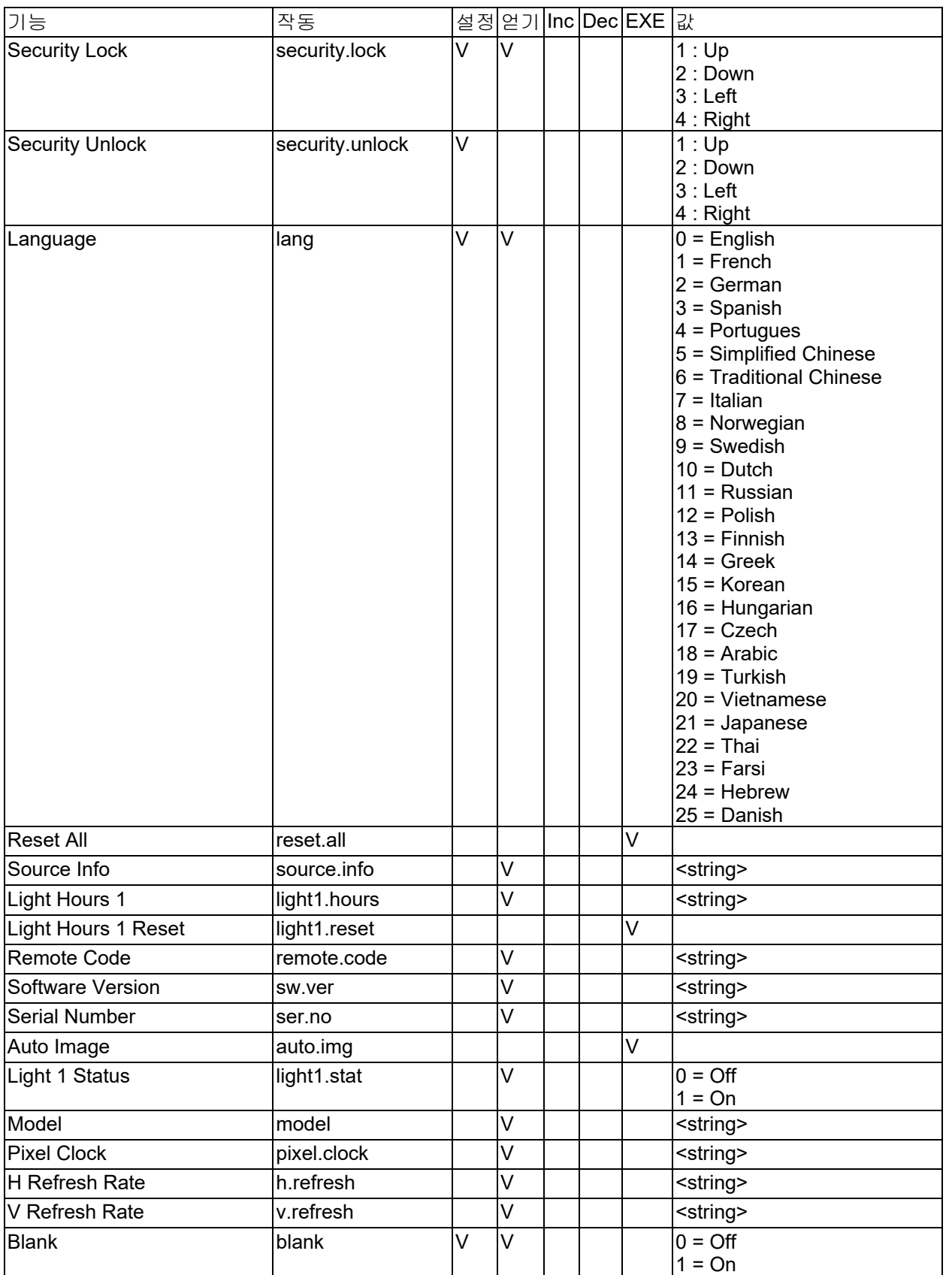

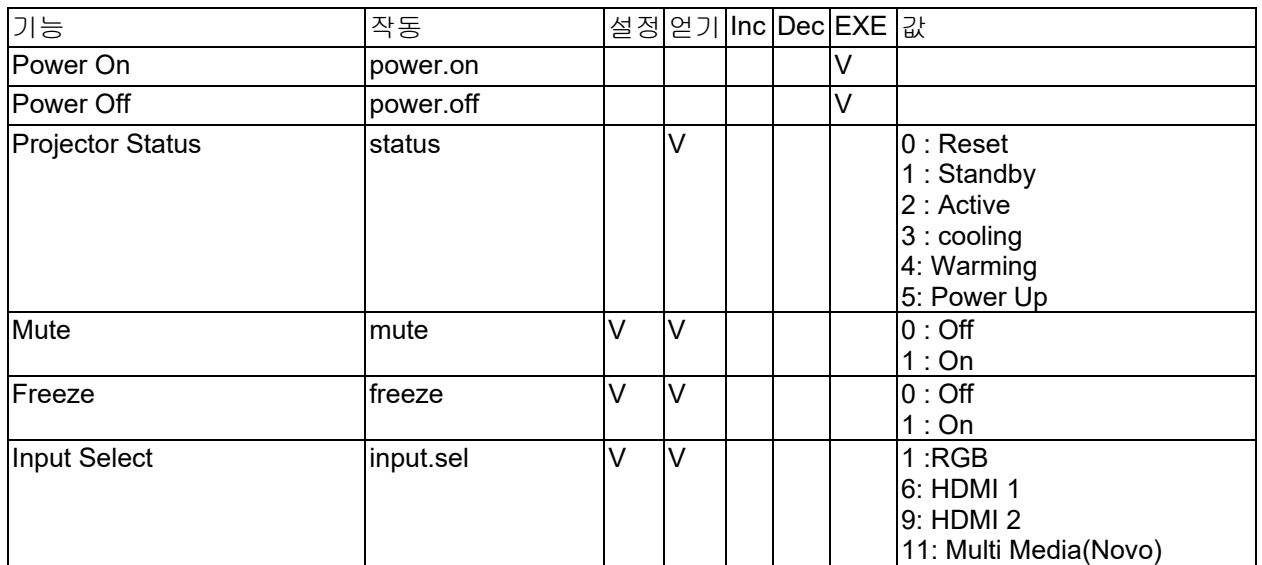